# **Blue&Me-TomTom 2 LIVE Reference Guide**

### **Contents**

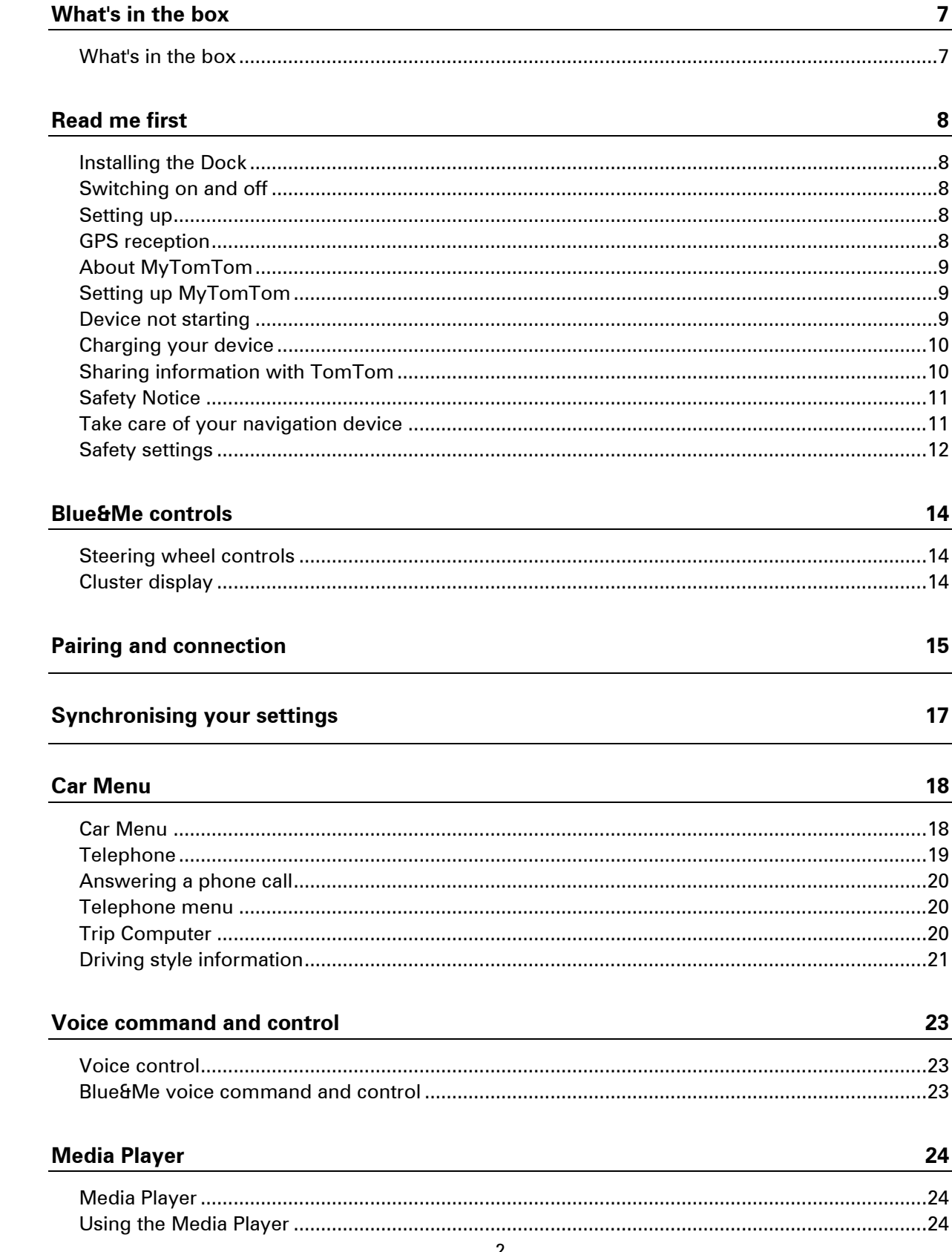

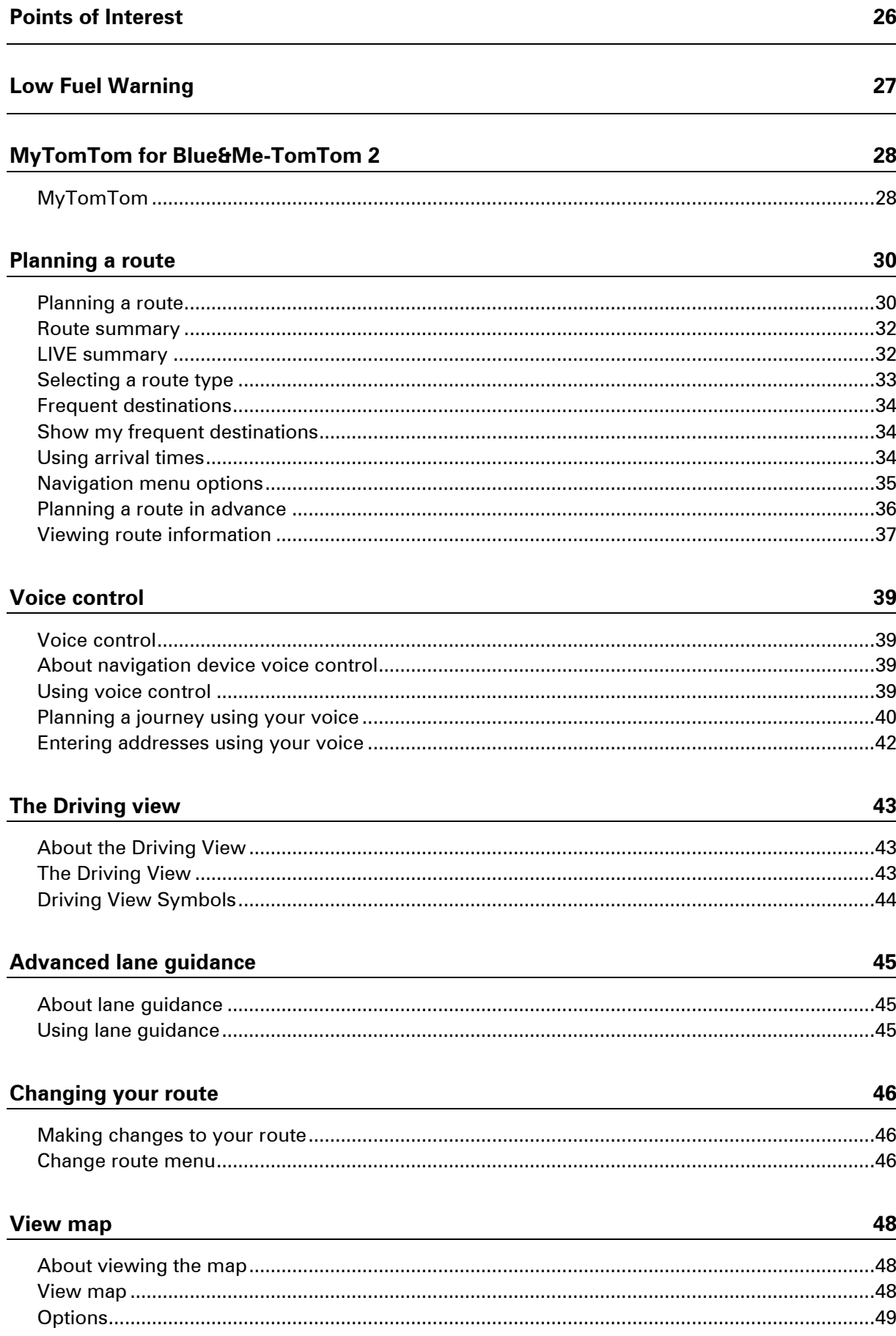

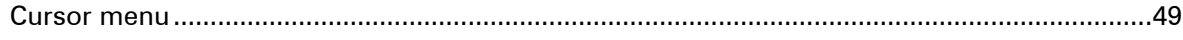

### **Map corrections**

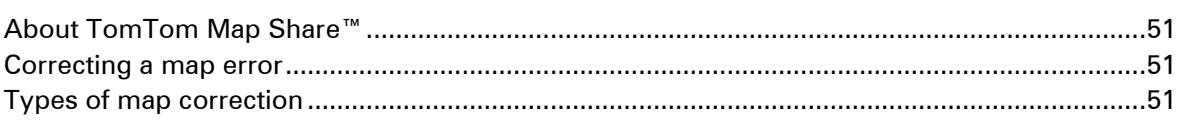

### **Sounds and voices and and analysis of the set of the set of the set of the set of the set of the set of the set of the set of the set of the set of the set of the set of the set of the set of the set of the set of the set**

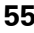

 $51$ 

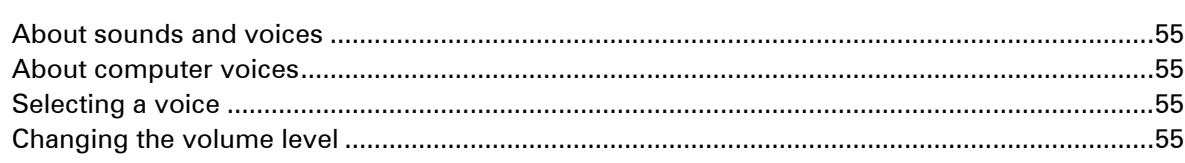

### **Settings** and the setting of the setting of the setting of the setting of the set of the set of the set of the set

 $57$ 

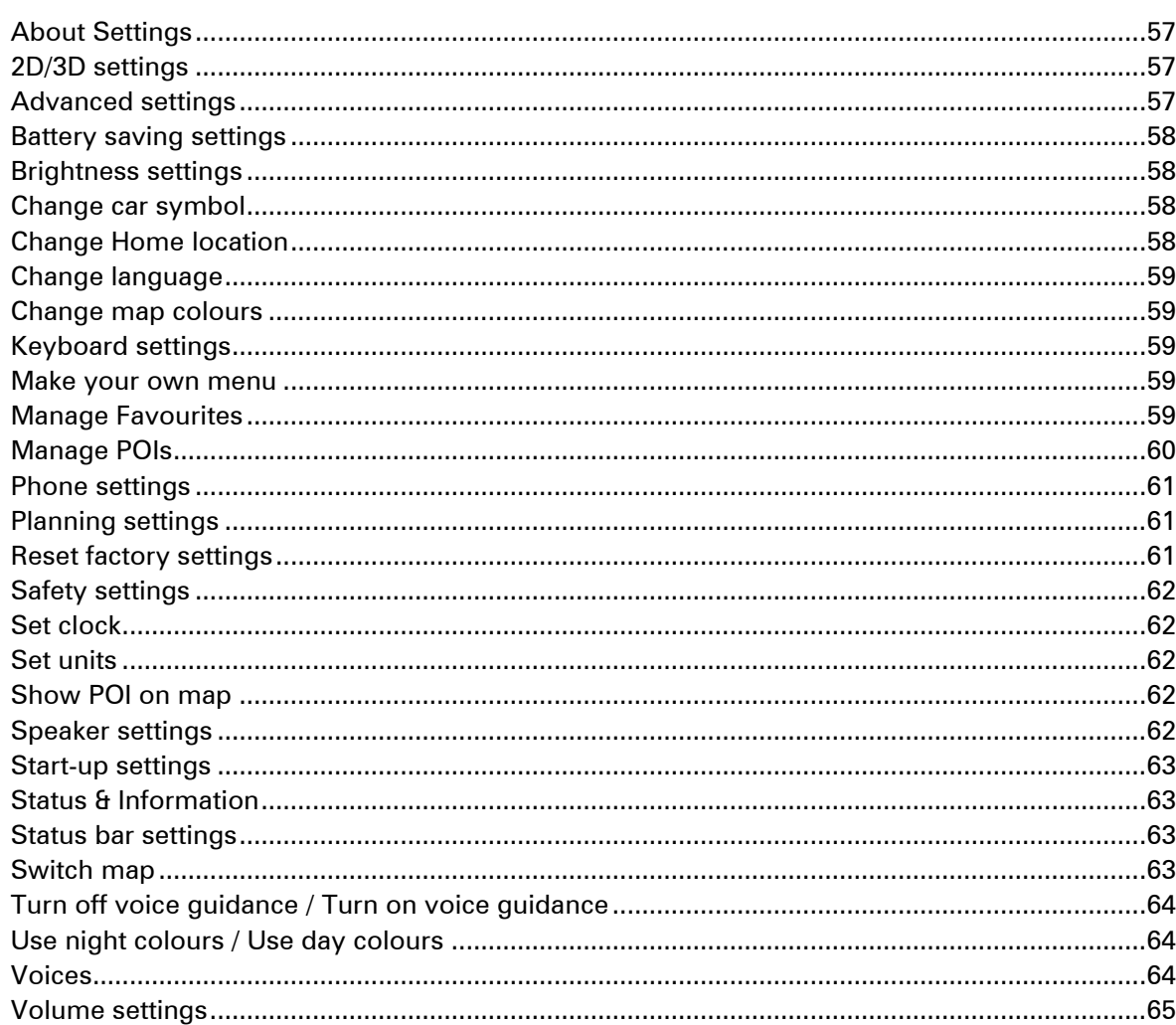

### **Points of Interest**

66

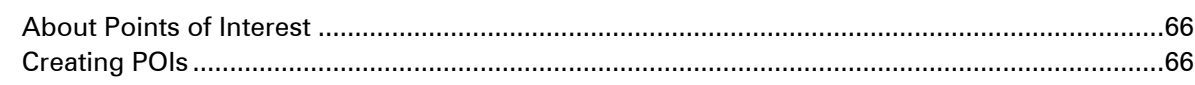

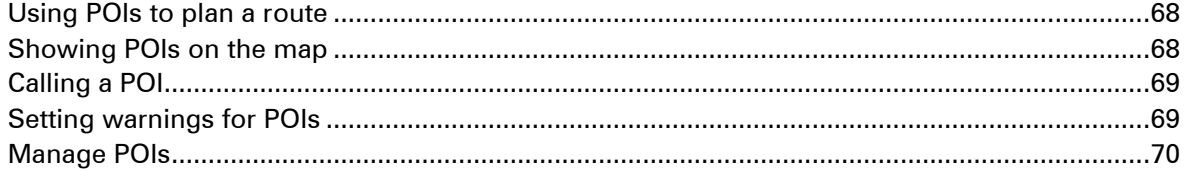

### **Help**

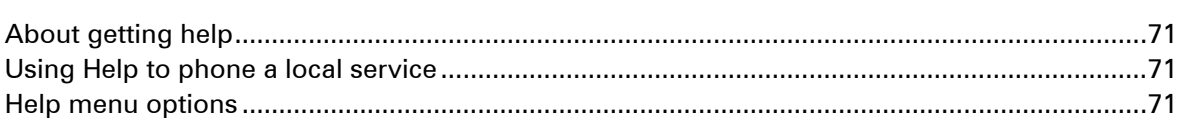

### **Hands-free calling**

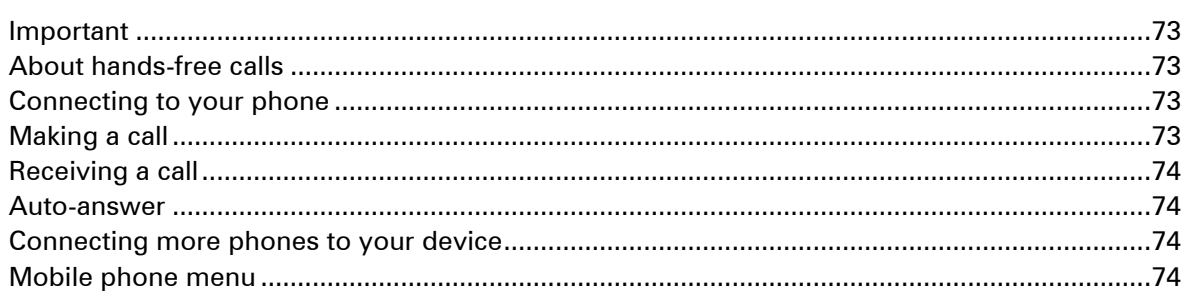

### **Favourites**

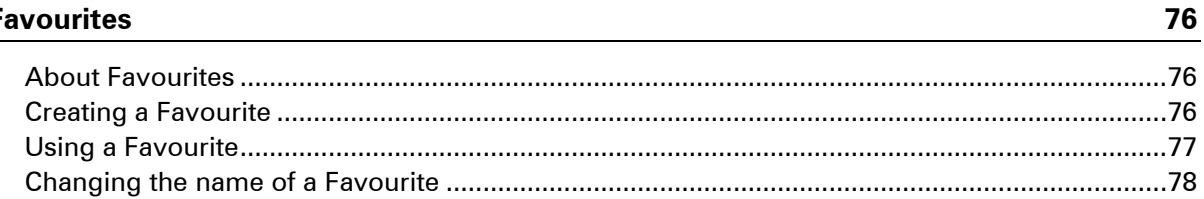

### **Services**

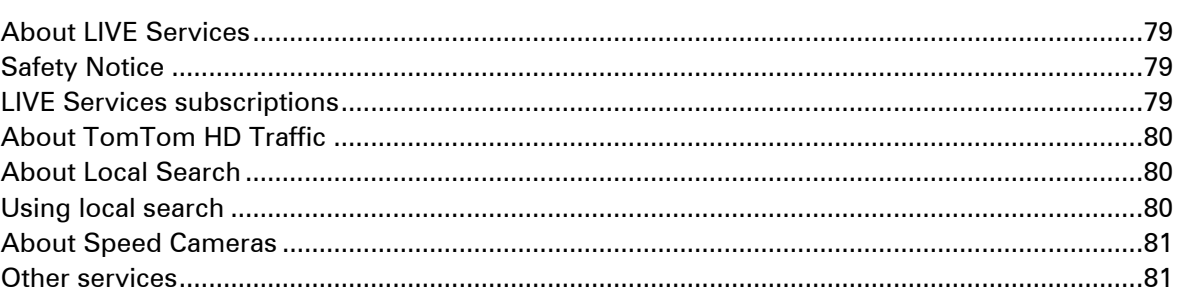

### **Traffic**

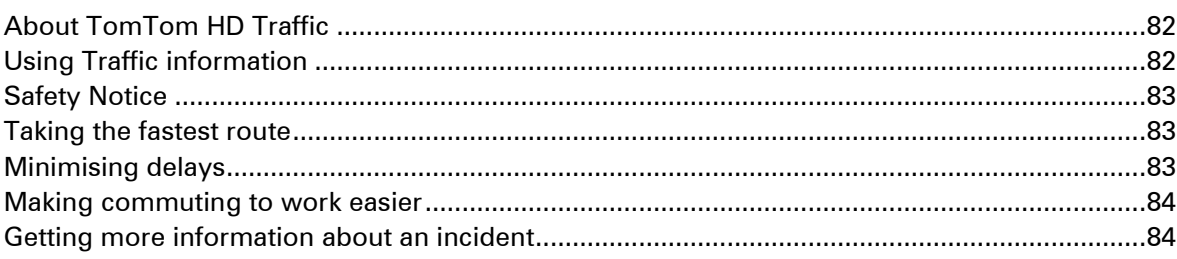

73

 $71$ 

79

82

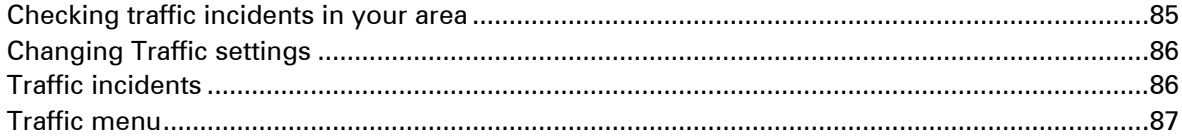

### Speed cameras

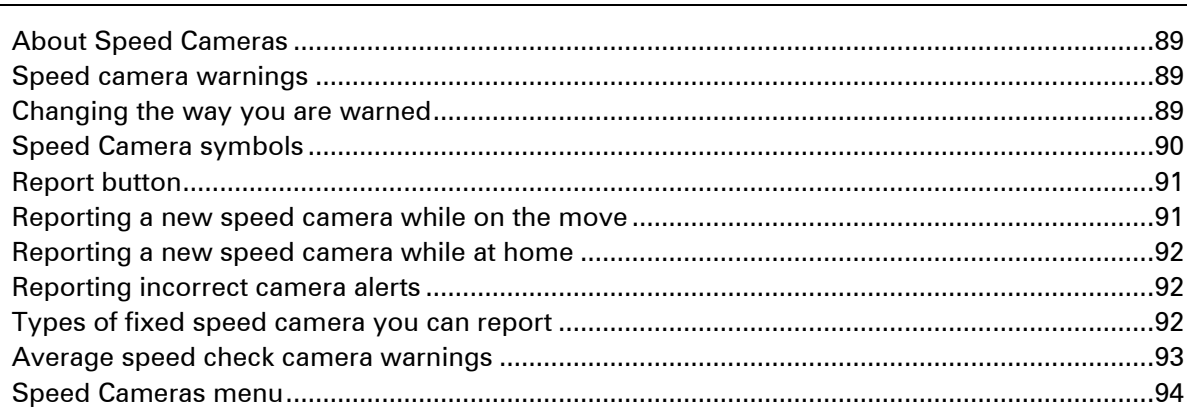

### Weather

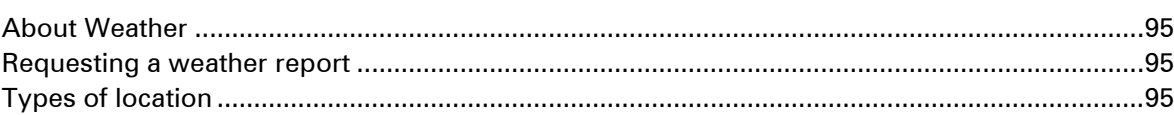

### **MyTomTom**

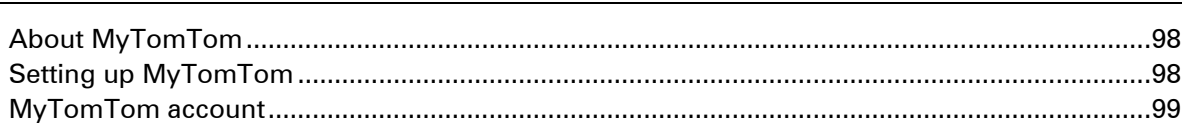

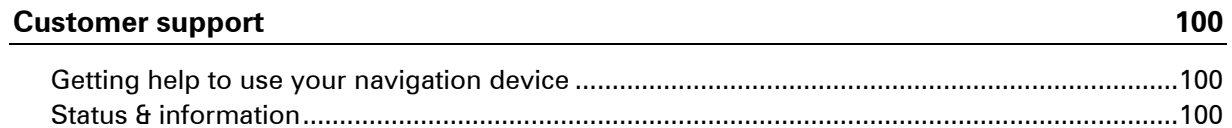

### **Addendum**

95

### 101

### <span id="page-6-0"></span>**What's in the box**

<span id="page-6-1"></span>**What's in the box**

**Blue&Me-TomTom 2** 

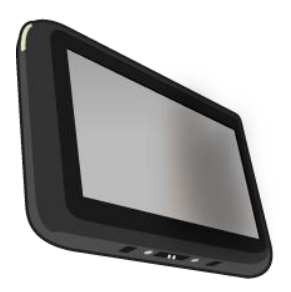

**Dock** 

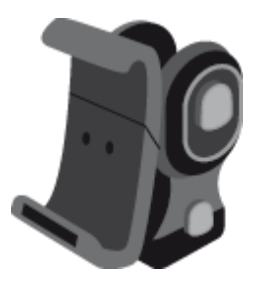

USB cable

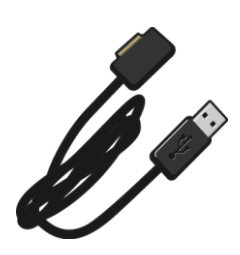

**•** Documentation

### <span id="page-7-0"></span>**Read me first**

### <span id="page-7-1"></span>**Installing the Dock**

Use the Dock to install your Blue&Me-TomTom 2 navigation device inside the car.

To attach the Dock, insert the base of the dock into the dash plug on the car dashboard or A-pillar.

To insert your navigation device into the dock, push the button on the front of the dock to open the top bracket. Place the bottom of the device into the dock and then push the top bracket of the dock down until it clicks into place.

Rotate your device to a position that suits you best. To adjust the position of the device, first unscrew the knob on the back of the dock or press the left and right buttons on the shaft of the dock. Adjust the position of the device and then fix it in place by tightening the knob.

To remove the navigation device, press the button on the front of the dock and lift the navigation device out.

To release the dock from the dashboard, push the lower button on each side of the shaft and pull out the dock.

#### <span id="page-7-2"></span>**Switching on and off**

To switch on your navigation device manually, press and hold the On/Off button until you see the start-up screen. The first time you switch on your navigation device, it may take a short time to start.

Your Blue&Me-TomTom 2 navigation device starts automatically as soon as it is powered by the dock. You can update the application using MyTomTom.

To set up your navigation device you need to answer a few questions by tapping the screen. You then need to connect your navigation device to Blue&Me in your car.

**Note:** Your dealer may have connected your navigation device to Blue&Me for you. If this is the case, you can already start using your device.

### <span id="page-7-3"></span>**Setting up**

**Important**: Take care to select the correct language as the language you choose will be used for all text on the screen.

When you first switch on your device, you have to answer a few questions to set up the device. Answer the questions by tapping the screen.

#### <span id="page-7-4"></span>**GPS reception**

When you first start your Blue&Me-TomTom 2 navigation device, the device may need a few minutes to determine your GPS position and show your current position on the map. In future, your position will be found much faster, usually within a few seconds.

To ensure good GPS reception, you should use your device outdoors. Large objects such as tall buildings can sometimes interfere with reception.

### <span id="page-8-0"></span>**About MyTomTom**

MyTomTom helps you manage the contents and services of your Blue&Me-TomTom 2 navigation device, as well as giving you access to the TomTom community. You log in to MyTomTom on the TomTom website. It is a good idea to frequently connect your navigation device to MyTomTom to ensure you always have the latest updates.

**Tip**: We recommend using a broadband internet connection whenever you connect your navigation device to MyTomTom.

### <span id="page-8-1"></span>**Setting up MyTomTom**

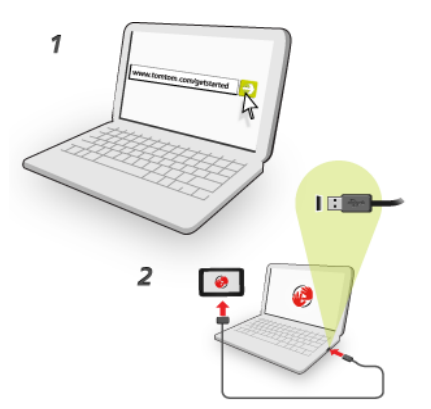

To set up MyTomTom, do the following:

- 1. Connect your computer to the internet.
- 2. Start a browser and go to [tomtom.com/getstarted.](http://www.tomtom.com/getstarted)
- 3. Click **Download now.**

Your browser downloads the MyTomTom support application, which you need to install on your computer in order to connect your device to MyTomTom. Follow the instructions on the screen if you are asked questions while downloading.

4. When prompted, connect your device to your computer using the USB cable. Then switch your device on.

**Important**: You should plug the USB cable directly into a USB port on your computer and not into a USB hub or USB port on a keyboard or monitor.

Once the MyTomTom support application is installed, you can access MyTomTom from the notification area on your desktop.

**Tip:** When you connect your navigation device to your computer, MyTomTom tells you if there are any updates for your device.

### <span id="page-8-2"></span>**Device not starting**

In rare cases, your Blue&Me-TomTom 2 navigation device may not start correctly or may stop responding to your taps.

First, check that the battery is charged. To charge the battery, connect your device to the car charger. It can take up to 2 hours to fully charge the battery.

If this does not solve the problem, you can reset the device. To do this, press and hold the On/Off button for 15 seconds and release the button when your device begins to restart.

#### <span id="page-9-0"></span>**Charging your device**

The battery in your Blue&Me-TomTom 2 navigation device charges when you connect it to the dock or to your computer.

The light on the On/Off button is orange while the battery is charging and is green when the battery is fully charged.

**Important**: You should plug the USB connector directly into a USB port on your computer and not into a USB hub or USB port on a keyboard or monitor.

#### <span id="page-9-1"></span>**Sharing information with TomTom**

When you first start navigating or perform a reset, your device asks for permission to collect some information about your use of the navigation device. The information is stored on the device until we retrieve it. We use it anonymously to improve our products and services. If you use LIVE services, we will also use your location information to deliver the services to you.

You can change whether you share this information with us at any time by doing the following:

- 1. In the Main Menu, tap **Settings.**
- 2. Tap **Status and Information**.
- 3. Tap **My information**.
- 4. Tap **No** to stop sharing or tap **Yes** to start sharing.

**Note**: If you choose not to share this information, you will no longer receive LIVE services. This is because LIVE services need to send the location of your device to TomTom in order to receive the traffic information related to where you are. The end date of your subscription remains the same, even if you do not share this information with us.

#### **Additional information**

Only if you give us your permission, your navigation device will continuously collect information and send it to TomTom at regular intervals. The information is also stored on your device until you connect it to your PC, then the information is sent to TomTom and deleted from your device. The information includes details that identify the navigation device, details about routes and locations, your MyTomTom account name and information entered while you were using the navigation device.

TomTom uses this information to be able to deliver LIVE services to you and to improve the HD Traffic service.

Within twenty minutes of switching off your navigation device, TomTom automatically and irreversibly destroys any information that allows identification of you or your device. This, now anonymous, information is used to improve TomTom's products and services, such as maps, reports on Points of Interest and average speeds driven. These products and services are also used by government agencies and businesses.

Using your navigation device, you can join the MapShare Community, or report speed cameras or danger zones. If you choose to use either of these services, your reports, that include location information and your MyTomTom account name, are sent to TomTom and kept together with your MyTomTom account. TomTom then uses your information to improve its maps and speed cameras.

If you no longer allow sharing of information, none of the above information is sent to TomTom and information previously stored on your device is deleted. You won't be able to receive HD Traffic or mobile speed camera locations, or use any other LIVE services.

TomTom will not give anyone else access to the information collected from your navigation device.

In choosing to provide TomTom with information you are helping to make driving better, specifically by improving maps, traffic flows and reducing congestion. We appreciate your help.

**Note:** The length or end date of your service subscription does not change if you do not allow sharing of information.

This navigation device uses a GSM network that contains location information about your navigation device. By law, the network operator may be required to retain this location and other information for law enforcement purposes and TomTom has no influence over this. If you disable information sharing the mobile network connection is not active and the network operator cannot store location information.

If you think that your information is not being used for the purpose for which you have provided it to TomTom, contact us at [tomtom.com/support.](http://www.tomtom.com/)

See our privacy policy at **tomtom.com/privacy**.

#### <span id="page-10-0"></span>**Safety Notice**

Your Blue&Me-TomTom 2 device contains a GSM/GPRS module which can interfere with electrical devices such as cardiac pacemakers, hearing aids and aviation equipment.

Interference with these devices may endanger the health or life of you or others.

Do not use it near unprotected electrical units or in areas where the use of mobile telephones is prohibited, such as hospitals and airplanes.

#### <span id="page-10-1"></span>**Take care of your navigation device**

Never leave your Blue&Me-TomTom 2 or accessories on view when you leave the car as they may become an easy target for thieves.

It is important to take care of your device:

- Your device is not designed for use in extreme temperatures and any such exposure may cause permanent damage. Extended exposure to sunlight may lead to early deterioration in battery performance.
- Do not open the casing of your device under any circumstances. Doing so may be dangerous and will invalidate the warranty.
- Wipe or dry the screen of your device using a soft cloth. Do not use any liquid cleaners.

### <span id="page-11-0"></span>**Safety settings**

We recommend using the safety settings to make your driving as safe as possible.

These are some of the options included in the safety settings:

- **Show essential menu buttons while driving**
- **Show safety reminders**
- **Warn when driving faster than allowed**

If your device supports voice commands, you can also drive more safely by using voice commands to control your navigation device.

# **Blue&Me-specific functions**

### <span id="page-13-0"></span>**Blue&Me controls**

### <span id="page-13-1"></span>**Steering wheel controls**

You can control most of the functions on your Blue&Me-TomTom 2 navigation device using the buttons on the car steering wheel. To do this, press **MAIN/MENU**, then use the arrow keys to highlight **Satnav**, then press **SRC/OK**.

Press one of these buttons to open selected items in the menu or to select or clear checkboxes.

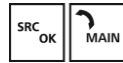

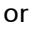

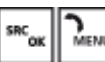

Press this button to return to the Driving View and to stop using the steering wheel buttons to control the navigation device.

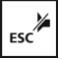

Press one of these buttons to move up or down a list or menu.

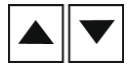

**Note:** The remaining buttons are used for specific Blue&Me functions, for controlling the volume of the radio and incoming calls, and to activate Blue&Me voice commands.

A message is displayed on your navigation device if you try to do something which is not supported by the steering wheel buttons. To control these functions on your device, tap the screen or use voice command and control. For more information, see the chapter on *Voice command and control*.

#### <span id="page-13-2"></span>**Cluster display**

**Note:** Not all cars support showing navigation instructions in the cluster display.

Navigation instructions from your Blue&Me-TomTom 2 navigation device are shown in your car's cluster display.

The display shows the next navigation instruction, the distance to next navigation instruction and the name of the next street.

You can switch the navigation instructions in the cluster display on or off in the Blue&Me-TomTom Preferences menu, on page 2/2, with the option **Show guidance on car display**.

## <span id="page-14-0"></span>**Pairing and connection**

Your Blue&Me-TomTom 2 navigation device and Blue&Me in your car communicate with each other using a Bluetooth connection.

To pair your navigation device with Blue&Me, do the following:

- 1. Turn your car key to the **MAR** position.
- 2. Press the **MAIN** button on your steering wheel to open the main menu of Blue&Me in the cluster display of your car.
- 3. Use the arrow buttons on the steering wheel to navigate to the settings menu.
- 4. Select **Settings** and then **Pairing/User Pairing**.

A 4-digit PIN code appears on the cluster display. You use this PIN in a later step.

5. Tap the screen on your navigation device to show the Main Menu.

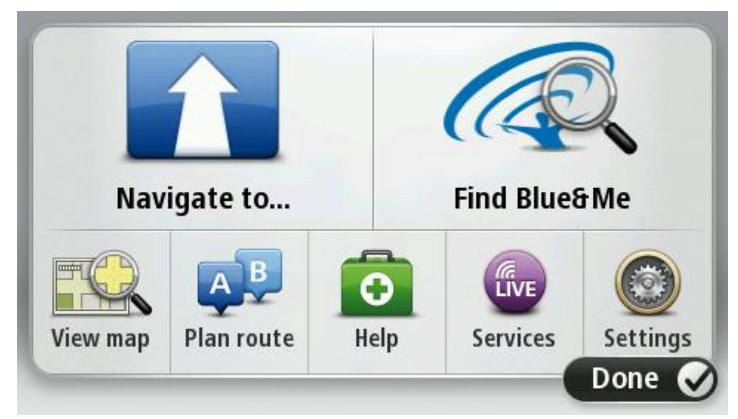

- 6. Tap **Find Blue&Me**.
- 7. Tap **Yes** when asked if you want to start searching for Blue&Me now.
- 8. Enter the Blue&Me PIN on your navigation device. This is the PIN shown earlier in the cluster display of your car.

A message confirming that the connection is successful appears both on the navigation device and in the cluster display. Each time the Blue&Me-TomTom 2 device is connected or disconnected from Blue&Me, you see a confirmation message.

When your navigation device and your car have been paired, the Car Menu button appears in the Main Menu of the navigation device.

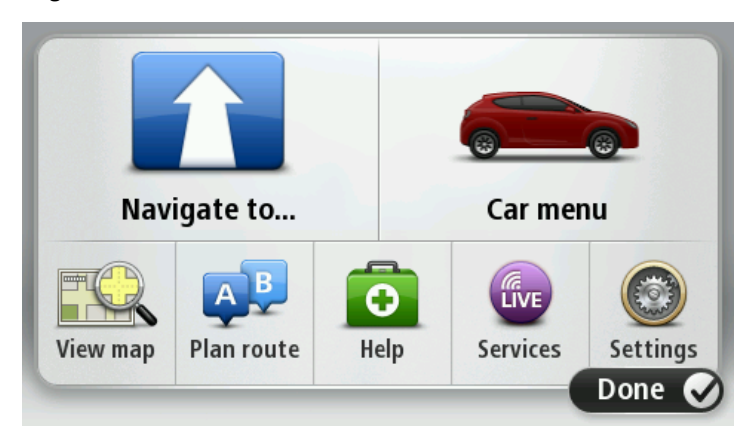

From the Car Menu, you can access the functions specific to your Blue&Me-TomTom 2. The Car Menu button changes depending on the model of your car, and is updated whenever you connect your device with a new car.

In future, the connection is activated automatically each time the navigation device is switched on and either the car key is in MAR position or the car engine is running.

In some instances, you may need to repeat the pairing procedure. Note that the PIN code will change every time.To connect your Blue&Me-TomTom 2 device to a different car, you need to carry out the complete pairing and connection procedure.

**Note:** If a connection problem occurs, tap **Settings** on the device. Then tap **Reset factory settings** and repeat the pairing procedure.

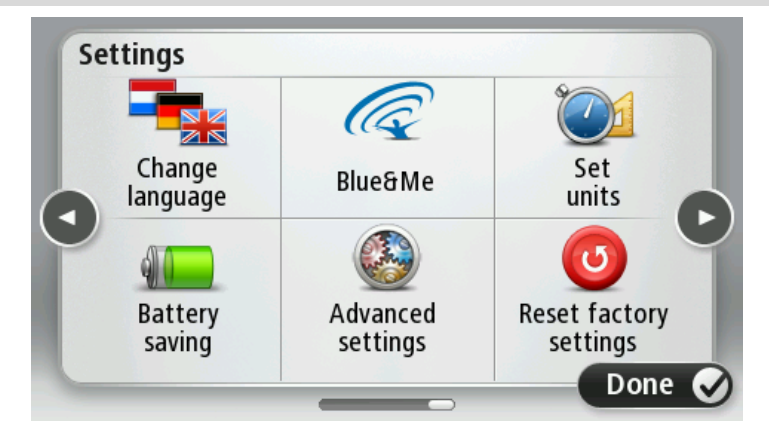

## <span id="page-16-0"></span>**Synchronising your settings**

You can synchronise some settings on your Blue&Me-TomTom 2 navigation device with your car settings.

Settings that can be synchronised include language, time and units. You can also select to use a branded car symbol and start-up screen that matches your car.

When you first connect your navigation device to Blue&Me, automatic synchronisation of settings is switched on.

If synchronisation is switched on, this happens every time you connect your navigation device to Blue&Me and every time you change the car settings.

You can control the synchronisation of individual properties in the Blue&Me Preferences menu.

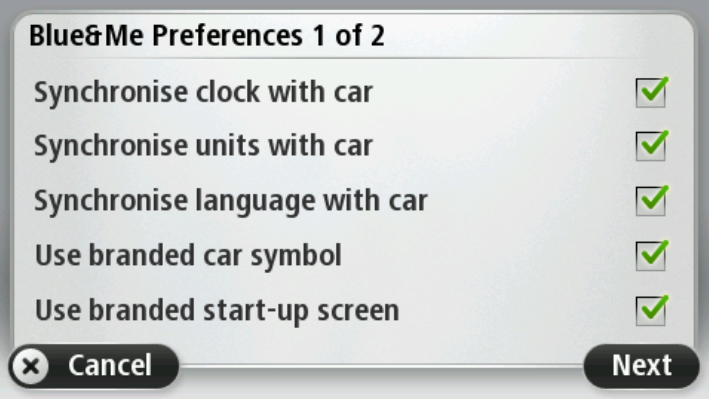

### <span id="page-17-0"></span>**Car Menu**

### <span id="page-17-1"></span>**Car Menu**

Tap **Car Menu** in the Main Menu to access **Telephone**, **Trip Computer**, **eco:Drive info** (or **Fuel efficiency info**, or **EcoTrend info** depending on your car) and **Media player**.

**Tip:** The car image displayed in the Car Menu button and in the buttons within the Car Menu is branded. It resembles the car that the navigation device is connected to.

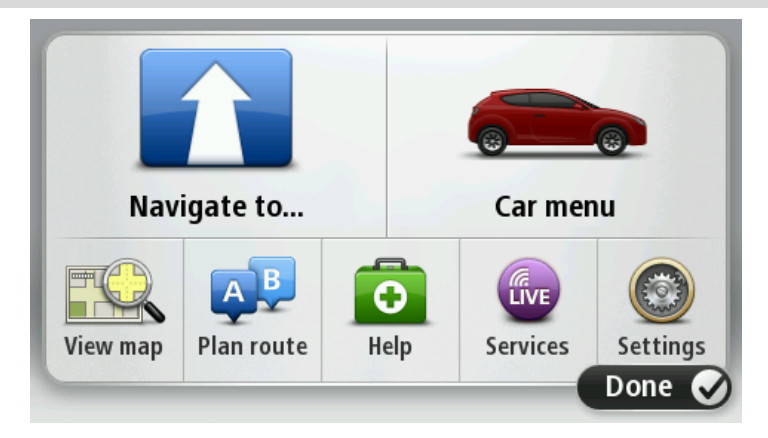

The Car Menu looks as follows for different brands of car:

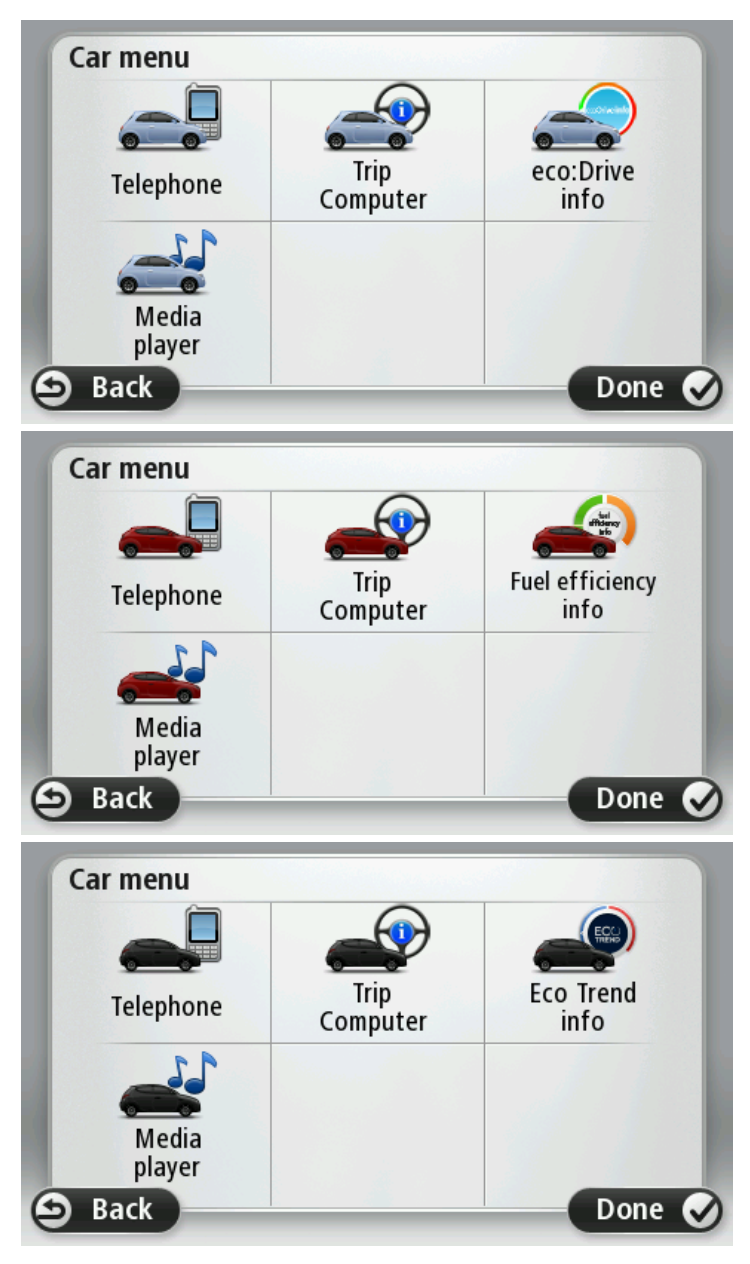

### <span id="page-18-0"></span>**Telephone**

You can use your Blue&Me-TomTom 2 navigation device to manage your hands-free calls. You should establish a Bluetooth connection between your phone and Blue&Me in your car, and not between your phone and the navigation device.

You can also use Blue&Me to handle hands-free phone calls without the navigation device. However, if the navigation device is in the dock and switched on, you can access all the functions through the navigation device, for example, answering incoming calls and calling POIs.

**Note:** For information about hands-free calling and Blue&Me in your car, see the Blue&Me user guide.

### <span id="page-19-0"></span>**Answering a phone call**

When someone calls you, the caller's name and phone number are shown.

Tap the buttons on the screen of your Blue&Me-TomTom 2 navigation device to accept or reject incoming calls.

During a call, tap this button in the Driving View to access the **Call...** menu.

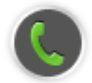

Using this menu you can end the call, switch between calls or access the **Telephone** menu.

### <span id="page-19-1"></span>**Telephone menu**

To access the Telephone menu, do the following:

- 1. Tap **Car menu** in the Main Menu on your navigation device.
- 2. Tap **Telephone**.
- 3. Tap **Dial number** to enter a phone number using the keyboard on the screen. You can also access the list of recently dialled numbers and the phone book.

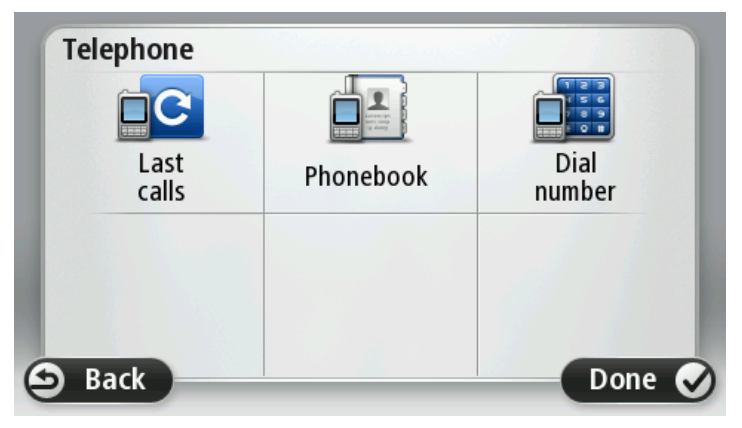

### <span id="page-19-2"></span>**Trip Computer**

Your Blue&Me-TomTom 2 navigation device shows constantly updated information about your current fuel consumption and remaining driving range. The range is the distance you can travel with the current amount of fuel in your car.

To see this information on your device, tap **Car Menu** in the Main Menu on your navigation device, then tap **Trip Computer**.

**Note:** Part of this functionality is not available when driving using CNG and is less reliable when driving using LPG.

The information about trip A and B is the same as shown in the dashboard display but shown in one screen. The type of information shown depends on your car.

**Note:** For further information about using trip information, see the guide that was supplied with your car.

### <span id="page-20-0"></span>**Driving style information**

Driving style information helps you drive in a way that limits the environmental impact.

It can improve the efficiency of your driving by analysing your driving style. It helps you to use less fuel, reduce CO2 emissions and save money.

On the left of the screen for cars where a gear shift indicator is available, the indicator suggests when you should change gear by repeating the information shown in the gear shift indicator on the cluster display. On the right, the ecological impact of your driving is shown.

To view this information, do the following:

- 1. Tap **Car Menu** in the Main Menu on your navigation device.
- 2. Tap **eco:Drive info**, **Fuel efficiency info** or **EcoTrend info** depending on your car. The screen is shown until you tap **Done**.

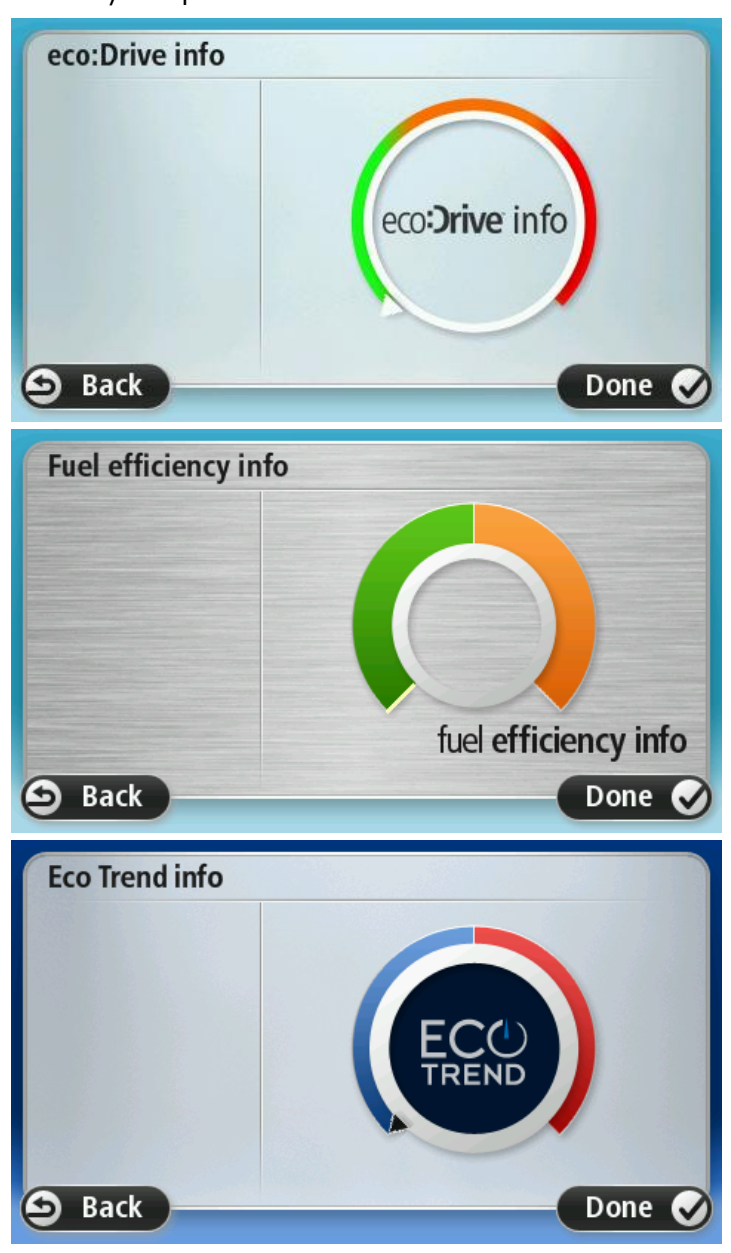

Information about your driving style is not available for all types of car engine. If you are using LPG fuel, the fuel efficiency information is only shown to provide an estimation of your driving style. If you are using CNG fuel, this function is not available.

## <span id="page-22-0"></span>**Voice command and control**

### <span id="page-22-1"></span>**Voice control**

There are two types of voice control.

The first type is provided by Blue&Me and you can use it to control Blue&Me features. You do this using a button on your steering wheel.

The second type is provided by your navigation device and you can use it to plan routes and control other features of your navigation device. You do this by initially tapping the screen on the navigation device.

### <span id="page-22-2"></span>**Blue&Me voice command and control**

Press this button on your steering wheel to start using command and control provided by Blue&Me.

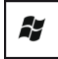

Give one of the following voice commands:

- Say "SatNav" to start using buttons on the steering wheel to control your navigation device.
	- Say "Car Menu" to open the **Car menu**, then say one of these voice commands:
		- "Telephone"
		- "Trip Computer"
		- "eco:Drive info" or "Fuel Efficiency info" or "EcoTrend info" depending on your car
		- "Media player".

The menu opens for your chosen command. Blue&Me lists the commands available for that menu.

To return to the Driving View at any time, press **Done** on your navigation device.

Note: For a list of all Blue&Me voice commands see the FAQ on **tomtom.com/support**. For additional information about Blue&Me voice command and control, please see the Blue&Me manual that was delivered with your car.

## <span id="page-23-0"></span>**Media Player**

### <span id="page-23-1"></span>**Media Player**

You can use your Blue&Me-TomTom 2 navigation device to operate the Blue&Me Media Player.

You can also use Blue&Me in your car to operate the Media Player without using the navigation device. However, if the navigation device is in the Dock and switched on, you can control the Media Player through the navigation device.

### <span id="page-23-2"></span>**Using the Media Player**

To start using the Media Player, do the following:

- 1. Insert the USB device that contains your music collection into the USB slot in your car.
- 2. Tap **Car menu** in the main menu of your navigation device.
- 3. Tap **Media Player**.

The Media Player opens.

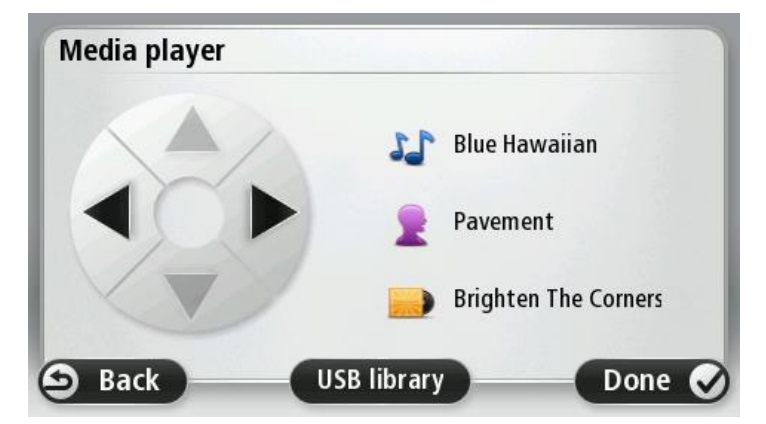

On the right, you can see the current song title and the artist, as well as the album name, if available, or the library name.

Tap the left and right arrows to select the previous or next song.

Tap the up and down arrows to select the previous or next item in the library. For example, if you selected the song from a folder, tap the arrows to go to the next or previous folder.

Music is played using the car loudspeakers, just like when the media player is operated via Blue&Me.

Tap **USB library** to open the library menu.

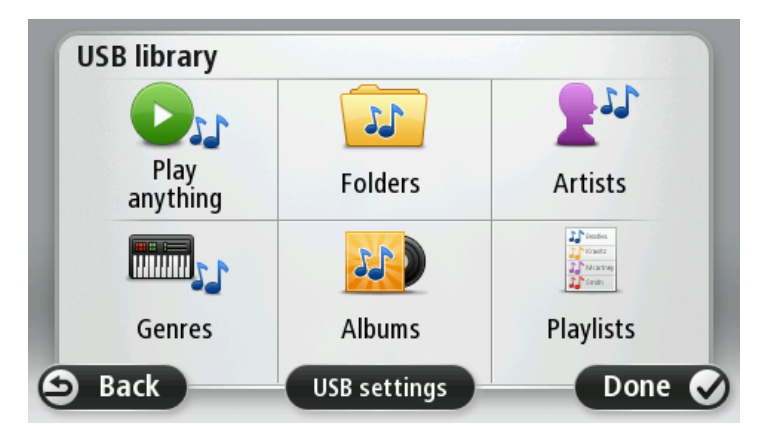

Tap **Play anything** to select a song at random. The Media Player starts playing this song. When the Media Player starts playing a new song, a message is displayed showing the title of the song.

Tap the other buttons to select a song using that category.

Tap **USB settings** to open the USB settings menu.

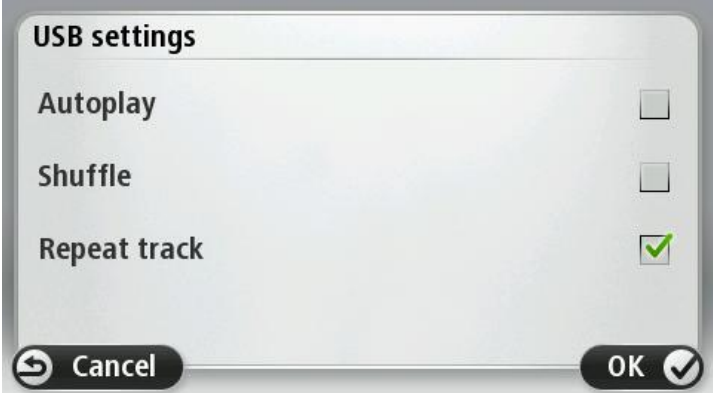

In the USB settings menu, you can choose to start playing a song as soon as Blue&Me is switched on, shuffle songs during playback, and repeat the song that is currently playing.

**Note**: For more information about the Media player, see the guide that was supplied with your car.

Your car may have both USB and AUX IN. The above functionality is not available if you plug in your media player into the AUX IN. The AUX IN plug is a headset connection and cannot be controlled via Blue&Me-TomTom 2.

### <span id="page-25-0"></span>**Points of Interest**

Points of Interest or POIs are useful places on the map. Here are some examples:

- Fiat, Lancia, Alfa Romeo, Fiat Professional and Chrysler UK service points
- **-** Hotels
- **Restaurants**
- **•** Parking garages
- **Petrol stations including CNG and LPG**

Your Blue&Me-TomTom 2 navigation device comes with a European-wide list of Fiat, Lancia, Alfa Romeo, Fiat Professional service points and Chrysler service points in the UK and LPG/CNG petrol stations. These are all stored as POIs and you can navigate to any of them as a destination.

When you need to service or repair your car or fill it up with fuel, you can choose a POI, view the contact information and then navigate to it.

## <span id="page-26-0"></span>**Low Fuel Warning**

When the amount of fuel in your car drops into the reserve, your Blue&Me-TomTom 2 navigation device gives you a warning.

Tap **Yes** to be routed to the petrol station that is closest to your route. If you do not have a route planned, tap **Yes** to be taken to the closest petrol station to your current location.

Your Blue&Me-TomTom 2 navigation device knows which type of fuel your car uses and guides you to a petrol station that offers you the correct fuel type.

**Note:** The Low Fuel Warning is not available in all cars.

# <span id="page-27-0"></span>**MyTomTom for Blue&Me-TomTom 2**

### <span id="page-27-1"></span>**MyTomTom**

The MyTomTom pages of tomtom.com on your computer have an appearance that matches the brand of your car.

Your Blue&Me-TomTom 2 navigation device remembers the brand of your car and the My-TomTom pages of tomtom.com are updated to match your car.

For more information about MyTomTom, see the chapter *About MyTomTom*.

# **TomTom functions**

### <span id="page-29-0"></span>**Planning a route**

### <span id="page-29-1"></span>**Planning a route**

**Important**: In the interest of safety and to reduce distractions while you are driving, you should always plan a route before you start driving.

To plan a route on your Blue&Me-TomTom 2, do the following:

1. Tap the screen to open the Main menu.

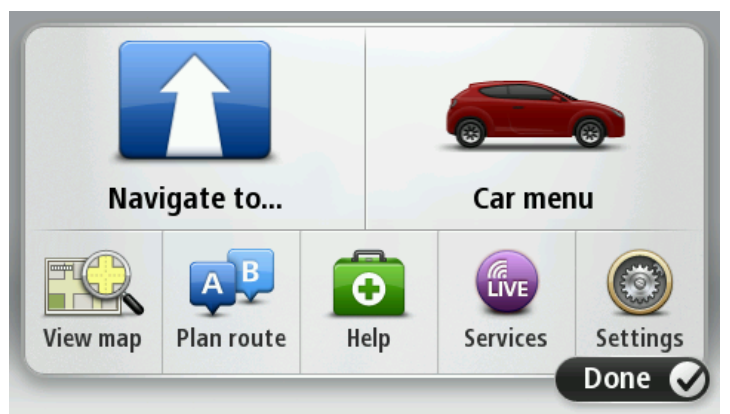

- 2. Tap **Navigate to...**
- 3. Tap **Address**.

You can change the country or state setting by tapping the flag before you select a city.

4. Enter the town or city name.

**Tip**: Instead of typing the address, tap the microphone button to enter the address by speaking to your Blue&Me-TomTom 2.

Towns with similar names are shown in the list while you type.

When the correct city or town appears in the list, tap the name to select the destination.

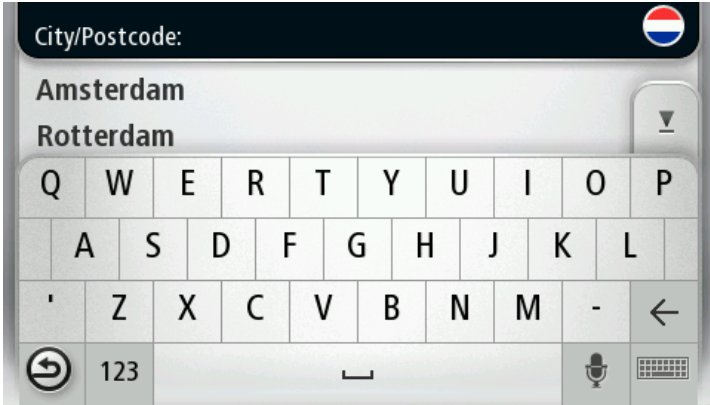

5. Enter the streetname.

Streets with similar names are shown in the list while you type.

When the correct streetname appears in the list, tap the name to select the destination.

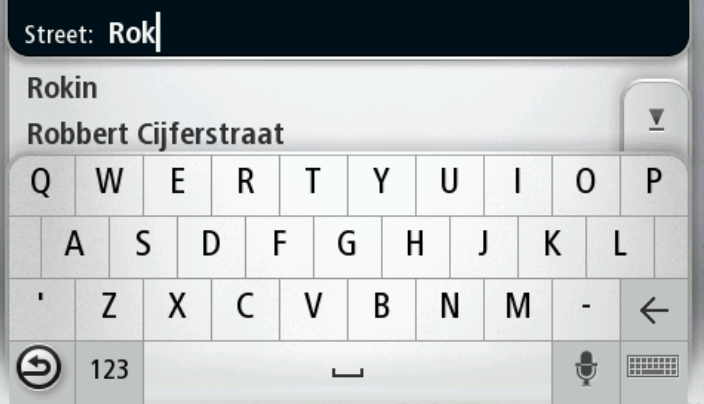

6. Enter the house number, then tap **Done**.

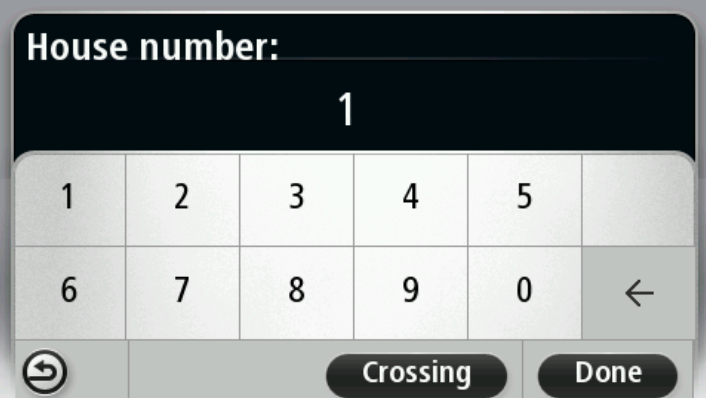

7. The location is shown on the map. Tap **Select** to continue or tap **Back** to enter another address.

**Tip**: If you want your final destination to be a car park, tap **Park nearby** and select a location from the list of car parks close to your general destination.

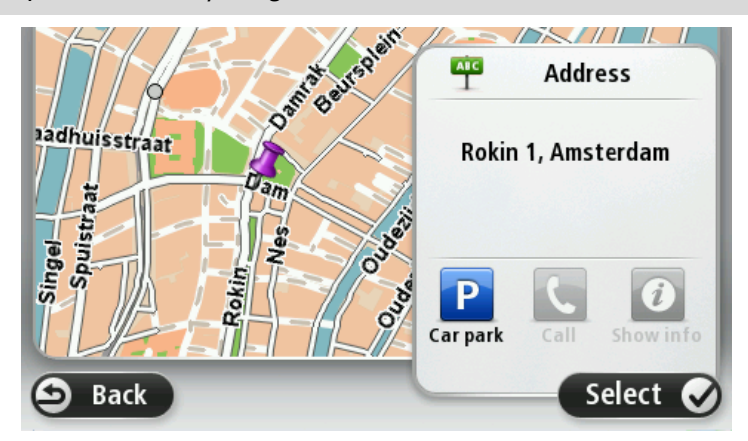

8. When the new route is shown, tap **Done**.

For more information about the route, tap **Details**.

To plan a different route, tap **Change route**.

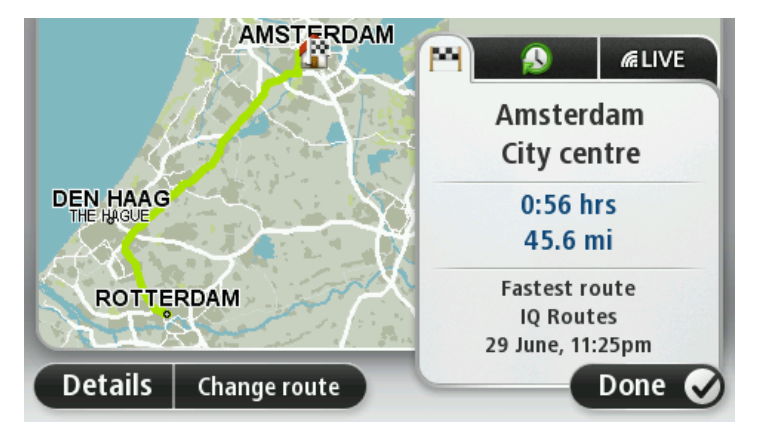

Your Blue&Me-TomTom 2 starts to guide you to your destination, using spoken instructions and onscreen directions.

### <span id="page-31-0"></span>**Route summary**

The route summary shows an overview of your route, the remaining distance to your destination and the remaining estimated journey time.

To view the route summary, tap the right-hand panel on the status bar in the Driving view or tap **View route** in the Main menu and then tap **Show route summary**.

If you have a TomTom Traffic service or an RDS-TMC receiver, the route summary also shows traffic information about delays on your route.

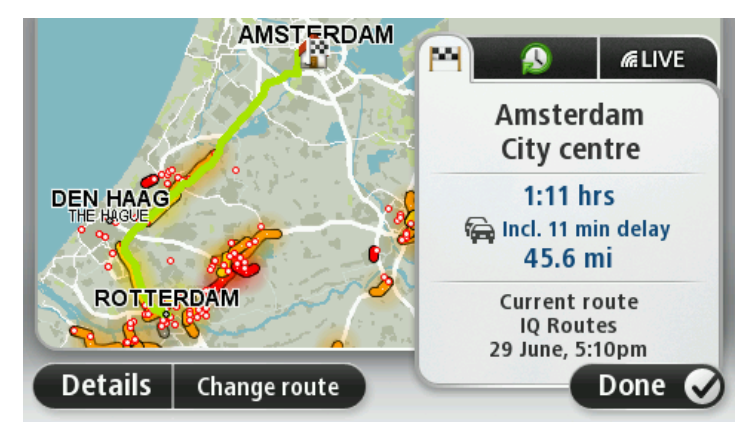

### <span id="page-31-1"></span>**LIVE summary**

LIVE summary shows LIVE services information on your route.

To view LIVE summary information, tap the LIVE tab on the route summary screen. Tap any of the panels for more detailed information.

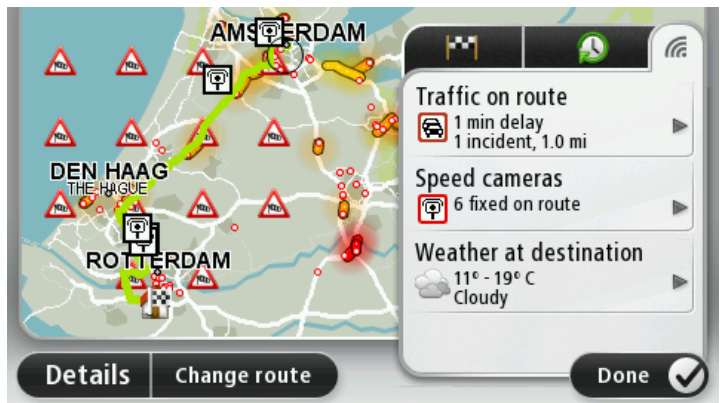

The LIVE tab panels show the following information:

- **Traffic on route** tap this panel to view detailed information about traffic delays and other incidents on your route.
- **Speed cameras** tap this panel to open the Speed Camera menu. You can then report a speed camera or change your settings for speed camera warnings.
- **Weather** tap this panel to view the latest weather reports.

**Note**: LIVE services are not available in all countries or regions, and not all LIVE services are available in all countries regions. You may be able to use LIVE services when travelling abroad. For more information on available services, go to **tomtom.com/services**.

### <span id="page-32-0"></span>**Selecting a route type**

Every time you plan a route, you can choose to be asked about the type of route you want to plan. To do this, tap **Settings** and then tap **Ask me every time I plan.**

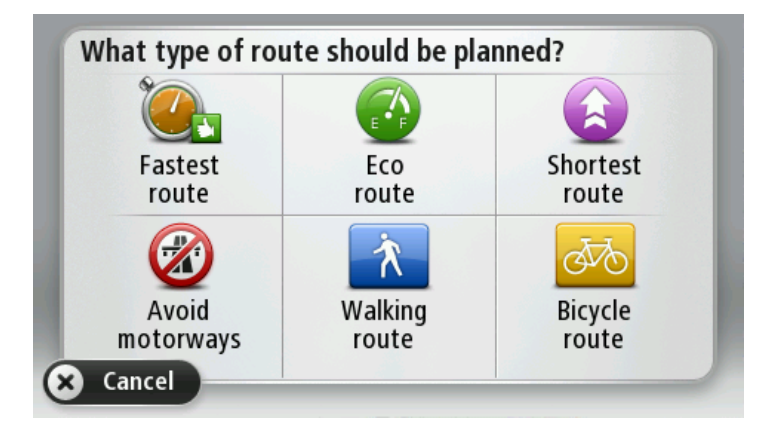

The types of route you can choose from are as follows:

- **Fastest route** the route which takes the least time.
- **Eco route** the most fuel-efficient route for your journey.
- **Shortest route** the shortest distance between the locations you set. This may not be the quickest route, especially if the shortest route is through a town or city.
- **Avoid motorways** a route which avoids motorways.
- **Walking route** a route designed for making the journey on foot.

**Bicycle route** - a route designed for making the journey on a bicycle.

### <span id="page-33-0"></span>**Frequent destinations**

If you often make trips to the same destinations, you can set your Blue&Me-TomTom 2 to ask if you want to plan a route to one of these locations every time the device starts. This is faster than planning a route in the normal way.

To select a new destination, tap **Start-up settings** in the Settings menu and select **Ask for a destination**. Select a button to use for this destination and answer the questions about the destination.

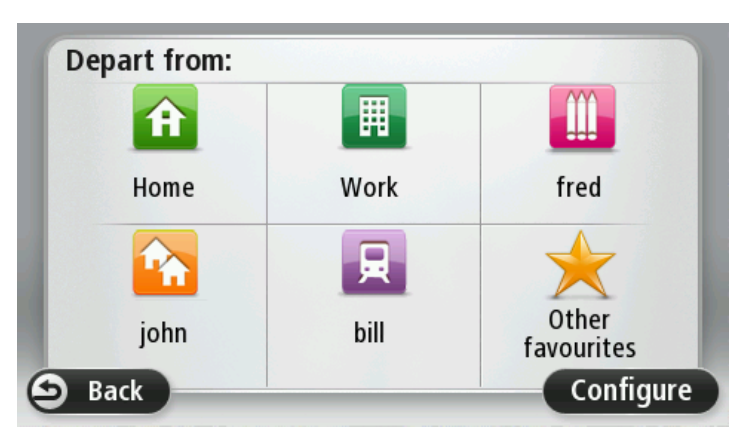

### <span id="page-33-1"></span>**Show my frequent destinations**

You can set your Blue&Me-TomTom 2 to ask if you want to plan a route to one of your frequently visited destinations every time the device starts.

To change this setting, do the following:

- 1. Tap **Start-up settings** in the Settings menu and then select **Ask for a destination**.
- 2. Tap **Yes**, then tap **Yes** again to begin entering information about the destination.
- 3. Select a symbol for the destination and tap **Done** to set the symbol, then tap **Yes**.

**Tip:** To add new destinations, select one of the numbered symbols and enter a name for the new destination button.

- 4. Tap **Yes** and if required enter a new name, then tap **Done**.
- 5. Enter the address details in the same way you enter an address when planning a route, then tap **Done**.
- 6. If you want to set more destinations, repeat the steps above. Otherwise, tap **Done**.
- 7. You are asked if you want to change the start-up image.
- 8. If you want to change the image, tap **Yes** then follow the instructions shown on the screen. Otherwise, tap **No**.

Every time your Blue&Me-TomTom 2 starts, you are asked if you want to plan a route. If you tap **Cancel**, you are shown the Main Menu.

### <span id="page-33-2"></span>**Using arrival times**

When you plan a route, your Blue&Me-TomTom 2 asks you if you need to arrive at a particular time.

Tap **YES** to enter a preferred arrival time.

Your Blue&Me-TomTom 2 calculates your arrival time and shows you whether you will arrive on time.

You can also use this information to work out when you need to leave. If your Blue&Me-TomTom 2 shows that you will arrive 30 minutes early, you can wait and leave in 30 minutes time, rather than arrive early.

Your arrival time is constantly recalculated during your journey. The status bar shows whether you will arrive on time or if you are going to be late, as shown below:

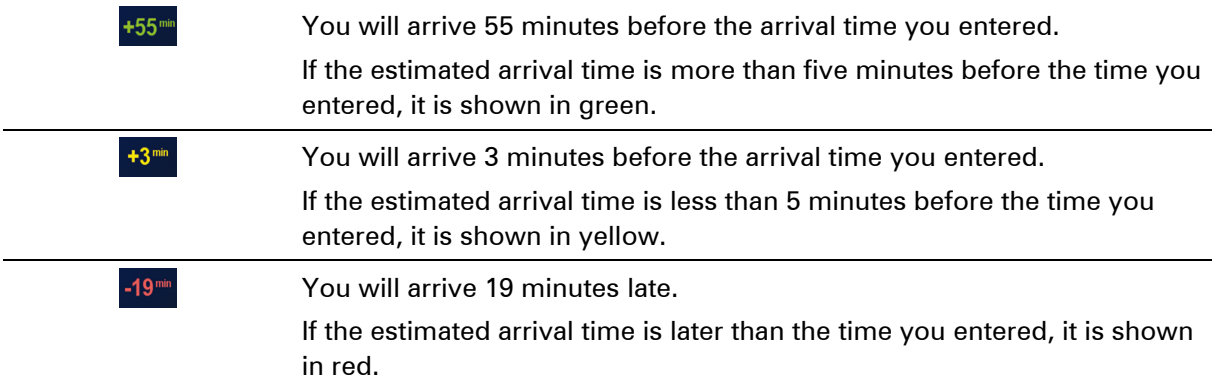

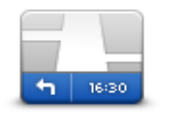

Tap **Status bar settings** in the Settings menu, to enable or disable arrival time notifications.

To enable arrival time notifications, select **Leeway**.

**Status bar settings**

### <span id="page-34-0"></span>**Navigation menu options**

When you tap **Navigate to** or **Drive to**, you can set your destination in many ways, not just by entering the address. The other options are listed below:

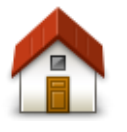

Tap this button to navigate to your Home location. You will probably use this button more than any other.

**Home**

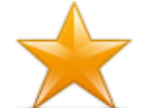

Tap this button to select a Favourite as your destination.

**Favourite**

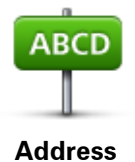

Tap this button to enter an address as your destination.

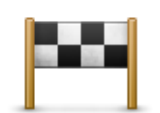

Tap this button to select your destination from a list of places you have recently used as destinations.

**Recent destination**

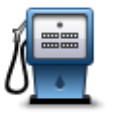

Tap this button to navigate to a Point of Interest (POI).

**Point of Interest**

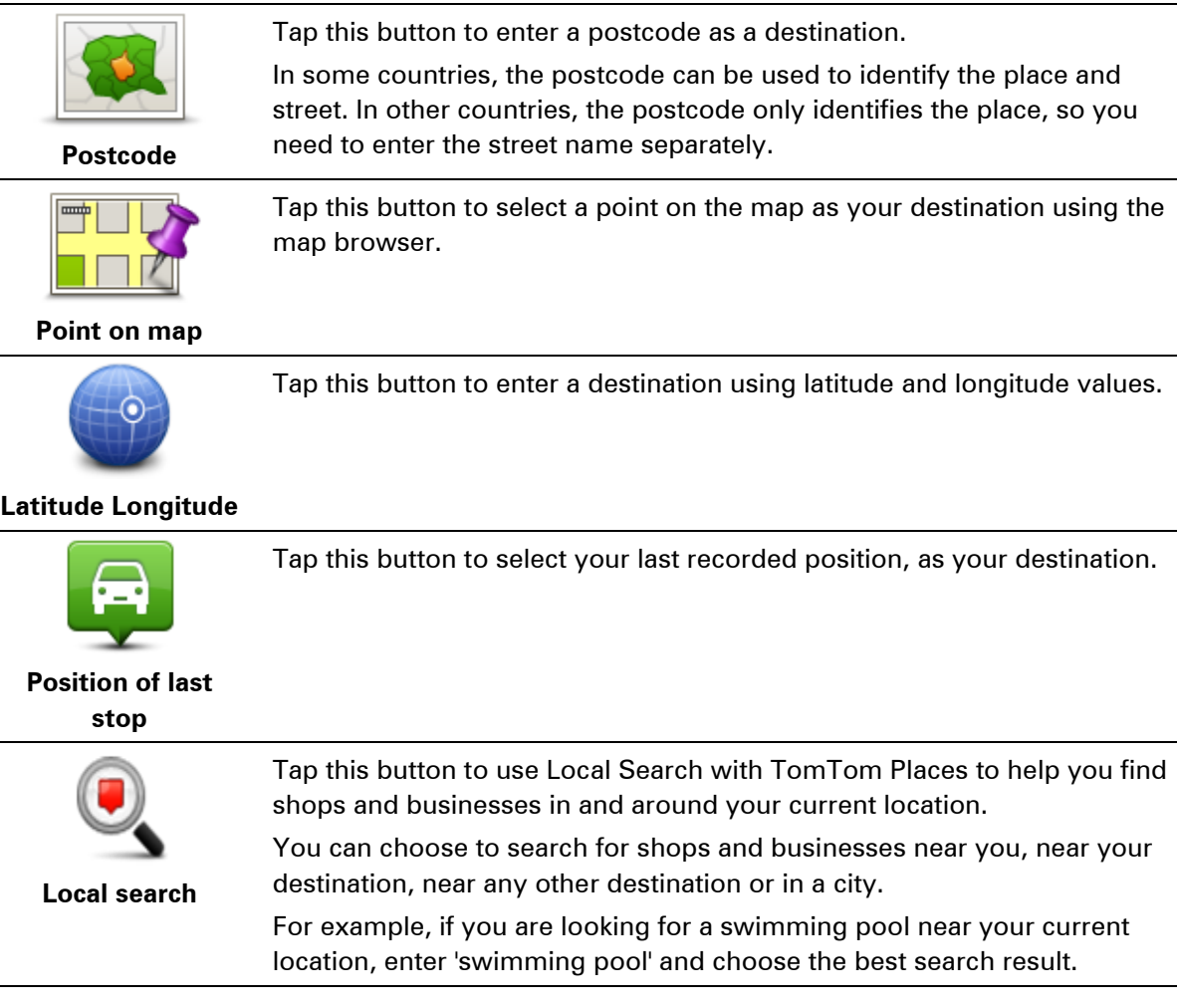

### <span id="page-35-0"></span>**Planning a route in advance**

You can use your Blue&Me-TomTom 2 to plan a route in advance, selecting your starting point and your destination.

Here are some more reasons to plan a route in advance:

- Find out how long a journey is going to take before you start.
- You can also compare journey times for the same route at different times of the day or on different days of the week. Your Blue&Me-TomTom 2 uses IQ Routes when planning a route. IQ Routes calculates routes based on the real average speeds measured on roads.
- Study the route of a journey you are planning.
Check a route for someone who is coming to visit you and then explain the route to them in detail.

To plan a route in advance, follow these steps:

- 1. Tap the screen to bring up the Main menu.
- 2. Tap the arrow button to move to the next menu screen and tap **Plan route**.

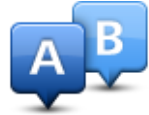

This button is shown while there is no planned route on your Blue&Me-TomTom 2.

- 3. Select the starting point for your journey in the same way that you would select your destination.
- 4. Set the destination for your journey.
- 5. If Planning settings are set to **Ask me every time I plan**, select the type of route you want to plan:
	- **Fastest route** the route which takes the least time.
	- **Eco route** the most fuel-efficient route for your journey.
	- **Shortest route** the shortest distance between the locations you set. This may not be the quickest route, especially if the shortest route is through a town or city.
	- **Avoid motorways** a route which avoids motorways.
	- **Walking route** a route designed for making the journey on foot.
	- **Bicycle route** a route designed for making the journey on a bicycle.
- 6. Choose the date and time that you will make the journey you are planning.

Your Blue&Me-TomTom 2 uses IQ Routes to work out the best possible route at that time. This is useful to see how long a journey takes at different times of the day or on different days of the week.

Your Blue&Me-TomTom 2 plans the route between the two locations you selected.

### **Viewing route information**

You can access these options for the route you last planned by tapping **View route** in the Main Menu or the **Details** button on the route summary screen.

You can then select from the following options:

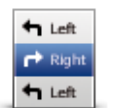

Tap this button for a list of all the turn instructions on the route. This is very useful if you need to explain a route to someone else.

#### **Show instructions**

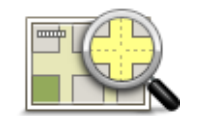

Tap this button to see an overview of the route using the map browser.

#### **Show map of route**

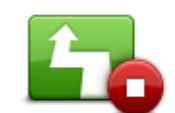

Tap this button to watch a demo of the journey. You can interrupt the demo at any time by tapping the screen.

**Show route demo**

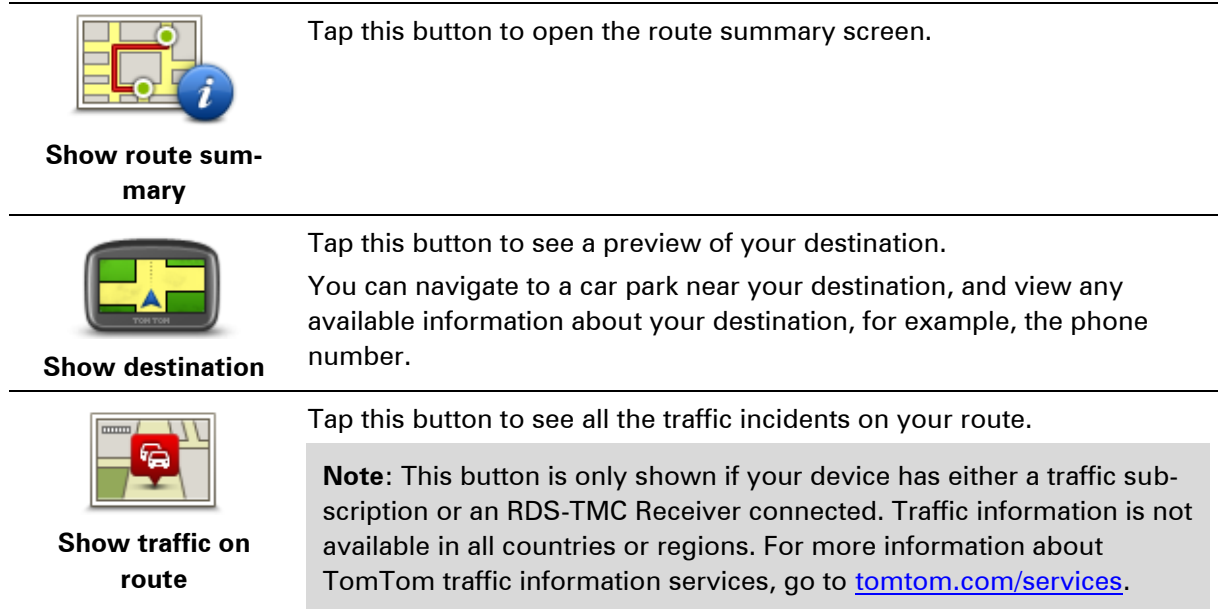

## **Voice control**

### **Voice control**

There are two types of voice control.

The first type is provided by Blue&Me and you can use it to control Blue&Me features. You do this using a button on your steering wheel.

The second type is provided by your navigation device and you can use it to plan routes and control other features of your navigation device. You do this by initially tapping the screen on the navigation device.

**About navigation device voice control**

**Note**: Voice control is not supported on all devices or in all languages.

Instead of tapping the screen to control your Blue&Me-TomTom 2, you can use your voice to control your Blue&Me-TomTom 2.

For example, to increase the volume on your Blue&Me-TomTom 2, you can say, "Increase volume."

To view the list of available commands, tap **Help** in the Main menu then tap **Product manuals** and then tap **What to say.**

**Important**: Voice control requires a computer voice. When there are no computer voices installed on your Blue&Me-TomTom 2, this feature is not available.

To select a computer voice, tap **Voices** in the Settings menu, then tap **Change voice** and select a computer voice.

#### **Using voice control**

Voice control is switched on by default if it is supported by your chosen language.

To switch off voice control and remove the button from the Driving view, tap **Voice control** in the Settings menu and select **Disable voice control**.

The following example shows how to use voice control to plan a journey to your Home address:

1. Tap the microphone button in the Driving view to turn on the microphone.

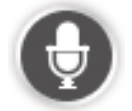

You see a screen with examples of commands you can say.

Tap **What to say** to see a full list of commands you can say. Alternatively, tap **Settings** in the Main menu then tap **Voice control** and then tap **What to say.**

2. When you hear "Say a command" followed by a tone, say a command of your choice. For example, you can say "Drive home". Your Blue&Me-TomTom 2 is only ready to listen after your hear the tone.

While you are speaking the microphone monitor shows how well the device can hear your voice:

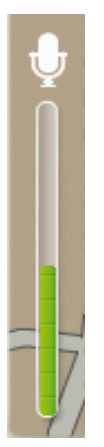

A green bar means the device can hear your voice.

A red bar means your voice is too loud for the device to recognise individual words and understand everything you say.

A grey bar means your voice is too quiet for the device to recognise individual words and understand everything you say.

For some phrases, your Blue&Me-TomTom 2 repeats what you say and asks for confirmation.

**Tip**: For the best recognition of what you say, speak normally without trying to articulate words in an unnatural way.

3. If the command is correct, say, "Yes."

If the command is incorrect, say, "No" and repeat the command after you hear the prompt and tone again.

Your Blue&Me-TomTom 2 plans a route from your current location to your destination.

**Tip**: To stop your Blue&Me-TomTom 2 from listening out for further commands, say "Cancel". To go back one step, say "Back".

#### **Planning a journey using your voice**

**Important**: In the interest of safety and to reduce distractions while you are driving, you should always plan a route before you start driving.

**Note**: It's not possible to plan a route using your voice for all maps in all countries, or in all languages.

To plan a route to an address using speech, do the following:

1. Tap the voice control button in the Driving view.

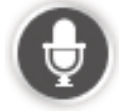

2. When you hear the tone, say, "Navigate to address" or "Drive to address".

**Tip:** Your device has either **Navigate to** or **Drive to** on the button in the Main Menu. When planning a route to an address using speech, say "Navigate to address" if the button shows **Navigate to** or "Drive to address" if the button shows **Drive to**.

3. Say the name of the town.

Your Blue&Me-TomTom 2 shows a list of towns which sound similar to what you said and tells you which town is at the top of the list.

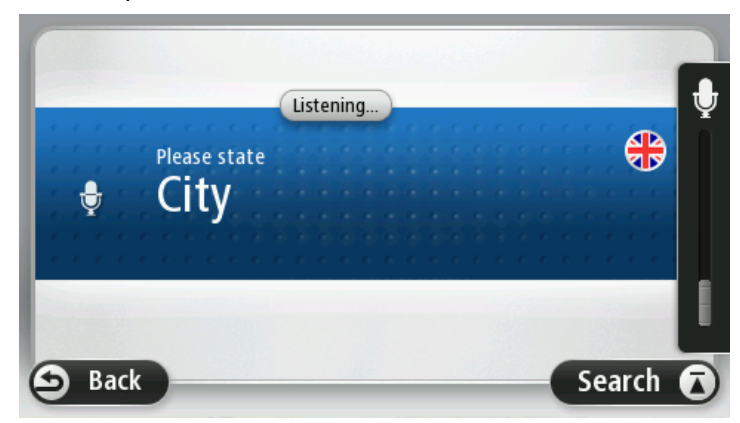

If the town you hear is the same as the town you requested then say, "Done" or "OK" or "Yes" or "One" or tap the town at the top of the list.

If the town you hear is incorrect, but the correct town is in the list, say the number next to the correct town or tap the name of the town.

For example, if the correct city is Rotterdam and this town is shown at the third item in the list, you can say, "Three" or tap the name, **Rotterdam**.

If the name is not in the list, then say "Back" or "No" or tap **Back** to return to the previous screen and say the town again when you hear the tone.

4. Say the streetname.

Your Blue&Me-TomTom 2 shows a list of streetnames which sound similar to what you said and tells you which streetname is at the top of the list.

If the streetname you hear is the same as the streetname you requested then say, "Done" or "OK" or "Yes" or "One" or tap the streetname at the top of the list.

**Tip**: Different locations may have the same name, such as a road that spans multiple postcodes. When this happens you need to look at the screen and tap the correct location.

If the street name you hear is incorrect, but the correct streetname is in the list, say the number next to the correct streetname or tap the streetname in the list.

If the streetname is not shown in the list, say "Back" or "No" or tap **Back** to return to the previous screen and then say the streetname again when you hear the tone.

5. Say the house number.

**Important**: Numbers need to been spoken in the same language as the button names and menus on your Blue&Me-TomTom 2.

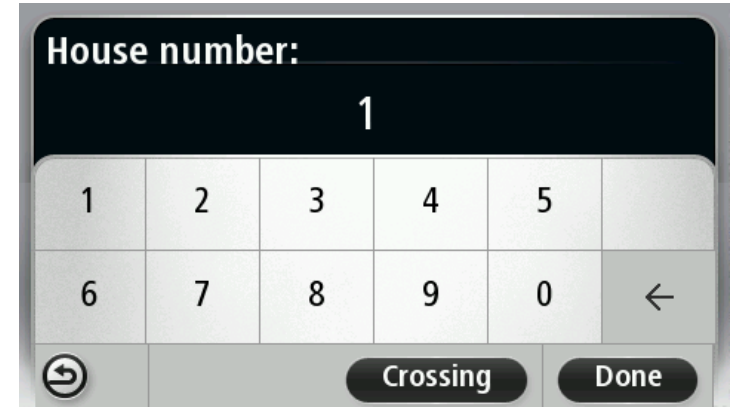

Numbers should be pronounced in the same way you normally say a number, in one continuous sentence. So 357 is pronounced, "Three hundred and fifty seven."

If the number is shown correctly then say, "Done" or "OK" or tap the keyboard to enter the number.

If the number is shown incorrectly then say, "Back" or "No" or tap the Backspace key and repeat the number.

**Tip**: If you say, "Back" when there are no numbers on the screen, your Blue&Me-TomTom 2 will return you to the previous screen.

When the number is shown correctly say, "Done" or "OK." Alternatively, enter the number by tapping the screen.

6. When the route has been calculated and the route summary is shown, tap **Done**.

Your Blue&Me-TomTom 2 starts to guide you to your destination, using spoken instructions and onscreen directions.

## **Entering addresses using your voice**

**Important**: In the interest of safety and to reduce distractions while you are driving, you should always plan a route before you start driving.

Even if you don't use voice control to start planning a journey, you can still use your voice to enter the address.

To start planning a journey tap **Navigate to** in the Main menu, then tap **Spoken Address** or **Address**.

To enter the destination using your voice, tap one of the following buttons:

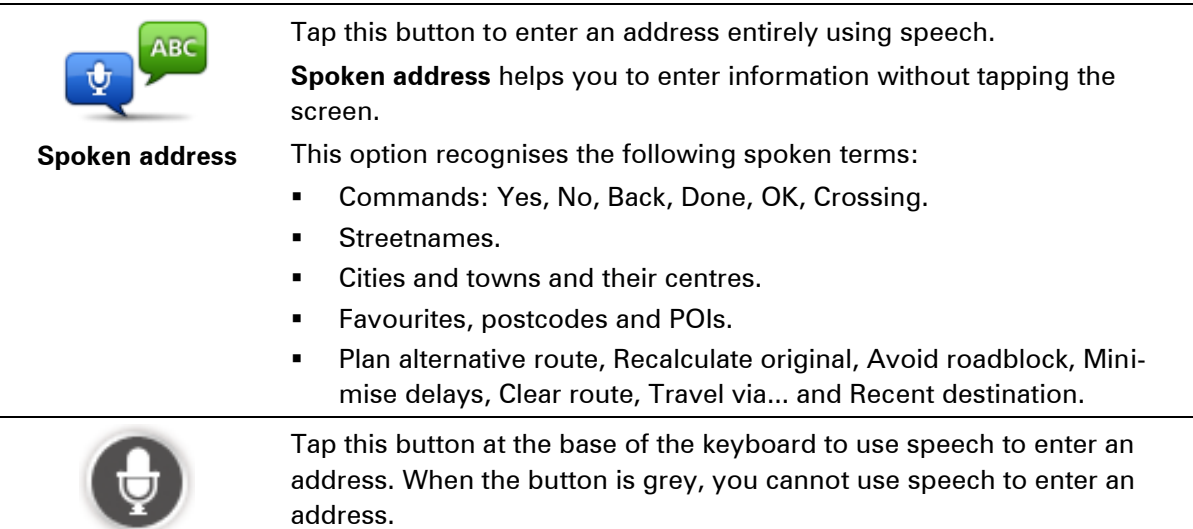

**Tips** 

- Your Blue&Me-TomTom 2 recognises places and streetnames when they are spoken in the local language using local pronunciation.
- Spoken address entry is not possible for postcodes which must be entered using the keyboard.
- Spoken address entry is not available for all maps in all countries.

## **The Driving view**

#### **About the Driving View**

When your Blue&Me-TomTom 2 device starts for the first time, you are shown the Driving View along with detailed information about your current position.

Tap the centre of the screen at any time to open the Main Menu.

You can choose the screen shown when you switch on your device by tapping **Settings** in the Main Menu, then tapping **Start-up settings**.

**The Driving View**

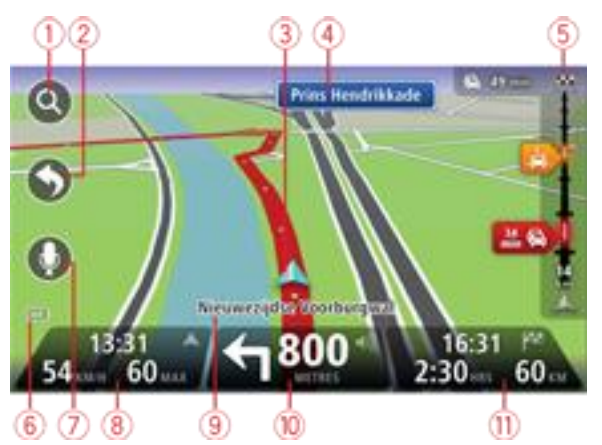

- 1. Zoom button tap the magnifying glass to show buttons for zooming in and out.
- 2. Quick menu to enable the quick menu, tap **Make your own menu** in the Settings menu.
- 3. Your current position.
- 4. Road sign information or the next street name.
- 5. Traffic sidebar. Tap the sidebar to open the Traffic menu.

The traffic sidebar is only shown if your device has either an HD Traffic subscription or an RDS-TMC Receiver connected. Traffic information is not available in all countries or regions.

- 6. Battery level indicator.
- 7. Microphone button for voice command and control.
- 8. The time, your current speed and the speed limit, if known. To see the difference between your preferred arrival time and your estimated arrival time, check the **Leeway** checkbox in the Status bar settings.

Tap this part of the status bar to switch between a 3D map and a 2D map.

- 9. The name of the street you are on.
- 10. Navigation instruction for the road ahead and the distance to next instruction. If the second instruction is less that 150m after the first instruction, you see it shown immediately instead of the distance.

Tap this part of the status bar to repeat the last voice instruction and to change the volume. You can also tap here to mute the sound.

11. The remaining journey time, the remaining distance and your estimated arrival time. Tap this part of the status bar to open the Route Summary screen.

To change the information shown in the status bar, tap **Status bar** in the Settings menu.

## **Driving View Symbols**

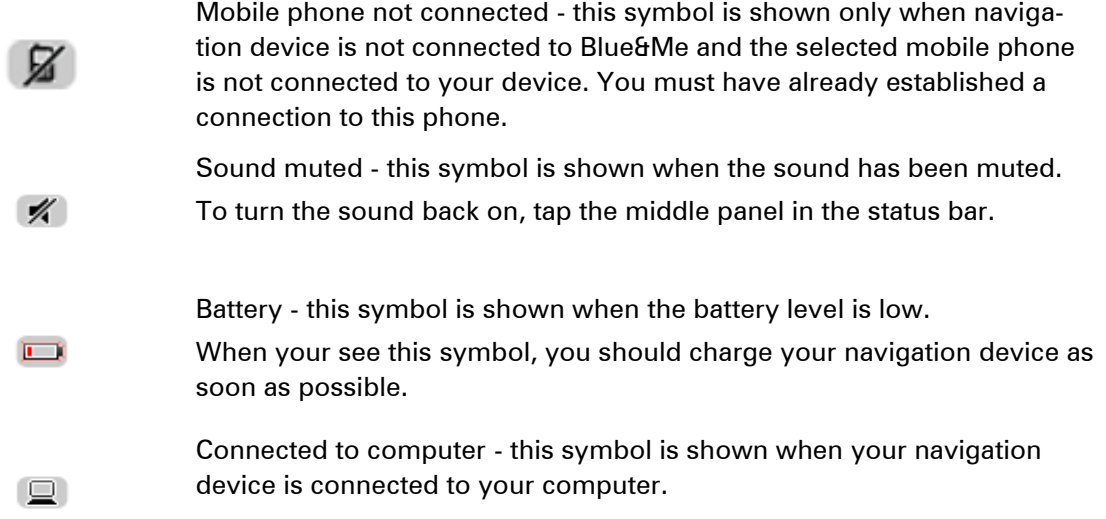

# **Advanced lane guidance**

#### **About lane guidance**

**Note**: Lane guidance is not available for all junctions or in all countries.

Your Blue&Me-TomTom 2 helps you prepare for motorway exits and junctions by showing the correct driving lane for your planned route.

As you approach an exit or junction, the lane you need is shown on the screen.

#### **Using lane guidance**

There are two types of lane guidance:

**Lane images** 

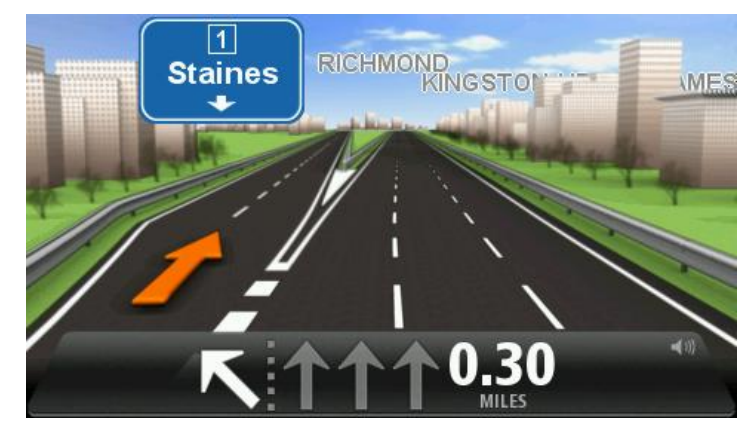

To turn lane images off, tap **Settings** in the Main Menu, then tap **Advanced settings**. Clear the checkbox for **Show lane images**.

**Tip**: Tap anywhere on the screen to return to the Driving View.

Instructions in the status bar

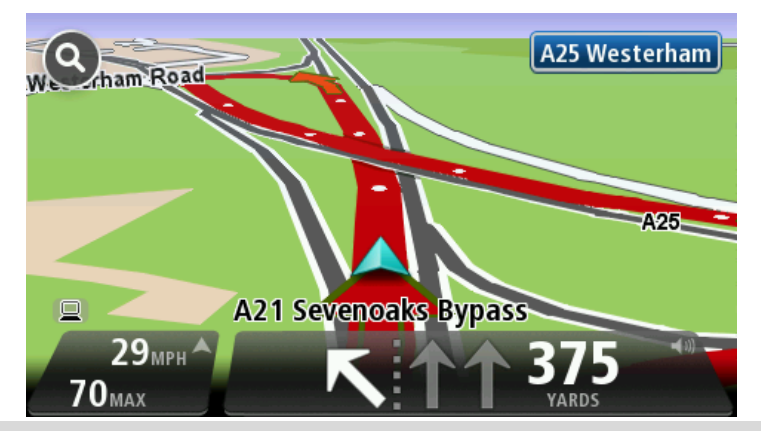

**Tip**: If no lane guidance is shown in the status bar and all lanes are highlighted, you can use any lane.

## **Changing your route**

#### **Making changes to your route**

After you plan a route, you may want to change the route or even the destination. There are various ways to change your route without the need to completely replan the entire journey.

To change the current route, tap **Change route** in the Main menu:

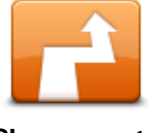

Tap this button to change the current route.

This button is only shown while there is a planned route on your Blue&Me-TomTom 2.

**Change route**

### **Change route menu**

To change the current route or your destination, tap one of the following buttons:

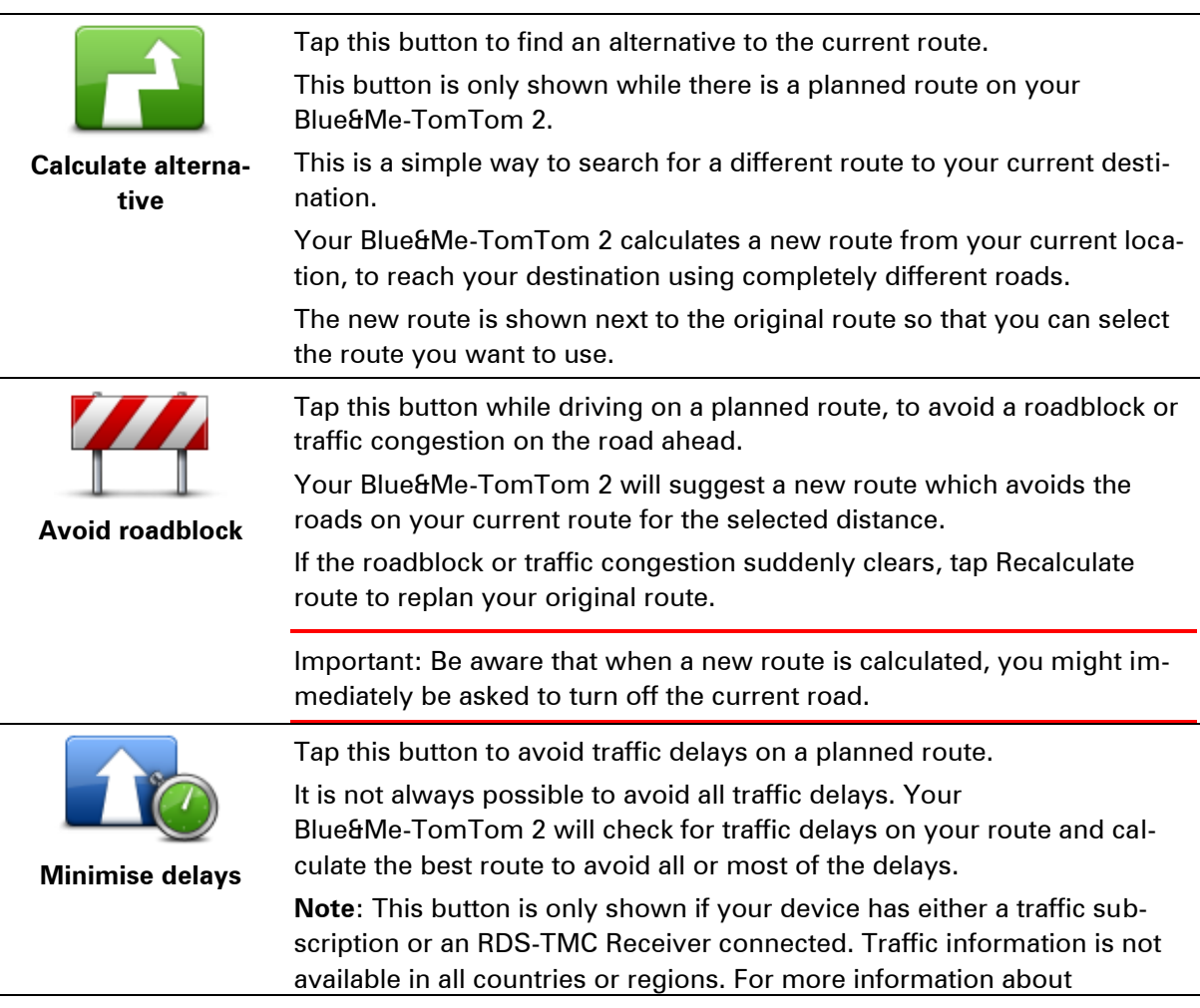

#### TomTom traffic information services, go to **tomtom.com/services**.

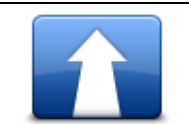

Tap this button to change the current destination.

When you change the destination, you are shown the same options and asked to enter the new address in the same way as when you plan a new route.

**Change destination**

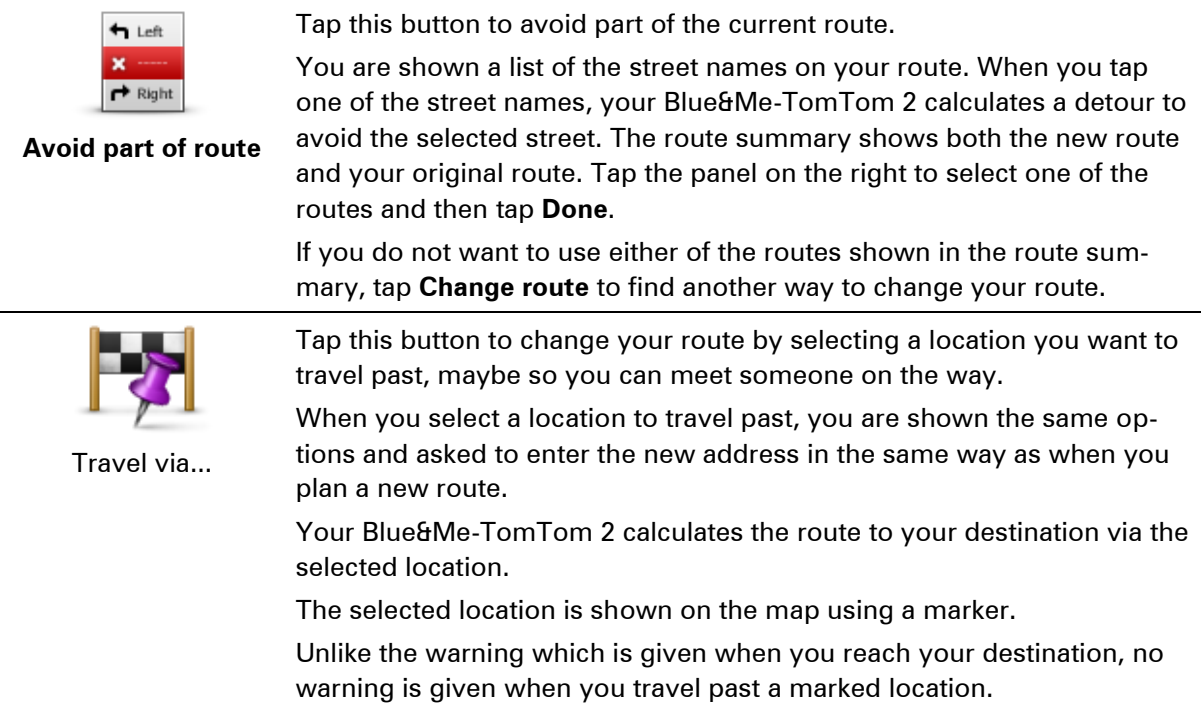

## **View map**

### **About viewing the map**

You can view the map in the same way as you might look at a traditional paper map. The map shows your current location and many other locations such as Favourites and POIs.

To view the map in this way, tap **View map** or **View route** in the Main menu.

You view different locations on the map by moving the map across the screen. To move the map, touch the screen and drag your finger across the screen. If your device supports gestures, you can also zoom in and out by touching the screen with your thumb and forefinger and sliding your fingers in and out.

To select a location on the map, tap the location on the map. The cursor highlights the location and displays useful information about the location in an information panel. Tap the information panel to create a Favourite or plan a route to that location.

**View map**

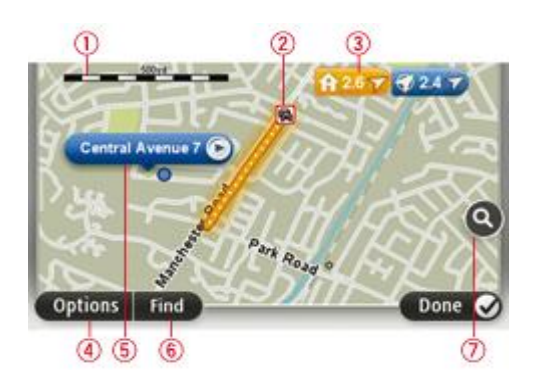

- 1. The scale bar
- 2. Traffic current traffic incidents. Use the Options button to select whether traffic information is shown on the map. When traffic information is shown on the map, POIs and Favourites are not shown.

**Note**: To use a TomTom traffic information service, you may need a subscription or a receiver. Traffic services are not supported in all countries. For more information and to subscribe, visit [tomtom.com/services.](http://www.tomtom.com/services)

3. Marker

Markers point to your current location (blue), your home location (yellow) and your destination (red). The marker shows the distance to the location.

Tap a marker to centre the map on the location pointed to by the marker.

You can also set your own marker. Tap the cursor button, then tap **Set marker position** to place a green marker at the cursor position.

To turn markers off, tap **Options**, then **Advanced** and clear the **Markers** checkbox.

- 4. Options button
- 5. The cursor with streetname balloon.

Tap the button in the streetname balloon to open the cursor menu. You can navigate to the cursor position, make a Favourite of the cursor position, or find a Point of Interest near the cursor position.

6. The Find button

Tap this button to find specific addresses, favourites or Points of Interest.

7. The zoom bar

Zoom in and out by moving the slider.

### **Options**

Tap the **Options** button to set the information shown on the map and show the following information:

 **Traffic** - select this option to show traffic information on the map. When traffic information is shown, POIs and Favourites are not shown.

**Note**: To use a TomTom traffic information service, you may need a subscription or a receiver. Traffic services are not supported in all countries or regions. For more information and to subscribe, visit [tomtom.com/services.](http://www.tomtom.com/services)

- **Names** select this option to show street and city names on the map.
- **Points of interest** select this option to show POIs on the map. Tap **Choose POI** to choose which POI categories are shown on the map.
- **Images** select this option to show satellite images of the area being viewed. Satellite images are not available in every map or for every location on the map.
- **Favourites** select this option to show your Favourites on the map.

Tap **Advanced** to show or hide the following information:

 **Markers** - select this option to enable markers. Markers point to your current location (blue), your home location (yellow) and your destination (red). The marker shows the distance to the location.

Tap a marker to centre the map on the location which the marker is pointing to.

To create your own marker, tap the cursor button. Then tap **Set marker position** to place a green marker at the cursor position.

To disable markers, tap **Options**, then tap **Advanced** and unselect **Markers**.

**Coordinates** - select this option to show GPS coordinates in the lower left corner of the map.

#### **Cursor menu**

The cursor can be used to do more than highlight a location on the map.

Position the cursor on a location on the map, then tap **Cursor** and then tap one of the following buttons:

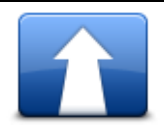

Tap this button to plan a route to the cursor position on the map.

**Navigate there**

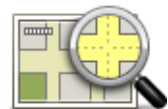

Tap this button to view information about the location on the map such as the address.

**View location Set marker position** Tap this button to create your own green marker and place it at the cursor position. If a green marker exists, this button changes to **Delete marker**. **Find POI nearby** Tap this button to find a POI near the cursor position on the map. For example, if the cursor currently highlights a restaurant location on the map, you can search for a nearby parking garage. **Correct location** Tap this button to make a map correction for the cursor position on the map. You can make the correction only on your own map or you can share the correction with the TomTom Map Share community. **Call...** Tap this button to call the location at the cursor position. This button is only available if your Blue&Me-TomTom 2 has the phone number for the location. The phone numbers for many POIs are available on your Blue&Me-TomTom 2. You can also call phone numbers of your own POIs. **Add as Favourite** Tap this button to create a Favourite at the cursor position on the map. **Add as POI** Tap this button to create a POI at the cursor position on the map. **Travel via...** Tap this button to travel via the cursor position on the map as part of your current route. Your destination remains the same as before, but your route now includes this location. This button is only available while there is a planned route. **Centre on map** Tap this button to centre the map on the cursor position.

## **Map corrections**

#### **About TomTom Map Share™**

TomTom Map Share helps you correct map errors. You can correct several types of map error.

To make corrections to your own map, tap **Map corrections** in the Services menu.

**Note**: TomTom Map Share is not available in all regions. For more information, go to [tomtom.com/mapshare.](http://www.tomtom.com/mapshare)

#### **Correcting a map error**

**Important**: For safety reasons, do not enter the full details of a map correction while you are driving. Mark the location of the map error instead and enter the full details later.

To correct a map error, do the following:

1. Tap **Map corrections** in the Services menu.

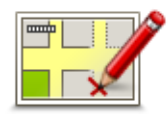

- 2. Tap **Correct a map error**.
- 3. Select the type of map correction you want to report.
- 4. Select how you want to select the location.
- 5. Select the location. Then tap **Done**.
- 6. Enter the details of the correction. Then tap **Done**.
- 7. Tap **Send**.

The correction is saved.

#### **Types of map correction**

To make a correction to your map, tap **Map corrections** in the Services menu, then tap **Correct a map error**. There are several types of map correction available.

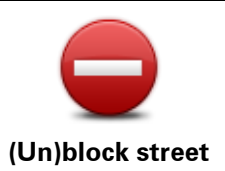

Tap this button to block or unblock a street. You can block or unblock the street in one or both directions.

For example, to correct a street near to your current location, do the following:

- 1. Tap **(Un)block street**.
- 2. Tap **Near you** to select a street near your current location. You can select a street by name, a street near your Home location or a street on the map.
- 3. Select the street or section of a street you want to correct by tapping

it on the map.

The street you select is highlighted and the cursor shows the name of the street.

4. Tap **Done**.

Your device shows the street and whether the traffic is blocked or allowed in each direction.

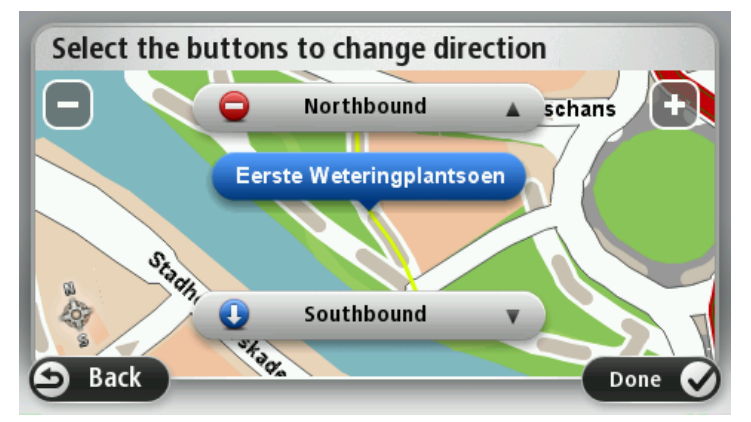

- 5. Tap one of the direction buttons to block or unblock the flow of traffic in that direction.
- 6. Tap **Done**.

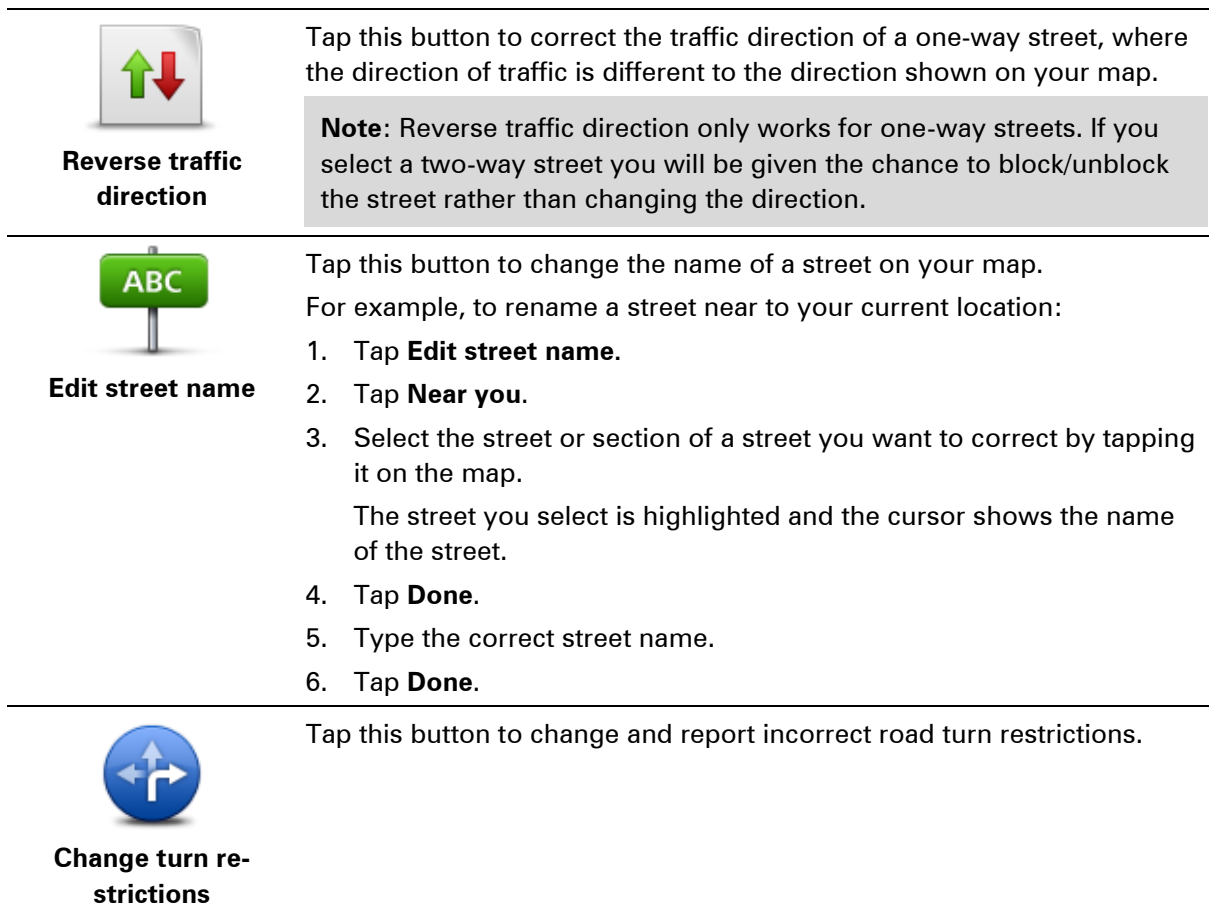

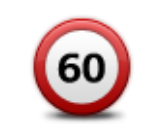

Tap this button to change and report the road speed limit.

**Change road speed**

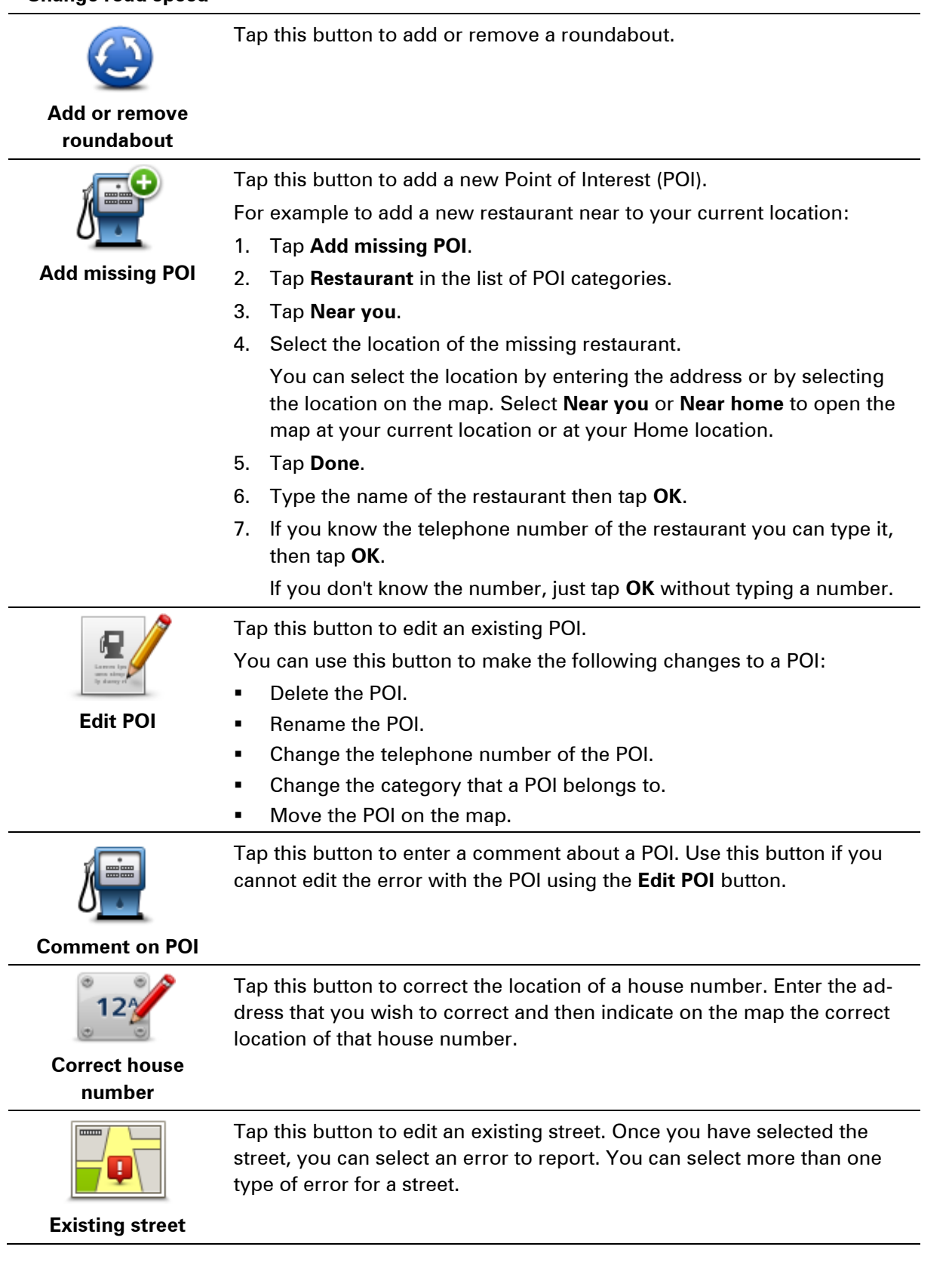

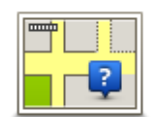

Tap this button to report a missing street. You have to select the start and end points of the missing street.

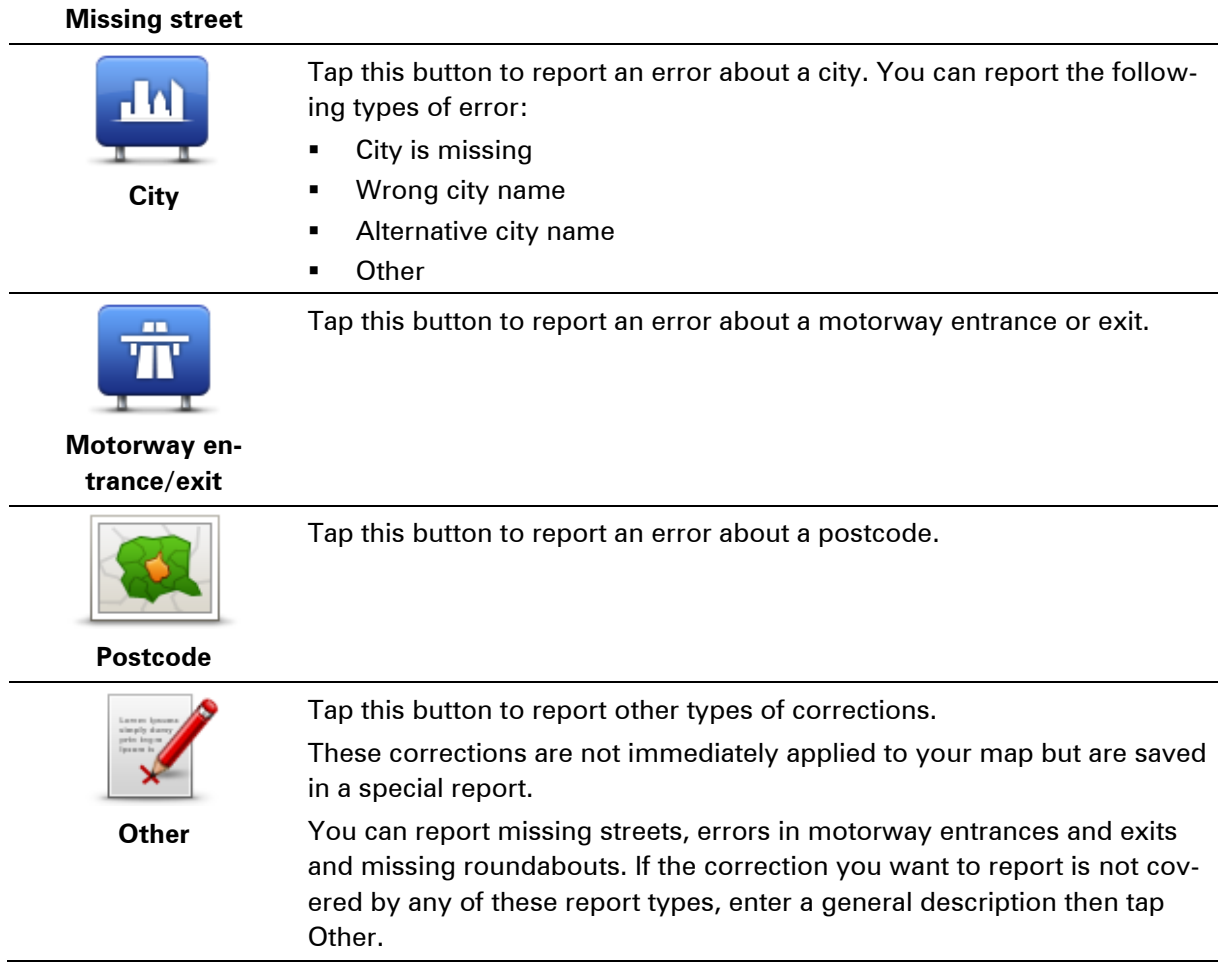

## **Sounds and voices**

#### **About sounds and voices**

Your Blue&Me-TomTom 2 device uses sound for some or all of the following:

- Driving directions and other route instructions
- Traffic information

**Note**: To use a TomTom traffic information service, you may need a subscription or a receiver. Traffic services are not supported in all countries or regions. For more information, visit [tomtom.com/services.](http://www.tomtom.com/services)

- Warnings that you set
- Hands-free phone calls

There are two types of voice available for your device:

Computer voices

Computer voices are generated by your device. They provide route instructions and read aloud city and street names, traffic and other useful information.

Human voices

These are recorded by an actor and only provide route instructions.

#### **About computer voices**

Your Blue&Me-TomTom 2 uses text-to-speech technology and computer voices to read the street names on your map as it guides you on your route.

The computer voice analyses the whole phrase or sentence before speaking, to ensure that the sentence sounds as close as possible to natural speech.

Computer voices can recognise and pronounce foreign towns and street names. For example, the English computer voice can read and pronounce French street names.

#### **Selecting a voice**

To select a different voice on your Blue&Me-TomTom 2, tap **Voices** in the Settings menu. Then tap **Change voice** and select the required voice.

#### **Changing the volume level**

You can change the volume on your Blue&Me-TomTom 2 in several ways.

- In the Driving view.
	- Tap the central panel on the status bar and move the slider to adjust the volume. The last route instruction is played so you can hear the new volume level.
- In the Settings menu.

Tap **Settings** in the Main menu, then tap **Volume settings** and move the slider to adjust the volume. Tap **Test** to listen to the new volume level.

## **Settings**

## **About Settings**

You can change the way your Blue&Me-TomTom 2 looks and behaves. Most of the settings on your device can be accessed by tapping **Settings** in the Main Menu.

#### **2D/3D settings**

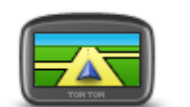

**2D/3D settings**

Tap this button to set the default view of the map. To switch between 2D and 3D views while driving, tap the centre part of the status bar in Driving View.

It is sometimes easier to view the map from above, such as when navigating a complex road network.

The 2D view shows a two dimensional view of the map as though viewed from above.

The 3D view shows a three dimensional view of the map as though you are driving through the landscape.

The following buttons are available:

- **In 2D view: rotate map in direction of travel** tap this button so the map is rotated automatically with the direction you are travelling always at the top.
- **Switch to 3D view when following a route** tap this button to show the map automatically in 3D view when you are following a route.

#### **Advanced settings**

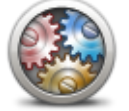

Tap this button to select the following advanced settings:

- **Show house number before street name** when this setting is selected, addresses are shown with the house number followed by the streetname, such as 10 Downing Street.
- **Show street names** when this setting is selected, street names are shown on the map in the Driving View. You do not need to select this option when your Blue&Me-TomTom 2 is set to read aloud street names using a computer voice.
- **Show next street name** when this setting is selected, the name of the next street on your route is shown at the top of the Driving view.
- **Show current street name on map** when this setting is selected, the name of the street you are on is shown at the bottom of the Driving view.
- **Show location preview** when this setting is selected, a graphical preview of your destination is shown during route planning.
- **Enable automatic zooming in 2D view**

**Advanced settings**

- **Enable automatic zooming in 3D view**
- **Show lane images** when this setting is selected, a graphical view of the road ahead shows which lane you need when you approach a junction or motorway exit. This feature is not available for all roads.
- **Automatically adjust clock for time zone**

## **Battery saving settings**

To change the power saving settings, tap this button on your Blue&Me-TomTom 2.

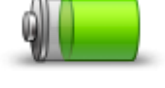

**Battery saving settings**

### **Brightness settings**

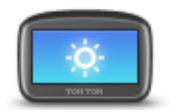

**Brightness settings**

Tap this button to set the brightness of the screen. Move the sliders to adjust the brightness level.

To view the map and menus in day or night colours, tap **Use day colours** or **Use night colours** in the Settings menu.

## **Change car symbol**

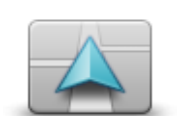

Tap this button to select the car symbol that shows your current location in the Driving view.

**Change car symbol**

### **Change Home location**

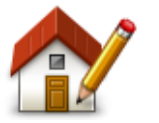

Tap this button to set or change your Home location. You enter the address in the same way as you do when you plan a route.

Your Home location provides an easy way to plan a route to an important location.

For most people, your Home location will be your home address. However, you might prefer to set the location to another regular destination, such as your workplace.

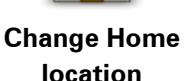

#### **Change language**

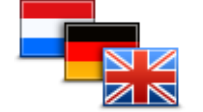

**Change language**

Tap this button to change the language used for all the buttons and messages you see on your Blue&Me-TomTom 2.

You can choose from a wide range of languages. When you change the language, you are also given the opportunity to change the voice.

#### **Change map colours**

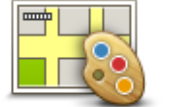

Tap this button to select the colour schemes for day and night map colours.

Tap **Search** to search for a colour scheme by typing the name.

**Change map colours**

#### **Keyboard settings**

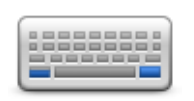

#### **Keyboard settings**

Tap this button to select the keyboards that should be available and the layout of the Latin keyboard.

You use the keyboard to enter names and addresses, such as when you plan a route or search for the name of a town or a local restaurant.

#### **Make your own menu**

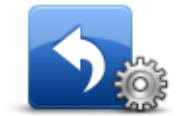

**Make your own menu**

Tap this button to add up to six buttons to your own personalised menu. If there are only one or two buttons in your menu, both buttons are shown in the Driving view.

If you have three or more buttons in your menu, then a single button is shown in the Driving view which opens your menu when tapped.

#### **Manage Favourites**

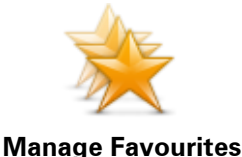

Tap this button to add, rename or delete Favourites.

Favourites provide an easy way to select a location without the need to enter the address. They do not need to be favourite places, they can simply be seen as a collection of useful addresses.

To create a new Favourite, tap **Add**. Then enter the location address in the same way that you enter an address when you plan a route.

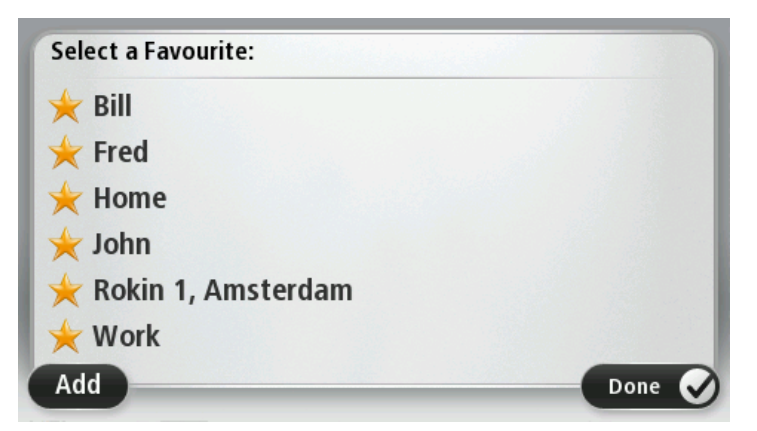

To view or change an existing Favourite, tap one of the items in the list. To see more Favourites on the map, tap the left or right buttons.

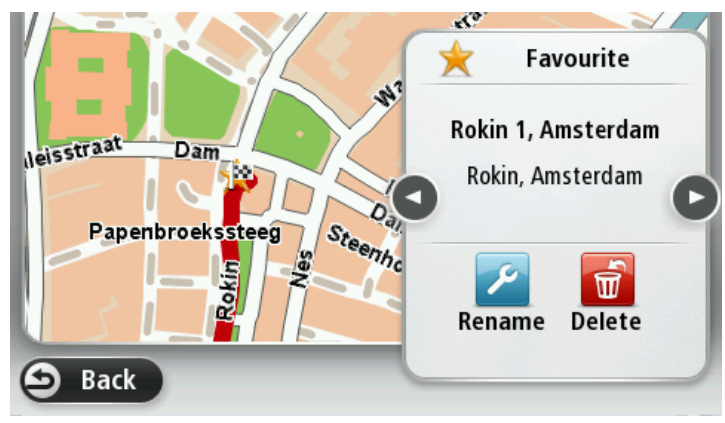

#### **Manage POIs**

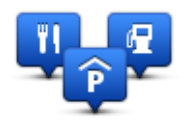

**Manage POIs**

Tap this button to manage your own POI categories and locations. You can set your Blue&Me-TomTom 2 to let you know when you are near to selected POI locations. For example, you could set the device to let you know when you are approaching a petrol station.

You can create your own POI categories and add your own POI locations to these categories.

You can, for example, create a new POI category called Friends. You could then add all your friend's addresses as POIs in this new category.

Tap the following buttons to create and maintain your own POIs:

- **Add POI** tap this button to add a location to one of your own POI categories.
- **Warn when near POI** tap this button to set your Blue&Me-TomTom 2 to warn you when you are near selected POIs.
- **Delete POI** tap this button to delete one of your own POI categories.
- **Edit POI** tap this button to edit one of your own POIs.
- **Add POI category** tap this button to create a new POI category.
- **Delete POI category** tap this button to delete one of your own POI categories.

#### **Phone settings**

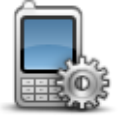

**Phone settings**

Tap this button to open the phone settings menu.

One of the phone settings allows you to enable or disable Bluetooth for your Blue&Me-TomTom 2. If you disable Bluetooth, any connection you have established between your Blue&Me-TomTom 2 device and Blue&Me is cancelled.

For more information on connecting your phone and making hands-free calls, see **Hands-Free calling**.

#### **Planning settings**

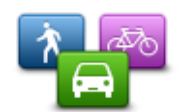

**Planning settings**

Tap this button to set the way your Blue&Me-TomTom 2 calculates the routes that you plan.

Set the type of route you want your Blue&Me-TomTom 2 to calculate.

Tap **IQ Routes** to set if you want the device to use IQ Routes information to help find the best route.

Set whether you want your Blue&Me-TomTom 2 to replan the current route if a faster route is found while you are driving. This is useful if traffic builds up or clears, further ahead on your route.

Set whether you want to be warned if your route passes through an area where your map contains only limited information.

Set how your Blue&Me-TomTom 2 should manage toll roads and ferry crossings when the device calculates a route.

Set whether you want the route summary screen to close automatically after you plan a route. If you select **No**, then you will need to tap **Done** to close the route summary screen every time you plan a route.

#### **Reset factory settings**

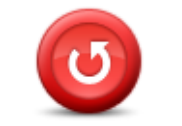

**Reset factory settings**

Tap this button to delete all your personal settings and restore the standard factory settings to your Blue&Me-TomTom 2.

This is not a software update and will not affect the version of the software application installed on your Blue&Me-TomTom 2.

#### **Important**: **This feature deletes all your personal settings!**

If you want to keep your personal information and settings, you should perform a full backup of your Blue&Me-TomTom 2 before you reset the device. You can then restore all your personal information and settings after you reset the device.

This includes items such as your Home and Favourite locations, your personal menu and your POI categories and POI locations.

#### **Safety settings**

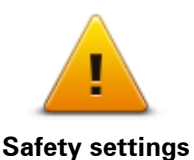

Tap this button to select the safety features you want to use on your Blue&Me-TomTom 2.

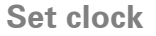

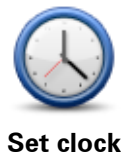

Tap this button to select the time format. As soon as you have a GPS fix, the time will be set automatically. If you don't have a GPS fix, you can choose to set the time manually.

#### **Set units**

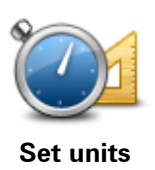

Tap this button to set the units used on your Blue&Me-TomTom 2 for features such as route planning and weather reports.

#### **Show POI on map**

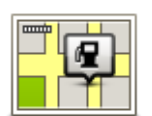

Tap this button to select the types of Point of Interest (POI) you want to see on the map.

1. Tap **Show POI on map** in the Settings menu.

**Show POI on map**

2. Select the POI categories you want to be shown on the map. Tap **Search** and use the keyboard to search for a category name.

- 3. Select whether you want POIs to be shown in 2D or 3D views of the map.
- 4. Tap **Done**.

Point of Interest locations are shown on the map as symbols.

#### **Speaker settings**

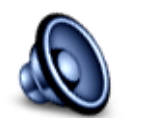

Tap this button to select the loudspeaker or loudspeaker connections that are used on your Blue&Me-TomTom 2.

**Speaker settings**

**Start-up settings**

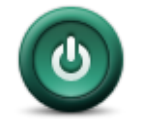

**Start-up settings**

Tap this button to set what happens when your Blue&Me-TomTom 2 starts.

#### **Status & Information**

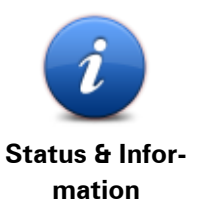

Tap this button to find technical information on your Blue&Me-TomTom 2, such as the device serial number, application version and the map version.

You can also switch information sharing on/off and view the current status for GPS reception and your LIVE Services if you have a subscription.

#### **Status bar settings**

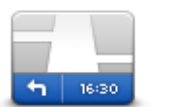

**Status bar settings**

Tap this button to select the information you want to see on the status bar:

- **Horizontal** show the status bar at the bottom of the Driving view.
- **Vertical** show the status bar on the right-hand side of the Driving view.
- **Maximum speed**

**Important**: The speed limit is shown next to your current speed and your speed is shown in red, if you drive faster than the speed limit.

Information about speed limits is not available for all roads.

- **Current time**
- **Remaining distance** the distance to your destination.
- **Leeway** your Blue&Me-TomTom 2 shows how late or early you will arrive, compared with your preferred arrival time that was set when you planned the route.

#### **Switch map**

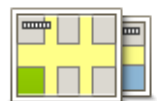

**Switch map**

Tap this button to select the map you want to use for route planning and navigation.

Although you can store more than one map on the device, you can only use one map at a time for planning and navigation.

To switch from the current map to plan a route in another country or region, simply tap this button.

**Note**: The first time you switch to a map, you may need to connect to your MyTomTom account and activate the map.

#### **Turn off voice guidance / Turn on voice guidance**

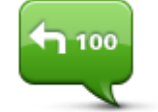

Tap this button to switch off voice guidance. You will no longer hear spoken route instructions but you will still hear information such as traffic information and warnings.

**Turn off Voice guidance**

Voice guidance is also switched off if you tap **Turn off sound** in the Settings menu.

**Note**: If you change the voice on your Blue&Me-TomTom 2, then voice guidance is automatically switched on for the new voice.

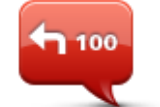

**Turn on Voice guidance**

Tap this button to switch on voice guidance and hear spoken route instructions.

#### **Use night colours / Use day colours**

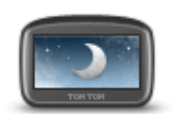

**Use night colours**

Tap this button to reduce the brightness of the screen and display the map in darker colours.

When driving at night or when driving through a dark tunnel, it is easier to view the screen and less distracting for the driver if the brightness of the screen is dimmed.

**Tip**: Your Blue&Me-TomTom 2 can switch between day and night colours depending on the time of day. To automatically switch between night and day colours, tap **Brightness settings** in the Settings menu and select **Switch to night colours when dark**.

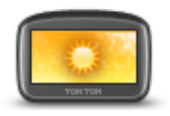

**Use day colours**

**Voices**

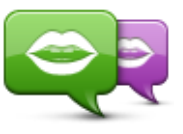

**Change voice**

Tap this button to increase the brightness of the screen and display the map in brighter colours.

Tap this button to change the voice that gives spoken directions and other route instructions.

A wide range of voices are available. There are computer voices which can read street names and other information directly from the map and there are human voices which have been recorded by actors.

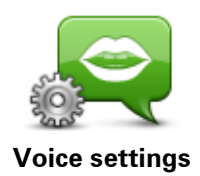

Tap this button to set the type of spoken directions and other route instructions your Blue&Me-TomTom 2 will read aloud.

**Volume settings**

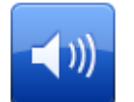

Tap this button to set the volume level for your Blue&Me-TomTom 2. Move the slider to change the volume.

**Volume settings**

## **Points of Interest**

## **About Points of Interest**

Points of Interest or POIs are useful places on the map.

Here are some examples:

- **Restaurants**
- **-** Hotels
- Museums
- Parking garages
- Petrol stations

### **Creating POIs**

Tip: For help on managing third party POIs, see: **tomtom.com/13814** 

- 1. Tap the screen to open the Main Menu.
- 2. Tap **Settings**.
- 3. Tap **Manage POIs**.
- 4. If there are no POI categories or the one you want to use does not exist, tap **Add POI category** and create a new category.

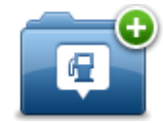

Every POI must be assigned to a POI category. This means you need to have created at least one POI category before you can create your first POI.

You can only add POIs to POI categories you have created.

For more information on creating POI categories, read **Managing POIs**.

- 5. Tap **Add POI**.
- 6. Select the POI category you want to use for the new POI.
- 7. Tap a button to enter the POI address in the same way that you plan a route.

The POI is created and saved in the selected category.

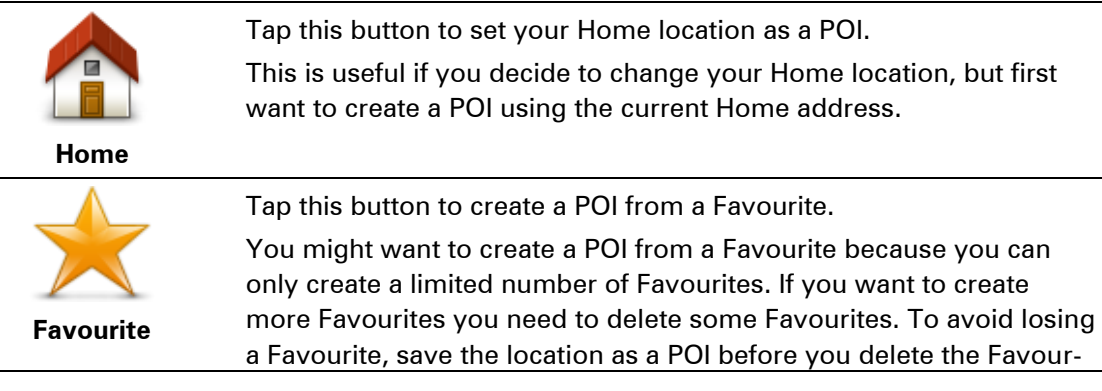

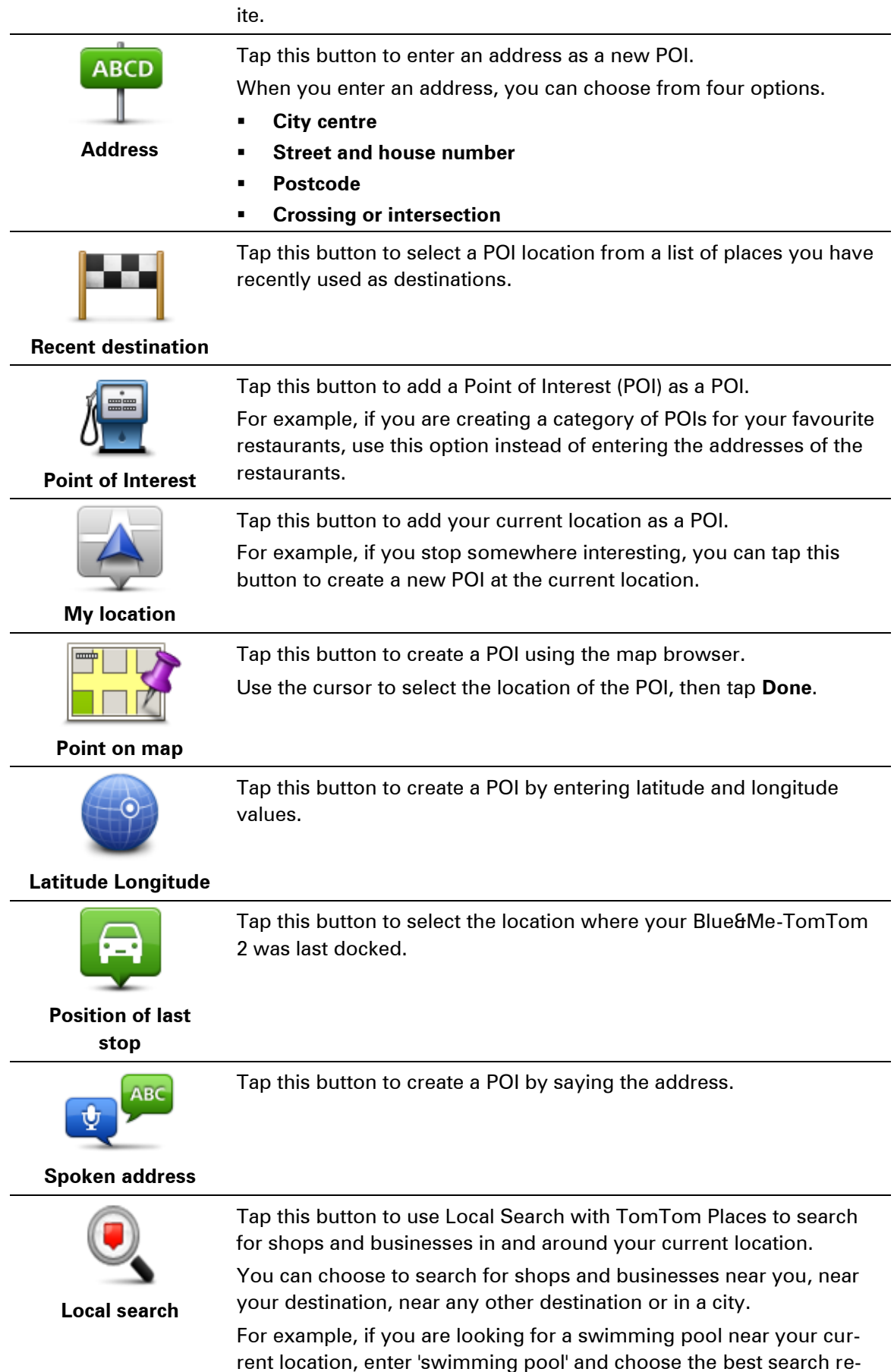

### **Using POIs to plan a route**

When you plan a route, you can use a POI for the destination.

The following example shows how to plan a route to a car park in a city:

- 1. Tap **Navigate to** or **Drive to** in the Main menu.
- 2. Tap **Point of Interest**.
- 3. Tap **POI in city**.

**Tip**: The last POI you viewed on your Blue&Me-TomTom 2 is also shown in the menu.

- 4. Enter the name of the town or city and select it when it is shown in the list.
- 5. Tap the arrow button to expand the list of POI categories.

**Tip**: If you already know the name of the POI you want to use, you can tap **Search POI** to enter the name and select this location.

- 6. Scroll down the list and tap **Car park**.
- 7. The car park closest to your destination is shown at the top of the list.
- 8. The following table explains the distances shown next to each POI. How the distance is measured varies depending on how you initially searched for the POI:
	- **•** POI near you distance from your current location
	- POI in city distance from the city centre
	- **POI near Home distance from your Home location**
	- **•** POI along route distance from your current location
	- POI near destination distance from your destination
- 9. Tap the name of the car park you want to use and tap **Done** when the route has been calculated.

Your Blue&Me-TomTom 2 starts to guide you to the car park.

**Tip**: You can also use Local Search to find useful locations. For more information about Local Search and other LIVE Services, go to [tomtom.com/services.](http://www.tomtom.com/services)

#### **Showing POIs on the map**

You can select the types of POI locations you want to see on your maps.

- 1. Tap **Show POI on map** in the settings menu.
- 2. Select the categories you want to be shown on the map.
- 3. Tap **Done**.
- 4. Select whether you want to see POI locations in 2D and 3D views of the map.
- 5. Tap **Done**.

The types of POI you have selected are shown as symbols on the map.

### **Calling a POI**

**Note**: Hands-free calling is not supported on all devices.

Many of the POIs on your Blue&Me-TomTom 2 include phone numbers. This means that if your device supports hands-free calling, you can use your Blue&Me-TomTom 2 to call the POI and plan a route to the location of the POI. If your device doesn't support hands-free calling, you can still get the phone number of POI from your TomTom navigation device and then call the POI using another phone or device.

For example, you can search for a cinema, call to book a ticket and plan a route to the cinema, and all using your Blue&Me-TomTom 2.

1. Tap the phone button in the Driving view.

If the button is not visible in the Driving view, tap **Make your own menu** in the settings menu and select **Call...** to display the button in the Driving view.

- 2. Tap **Point of Interest**.
- 3. Select how you want to search for the POI.

For example, if you want to search for a POI on your route, tap **POI along route**.

4. Tap the type of POI you want to call.

For example, if you want to call a cinema to reserve a ticket, tap **Cinema** and then select the name of the cinema you want to call. Then tap **Call** or **Dial** to make the phonecall.

Your Blue&Me-TomTom 2 uses your mobile phone to call the POI.

#### **Setting warnings for POIs**

You can set a warning sound or message to be played or displayed when you approach a selected type of POI, such as a petrol station.

The following example will show how to set a warning sound to be played when you are 250 metres from a petrol station.

- 1. Tap **Manage POIs** or **Warn when near POI** in the settings menu.
- 2. Scroll down the list and tap **Petrol station**.

**Tip**: To remove a warning, tap on the category name and then tap **Yes**. POI categories which have been set with a warning have a sound symbol next to the category name.

- 3. Set the distance as 250 metres and tap **OK**.
- 4. Select **Sound effect** and then tap **Next**.
- 5. Select the warning sound for the POI and then tap **Next**.
- 6. If you only want to hear the warning when the POI is directly on a planned route, select **Warn only if POI is on route**. Then tap Done.

The warning is set for the selected POI category. You will hear a warning sound when you are 250 metres from a petrol station on your route.

#### **Manage POIs**

Tap **Manage POIs** to manage your POI categories and locations.

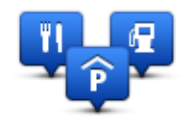

You can set your Blue&Me-TomTom 2 to let you know when you are near to selected POI locations. In this way you could, for example, set the device to let you know you when you are approaching a petrol station.

You can create your own POI categories and add your own POI locations to these categories.

This means you can, for example, create a new POI category called Friends. You could then add all your friends' addresses as POIs in this new category.

Tap the following buttons to create and maintain your own POIs:

- **Add POI** tap this button to add a location to one of your own POI categories.
- **Warn when near POI** tap this button to set your Blue&Me-TomTom 2 to warn you when you are near selected POIs.
- **Delete POI** tap this button to delete one of your own POI categories.
- **Edit POI** tap this button to edit one of your own POIs.
- **Add POI category** tap this button to create a new POI category.
- **Delete POI category** tap this button to delete one of your own POI categories.

## **Help**

## **About getting help**

Tap **Help** in the Main Menu to navigate to emergency services centres and other specialist services. If your device supports hands-free calling and your phone is connected to your device, you can contact emergency services directly by phone.

For example, if you are involved in a car accident, you could use the Help menu to find and call the nearest hospital and tell them your exact location.

**Tip**: If you do not see the Help button in the Main Menu, tap **Settings** and then **Safety settings.** Clear the checkbox for **Show only essential menu options while driving**.

#### **Using Help to phone a local service**

**Note**: Hands-free calling is not supported on all devices.

To use Help to locate a service centre, contact the centre by phone and navigate from your current location to the centre, do the following:

- 1. Tap the screen to show the Main Menu.
- 2. Tap **Help**.
- 3. Tap **Phone for help**.
- 4. Select the type of service you require, for example, Nearest hospital.
- 5. Select a centre from the list, the nearest is shown at the top of the list.

Your Blue&Me-TomTom 2 shows your position on the map along with a description of the location. This helps you explain where you are while making a call.

If your navigation device supports hands-free calling and a phone is connected to your device, your device automatically dials the phone number. If no phone is connected, the phone number is displayed for you to call.

6. To navigate your way to the centre by car, tap **Navigate there**. If you are on foot, tap **Walk there**.

Your Blue&Me-TomTom 2 starts guiding you to your destination.

#### **Help menu options**

**Note**: In some countries, information may not be available for all services.

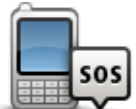

Tap this button to find the contact details and location of a service centre.

**Note**: Hands-free calling is not supported on all devices.

**Phone for help**

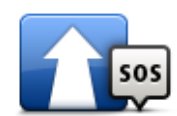

Tap this button to navigate your way by car to a service centre.

**Drive to help**

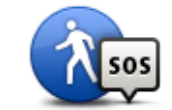

Tap this button to navigate your way on foot to a service centre.

**Walk to help**

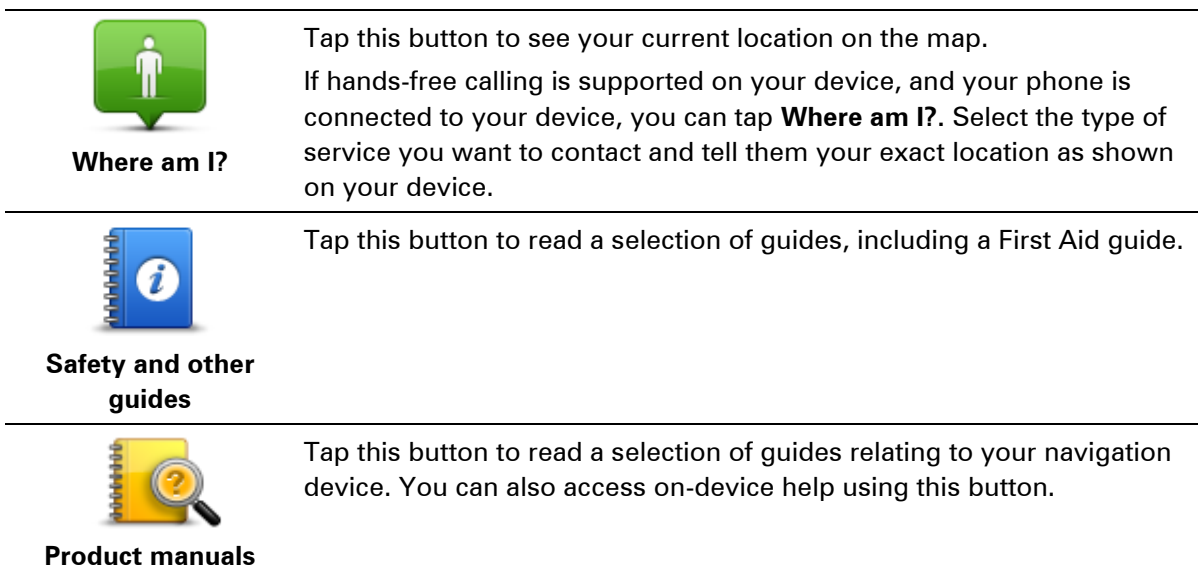
# **Hands-free calling**

### **Important**

**Important:** This chapter covers the hands-free functionality of the navigation device when the navigation device is not connected to Blue&Me. When the navigation device is connected to Blue&Me, the phone functionality described in the first part of "Blue&Me-specific functions" applies.

### **About hands-free calls**

**Note**: Hands-free calling is not supported on all devices.

If you have a mobile phone with Bluetooth®, you can use your Blue&Me-TomTom 2 to make phone calls and send and receive messages.

**Important**: Not all phones are supported or compatible with all features. For more information, go to [tomtom.com/phones/compatibility.](http://www.tomtom.com/phones/compatibility)

### **Connecting to your phone**

First you must establish a connection between your mobile phone and your Blue&Me-TomTom 2.

Tap **Phone settings** in the settings menu, then tap **Manage phones** and select your phone when it is shown in the list.

You only need to do this once and your Blue&Me-TomTom 2 will remember your phone.

Tips

- Make sure that you switch on Bluetooth<sup>®</sup> on your phone.
- Make sure that your phone is set to 'discoverable' or 'visible to all'.
- You may have to enter the password '0000' on your phone in order to connect to your Blue&Me-TomTom 2.
- To avoid having to enter '0000' every time you use the phone, save your Blue&Me-TomTom 2 as a trusted device on your phone.

For additional information about Bluetooth® settings, refer to your mobile phone user guide.

#### **Making a call**

When you have established a connection between your Blue&Me-TomTom 2 and your mobile phone, you can use your navigation device to make hands-free calls on your mobile phone.

To make a phone call, tap the phone button in the Driving View. Then tap one of the following buttons:

Tap **Home** to call your Home location.

If you have not entered a number for your Home location this button is unavailable.

Tap **Number** to enter a phone number to call.

- Tap **Point of Interest** to choose a Point of Interest (POI) to call. If your Blue&Me-TomTom 2 knows the phone number of a POI, this is shown next to the POI.
- Tap **Phonebook entry** to select a contact from your phonebook.

**Note**: Your phonebook is automatically copied to your Blue&Me-TomTom 2 when you first establish a connection with your mobile phone.

Not all phones can transfer the phonebook to your Blue&Me-TomTom 2. For more information, go to [tomtom.com/phones/compatibility.](http://www.tomtom.com/phones/compatibility)

- Tap **Recently dialed** to select from a list of people or numbers you have called recently using your Blue&Me-TomTom 2.
- Tap **Recent caller** to select from a list of people or numbers who called you recently. Only calls you have received on your Blue&Me-TomTom 2 are saved in this list.

# **Receiving a call**

When someone calls you, the caller's name and phone number are shown. Tap the screen to accept or reject the call.

### **Auto-answer**

You can set your Blue&Me-TomTom 2 to automatically answer incoming phone calls.

To set automatic answering, tap **Phone settings** in the settings menu, then tap **Auto-answer settings**.

Select how long your Blue&Me-TomTom 2 will wait before automatically answering your calls, then tap **Done**.

# **Connecting more phones to your device**

You can establish connections for up to 5 mobile phones.

To add more phones, do the following.

- 1. Tap **Phone settings** in the Main Menu.
- 2. Tap **Manage phones**.
- 3. Tap **Find other phone...** and follow the instructions.

To switch between phones, tap **Manage phones**. Then tap the button for the phone you want to connect to.

# **Mobile phone menu**

When you open the Mobile Phone menu, the following buttons are available:

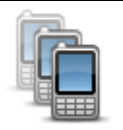

Tap this button to manage the mobile phones that will be connected to your Blue&Me-TomTom 2.

You can add a profile for up to five different mobile phones.

**Manage phones**

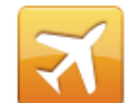

Tap this button to put your Blue&Me-TomTom 2 into flight mode.

**Flight mode Auto-answer settings** Tap this button to change the auto-answer settings. **Change Home number** Tap this button to change your Home phone number. **Disable Bluetooth** Tap this button to disable Bluetooth on your Blue&Me-TomTom 2. **Delete** Tap this button to select information you want to delete. You can delete the list of recent callers and the list of recently dialled numbers.

# **Favourites**

# **About Favourites**

Favourites provide an easy way to select a location without the need to enter the address. They do not need to be favourite places, they can simply be seen as a collection of useful addresses.

# **Creating a Favourite**

To create a Favourite, do the following:

- 1. Tap the screen to bring up the Main Menu.
- 2. Tap **Settings** to open the Settings menu.
- 3. Tap **Manage Favourites**.
- 4. Tap **Add**.

Select the type of the Favourite by tapping one of the buttons described below:

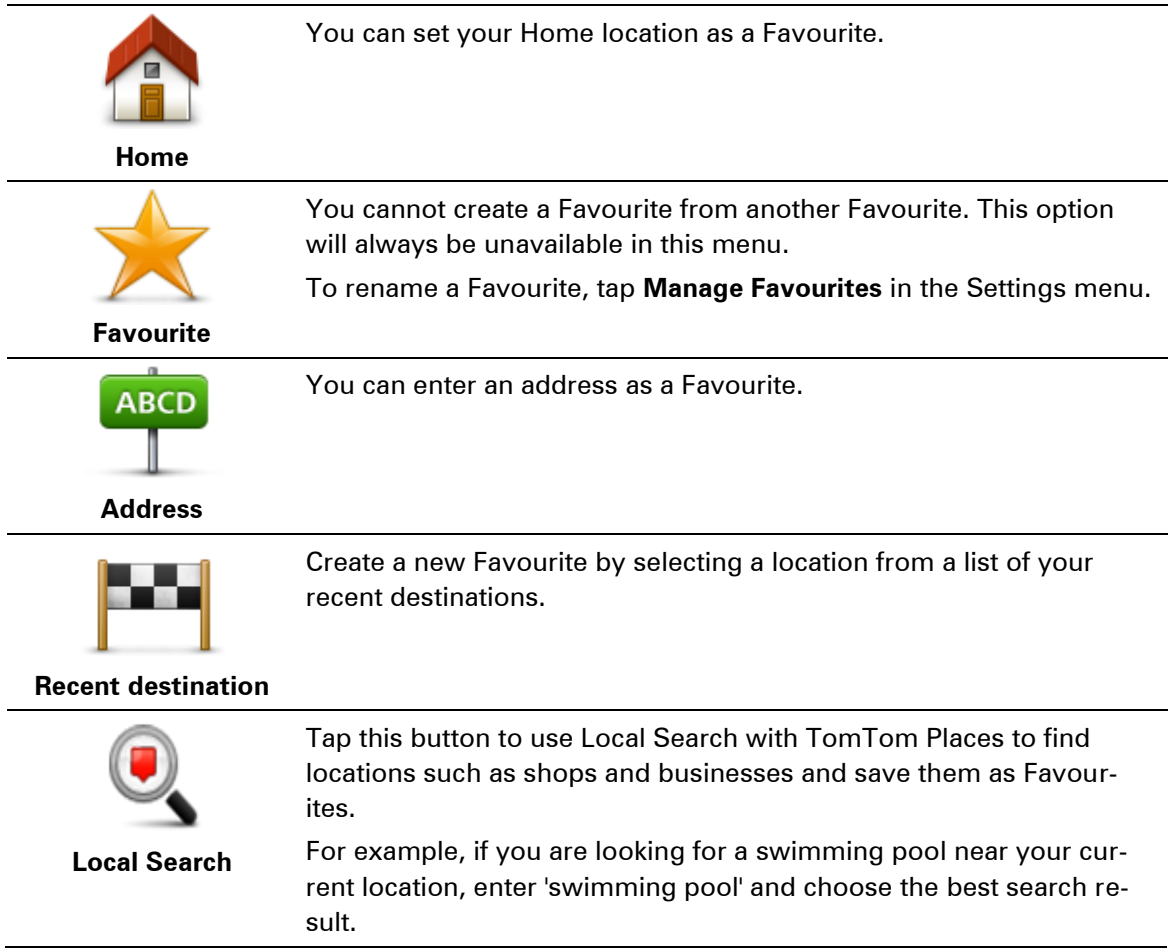

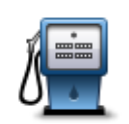

If you visit a POI you particularly like, for example a restaurant, you can add it as a Favourite.

**Point of Interest**

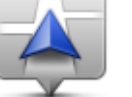

Tap this button to add your current location as a Favourite. For example, if you stop somewhere interesting, while you are there you can tap this button to create the Favourite.

**My location**

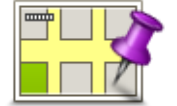

Tap this button to create a Favourite using the Map Browser. Select the location of the Favourite using the cursor, then tap **Done**.

**Point on map**

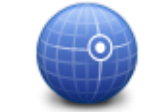

Tap this button to create a Favourite by entering latitude and longitude values.

**Latitude Longitude**

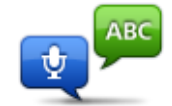

Tap this button to create a Favourite by saying the address.

**Spoken address**

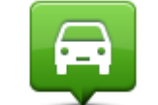

Tap this button to select your last recorded position as your destination.

# **Position of last**

**stop**

Your Blue&Me-TomTom 2 suggests a name for your new Favourite. To enter a new name, there is no need to delete the suggested name, you just start typing.

**Tip:** It is a good idea to give your Favourite a name that is easy to remember.

# 5. Tap **OK**.

Your new favourite appears in the list.

After you have added two or more Favourites, you are asked whether you make regular trips to the same locations. If you tap **YES**, you can enter these destinations as your favourite destinations. Every time you switch on your device, you can immediately select one of these locations as your destination. To change these destinations or select a new destination, tap **Start-up settings** in the Settings menu, then select **Ask for a destination**.

# **Using a Favourite**

You can use a Favourite as a way of navigating to a place without having to enter the address. To navigate to a Favourite, do the following:

- 1. Tap the screen to bring up the Main Menu.
- 2. Tap **Navigate to** or **Drive to**.

### 3. Tap **Favourite**.

4. Select a Favourite from the list.

You see your Favourite on the map. You can tap **Park nearby** to see a list of parking POIs near to your Favourite. You can also call the Favourite or see more information about it.

5. Tap Select to choose to navigate to this Favourite.

**Tip:** Use the left and right arrows to choose another Favourite from your list.

Your Blue&Me-TomTom 2 calculates the route for you.

6. When the route is calculated, tap **Done**.

Your Blue&Me-TomTom 2 will immediately start guiding you to your destination with spoken instructions and visual instructions on the screen.

# **Changing the name of a Favourite**

To change the name of a Favourite, do the following:

- 1. Tap the screen to bring up the Main Menu.
- 2. Tap **Settings** to open the Settings menu.
- 3. Tap **Manage Favourites**.
- 4. Tap the Favourite you want to rename.

**Tip:** Use the left and right arrows to choose another Favourite from your list.

- 5. Type in the new name and then tap **OK**.
- 6. Tap **Done**.

# **Deleting a Favourite**

To delete a Favourite, do the following:

- 1. Tap the screen to bring up the Main Menu.
- 2. Tap **Settings** to open the Settings menu.
- 3. Tap **Manage Favourites**.
- 4. Tap the Favourite you want to delete.

**Tip:** Use the left and right arrows to choose another Favourite from your list.

- 5. Tap **Yes** to confirm the deletion.
- 6. Tap **Done**.

# **Services**

# **About LIVE Services**

**Note**: LIVE services are not available in all countries or regions, and not all LIVE services are available in all countries regions. You may be able to use LIVE services when travelling abroad. For more information on available services, go to [tomtom.com/services.](http://www.tomtom.com/services)

The following LIVE services may be available for your device. LIVE services are subscription-based.

- **HD** Traffic
- **Speed Cameras**
- Fuel Prices
- Weather
- Local Search
- OuickGPSfix™

### **Safety Notice**

Some TomTom navigation devices contain a GSM/GPRS module which can interfere with electrical devices such as cardiac pacemakers, hearing aids and aviation equipment.

Interference with these devices may endanger the health or life of you or others.

If your device includes a GSM/GPRS module, do not use it near unprotected electrical units or in areas where the use of mobile telephones is prohibited, such as hospitals and airplanes.

# **LIVE Services subscriptions**

### **Checking your LIVE Services subscription**

You can check the status of your subscriptions at any time. In the Main Menu, tap **Services** and then tap **My Services**.

Your Blue&Me-TomTom 2 also warns you when your LIVE Services subscription is approaching the renewal date.

For more information about LIVE Services subscription and payment terms, go to [tomtom.com/services.](http://www.tomtom.com/services)

### **Renewing your LIVE Services subscription using your device**

- 1. In the Main Menu, tap **Services** and then tap **My Services**. The current status of your LIVE Services is shown.
- 2. Tap on the service you want to renew.

Your Blue&Me-TomTom 2 confirms that you want to renew your subscription.

3. Tap **Yes**.

The renewal request is sent to TomTom. You should complete payment online, on or before the date shown on your Blue&Me-TomTom 2.

#### **Renewing your LIVE Services subscription using the TomTom website**

- 1. Go to [tomtom.com/getstarted](http://www.tomtom.com/getstarted) to install the TomTom driver, if it's not already installed, and start using MyTomTom.
- 2. When prompted, connect your device to your computer using the USB cable. Then switch your device on.

**Important**: You should plug the USB connector directly into a USB port on your computer and not into a USB hub or USB port on a keyboard or monitor.

- 3. Open the LIVE Services section.
- 4. Check the status of your subscription and click on the service you want to renew. You are asked to provide your payment details.
- 5. Enter your payment details and complete the transaction. Your subscription is renewed.

# **About TomTom HD Traffic**

TomTom HD Traffic is a unique TomTom service providing real-time traffic information. For more information about TomTom services, go to **tomtom.com/services**.

In combination with IQ Routes, HD Traffic helps you plan the optimum route to your destination taking into account the current local traffic conditions.

Your Blue&Me-TomTom 2 regularly receives information about the changing traffic conditions. If traffic jams or other incidents are found on your current route, your Blue&Me-TomTom 2 will offer to replan your route to try and avoid any delays.

### **About Local Search**

Using local search, you can search the TomTom Places listings to find shops and businesses, then plan a route to the destination you choose.

### **Using local search**

To find a location using local search and plan a route there, follow the steps below. In this example, you search for a supermarket near to your current position.

1. Tap the screen to bring up the Main Menu, then tap **Navigate to**.

**Tip:** You can also set up a quick menu button for local search by tapping **Settings** and then **Make your own menu**. Select **Navigate to local search address** or **Drive to local search address**.

- 2. Tap the **Local Search** button.
- 3. Tap **Search near you**.
- 4. Type 'supermarket' then tap **OK**.

The locations that match your search are shown in a list with their distance from your current location and rating.

5. Tap one of the locations in the list.

The location is shown on the map.

Tap **Show info** to see more information about this location.

6. Tap **Select**.

Choose whether you want to navigate there, show the location on a map, travel via that location or add it as a favourite.

# **About Speed Cameras**

The Speed Cameras service warns you about the following roadside camera locations:

- **Speed camera locations.**
- **Accident blackspot locations.**
- **Mobile speed camera locations.**
- **Average speed camera locations.**
- **Toll road camera locations.**
- **Traffic light camera locations.**

### **Other services**

**Note**: Only available on LIVE devices.

The following services are also available on your Blue&Me-TomTom 2:

### **Weather**

The Weather service gives you five-day weather reports for any location on your map.

### **QuickGPSfixTM**

QuickGPSfix contains information about GPS satellite positions which helps your Blue&Me-TomTom 2 find your position faster.

### **My Services**

To check your subscription, tap **Services** in the Main Menu and then tap **My Services**.

Your Blue&Me-TomTom 2 tells you when your LIVE Services subscriptions are due for renewal. You can use your Blue&Me-TomTom 2 to tell TomTom that you wish to renew your current subscription.

For more information about LIVE Services subscription and payment terms, go to [tomtom.com/services.](http://www.tomtom.com/services)

# **Traffic**

# **About TomTom HD Traffic**

TomTom HD Traffic is a unique TomTom service providing real-time traffic information. For more information about TomTom services, go to **tomtom.com/services**.

In combination with IQ Routes, HD Traffic helps you plan the optimum route to your destination taking into account the current local traffic conditions.

Your Blue&Me-TomTom 2 regularly receives information about the changing traffic conditions. If traffic jams or other incidents are found on your current route, your Blue&Me-TomTom 2 will offer to replan your route to try and avoid any delays.

# **Using Traffic information**

The traffic sidebar is shown on the right side of the Driving view. The sidebar informs you about traffic delays while you drive, using glowing dots to show you where each traffic incident is located on your route.

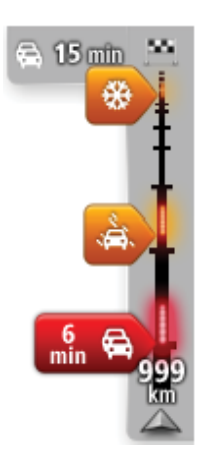

The top of the traffic sidebar represents your destination and shows the total time delay due to traffic jams and other incidents on your route.

The central section of the traffic sidebar shows individual traffic incidents in the order they occur on your route.

The bottom of the traffic sidebar represents your current location and shows the distance to the next incident on your route.

To make the traffic sidebar more readable some incidents may not be shown. These incidents will always be of minor importance and only cause short delays.

The colour of the pointers, as shown below, gives you an instant indication of the type of incident:

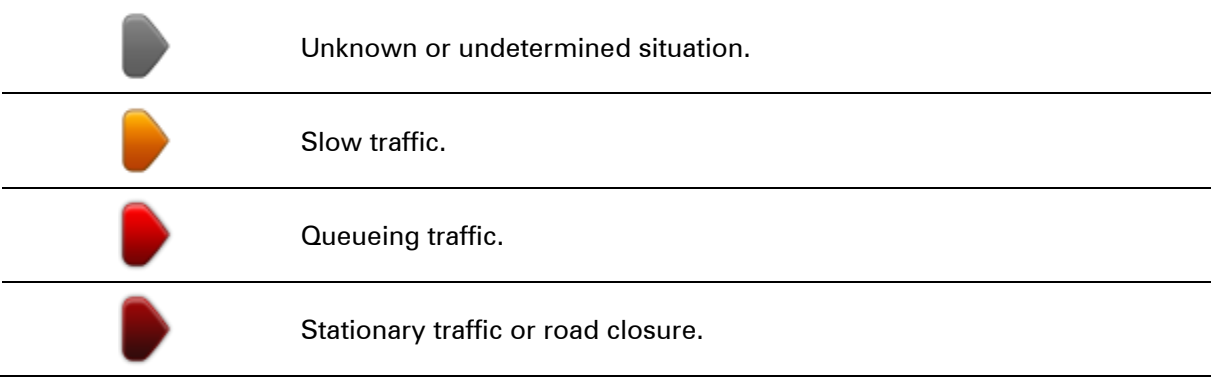

# **Safety Notice**

Some TomTom navigation devices contain a GSM/GPRS module which can interfere with electrical devices such as cardiac pacemakers, hearing aids and aviation equipment.

Interference with these devices may endanger the health or life of you or others.

If your device includes a GSM/GPRS module, do not use it near unprotected electrical units or in areas where the use of mobile telephones is prohibited, such as hospitals and airplanes.

# **Taking the fastest route**

Your Blue&Me-TomTom 2 regularly looks for a faster route to your destination. If the traffic situation changes and a faster route is found, your Blue&Me-TomTom 2 will offer to replan your journey so you can use the faster route.

You can also set your Blue&Me-TomTom 2 to automatically replan your journey whenever a faster route is found. To apply this setting, tap **Traffic settings** in the Traffic menu.

To manually find and replan the fastest route to your destination, do the following:

1. Tap the traffic sidebar.

**Tip**: If you find that tapping the sidebar opens the Main menu instead of the traffic menu, try tapping the sidebar with your finger resting on the edge of the screen.

### 2. Tap **Minimise delays**.

Your Blue&Me-TomTom 2 searches for the fastest route to your destination.

The new route may include traffic delays. You can replan the route to avoid all traffic delays, but a route which avoids all delays will usually take longer than the fastest route.

3. Tap **Done**.

# **Minimising delays**

You can use TomTom HD Traffic to minimise the impact of traffic delays on your route. To minimise delays automatically, do the following:

- 1. Tap **Services** in the Main Menu.
- 2. Tap **Traffic**.
- 3. Tap **Traffic settings**.
- 4. Choose between always taking the faster route automatically, being asked or never changing your route.
- 5. Tap **Next** and then **Done**.
- 6. Tap **Minimise traffic delay**.

Your device plans the quickest route to your destination. The new route may include traffic delays and may remain the same as the original route.

You can re-plan the route to avoid all delays, but this route is unlikely to be the quickest possible route.

7. Tap **Done**.

#### **Making commuting to work easier**

The **Home to work** or **Work to home** buttons in the Traffic menu lets you check your route to and from work with one tap of a button.

When you use either of these buttons, your device plans a route between your home and work locations and checks the route for possible delays.

The first time you use **Home to work**, you must set your traffic home and work locations by doing the following:

- 1. Tap the traffic sidebar to open the Traffic menu.
- 2. Tap **Show home-work traffic**.
- 3. Set your home location and your work location.

If you have already set the locations and want to change them, tap **Change home-work**.

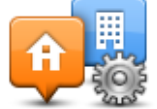

You can now use the **Home to work** and **Work to home** buttons.

**Note**: The home location you set here is not the same as the home location you can set in the **Settings Menu**. In addition, the locations you use here do not have to be your actual home and work locations. If there is another route that you often travel, you can set Work/Home to use these locations instead.

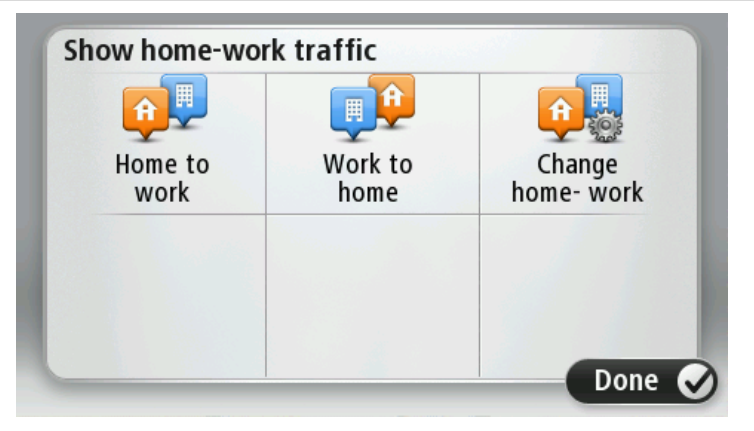

For example, to check for delays on your route home before you leave the office, do the following:

- 1. Tap the traffic sidebar to open the Traffic menu.
- 2. Tap **Show home-work traffic**.
- 3. Tap **Work to home**.

The Driving View is shown and a message is displayed telling you about traffic incidents on this route. The Traffic sidebar also shows any delays.

#### **Getting more information about an incident**

To check for delays on your route, tap **Show traffic on route** in the Traffic menu. Your navigation device shows a summary of the traffic delays on your route.

The total includes any delays due to traffic incidents and those due to busy roads, with information provided by IQ Routes.

Tap **Minimise delays** to check if you can reduce the delay.

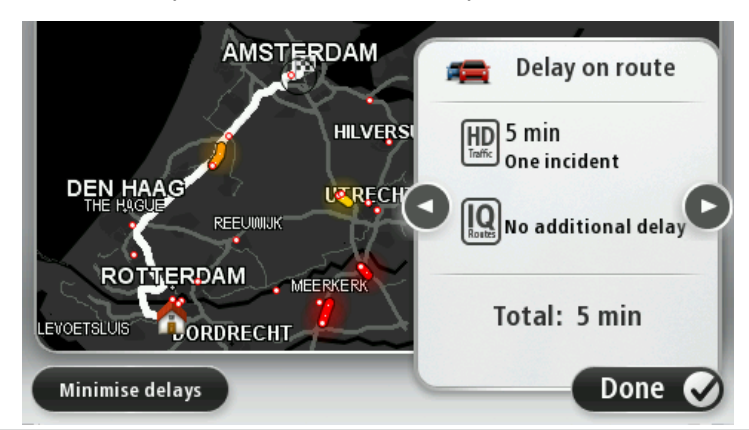

**Note:** If you are using a LIVE device, you can also access the **Show traffic on route** screen by tapping the traffic area of the LIVE Route summary tab.

Tap the left and right arrow buttons to move through each incident in turn, viewing the details of each one. This includes the type of incident, for example road works, and the length of delay caused by this incident.

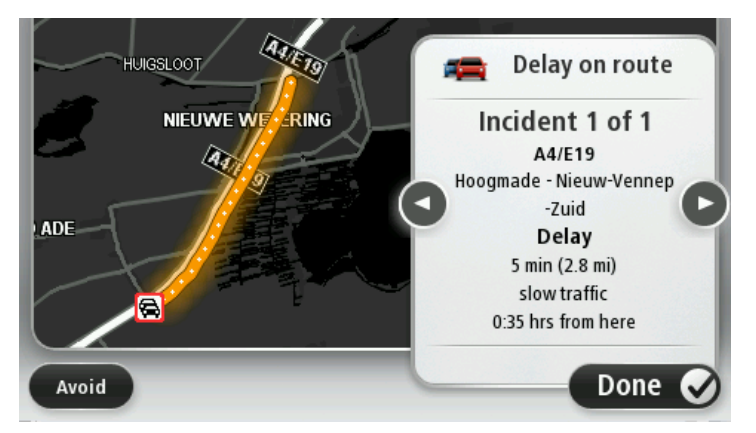

You can also access the details about individual incidents by tapping **View map** in the Main Menu and then tapping on the traffic incident symbol.

When shown on the map, a traffic incident starts with an icon. In the case of a traffic queue, the direction of the incident is from the icon towards the other end.

### **Checking traffic incidents in your area**

Get an overview of the traffic situation in your area, using the map. To find local incidents and their details, do the following:

- 1. Tap the traffic sidebar to open the Traffic menu.
- 2. Tap **View map**.

The map overview screen is shown.

3. If the map does not show your location, tap the marker to centre the map on your current location.

The map shows traffic incidents in the area.

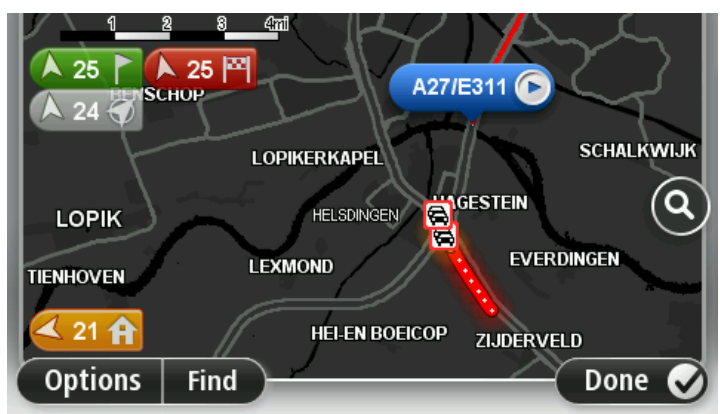

4. Tap on any traffic incident to get more information.

A screen is shown that gives you detailed information about the incident you chose. To display information about surrounding incidents use the left and right arrows at the bottom of this screen.

### **Changing Traffic settings**

Use the **Traffic settings** button to choose how traffic information works on your navigation device.

- 1. Tap the traffic sidebar to open the Traffic menu.
- 2. Tap **Traffic settings.**

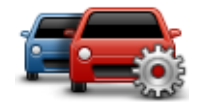

- 3. To hear a beep sound when a new traffic incident occurs on your route, select **Report if traffic on route changes** and then tap **Done**.
- 4. If you are using an RDS-TMC Traffic Receiver, you will be able to select the setting **Tune manually by entering a frequency.** If you select this option, the button **Tune manually** is shown in the Traffic menu. Tap **Tune manually** to enter the frequency of a particular radio station you want to use for RDS-TMC traffic information
- 5. If a faster route is found while you are driving, Traffic can replan your journey to use the faster route. Select one of the following options and then tap **Done**.
	- **Always switch to that route**
	- **Ask me if I want to change**
	- **Never change my route**

### **Traffic incidents**

Traffic incidents and warnings are shown on the map, in the Driving View and on the Traffic sidebar.

To find out more about an incident, tap **Browse Map** in the Main Menu. Tap on a traffic incident symbol on the map to see information about that incident. To display information about surrounding incidents, use the left and right arrows at the bottom of the screen.

There are two types of incident and warning signs:

- Symbols shown in a red square are traffic incidents. Your navigation device can replan to avoid them.
- Symbols shown in a red triangle are weather related. Your device does not replan to avoid these warnings.

Traffic incident symbols:

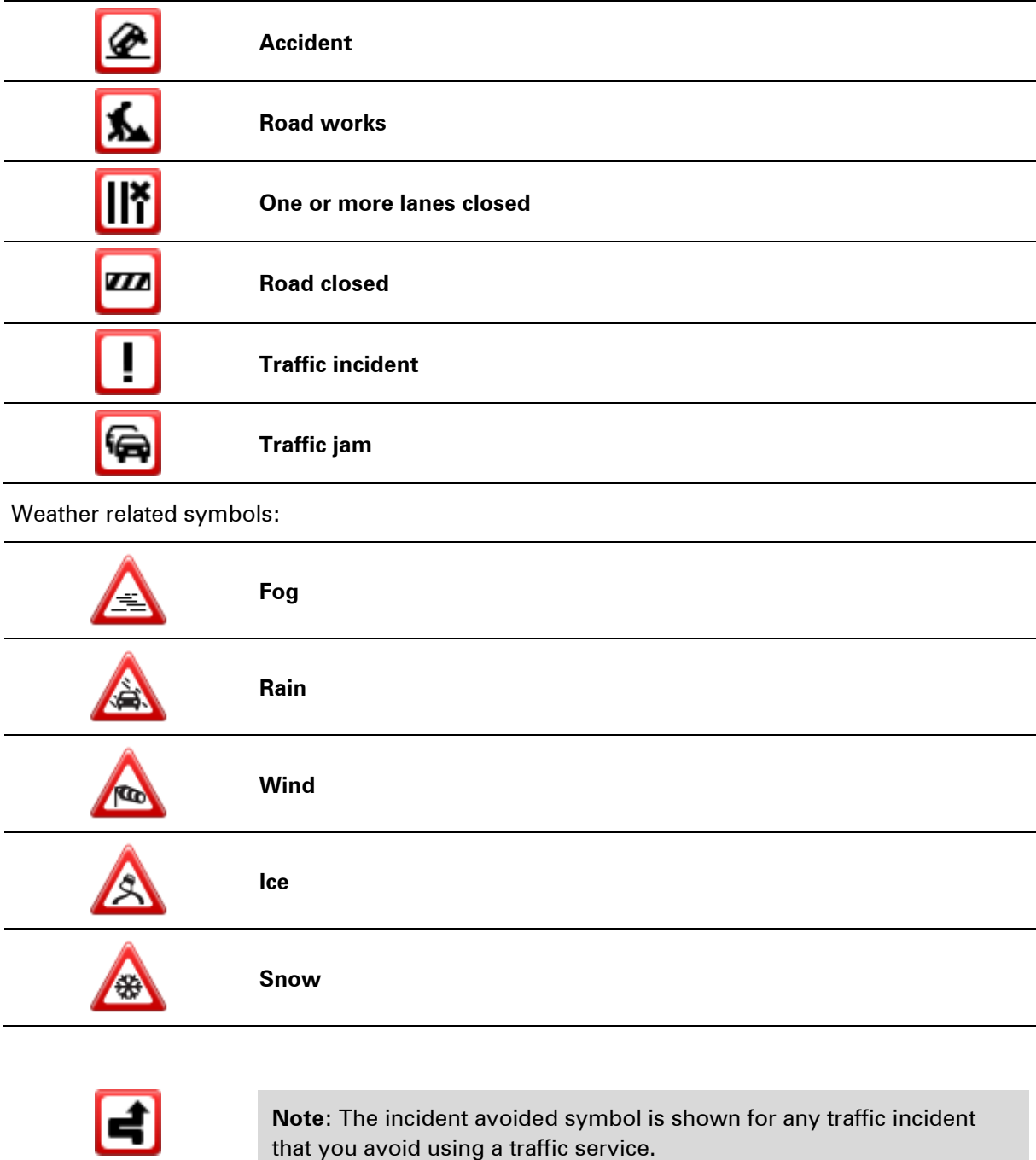

# **Traffic menu**

To open the Traffic menu, tap the Traffic sidebar in the Driving View then tap **Options**, or tap **Traffic** in the Services menu.

The following buttons are available:

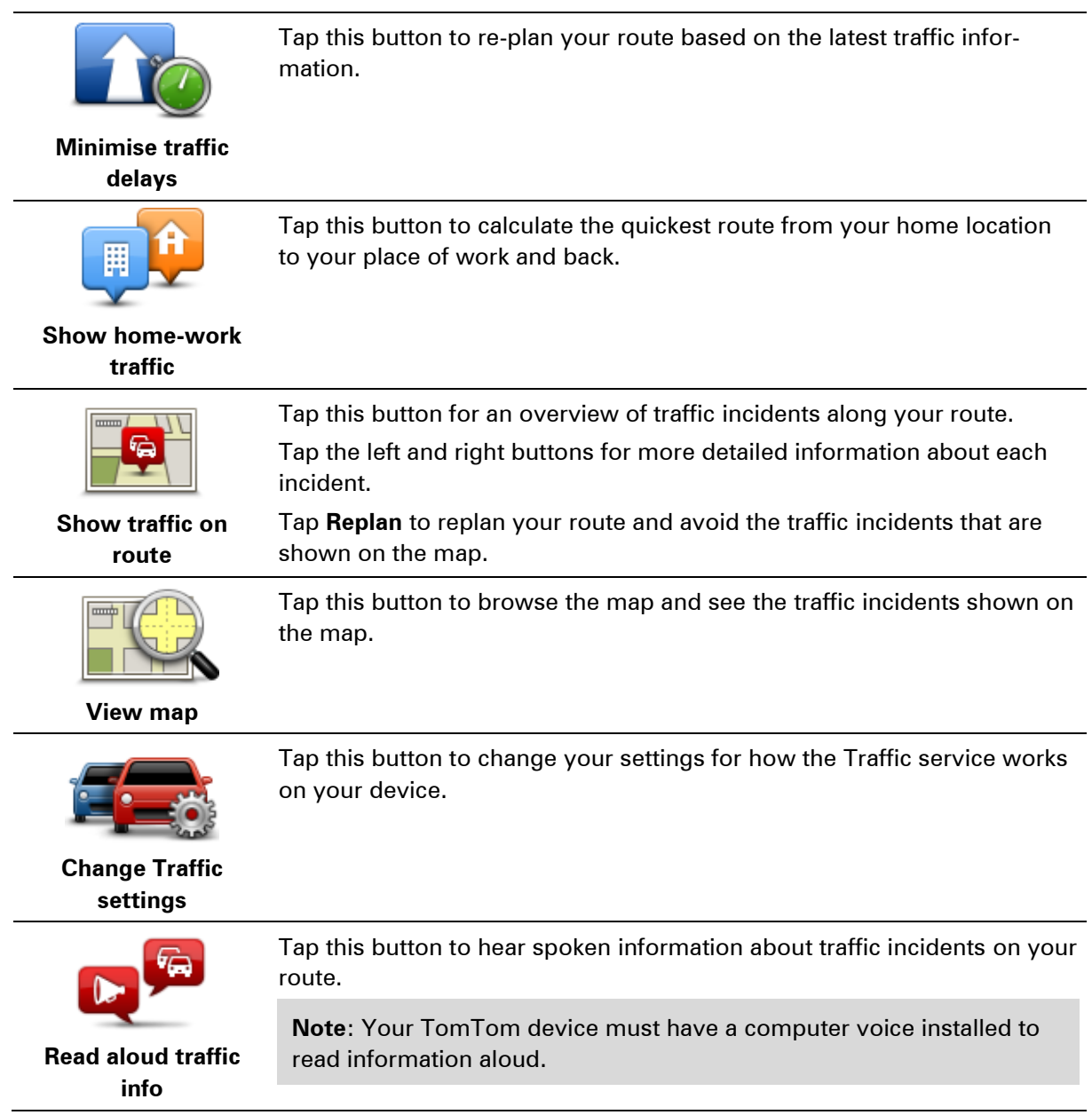

# **Speed cameras**

## **About Speed Cameras**

The Speed Cameras service warns you about the following roadside camera locations:

- Speed camera locations.
- Accident blackspot locations.
- **Mobile speed camera locations.**
- **Average speed camera locations.**
- **Toll road camera locations.**
- Traffic light camera locations.

### **Speed camera warnings**

By default, warnings are given 15 seconds before you reach a speed camera location. To change the number of seconds or warning sound, tap **Alert settings** in the Speed Cameras menu.

You are warned in three ways:

- Your device plays a warning sound.
- The type of speed camera and your distance from the camera location is shown in the Driving View. If a speed restriction has been reported for the camera, the speed is also shown in the Driving View.
- The location of the speed camera is shown on the map.

**Note:** For average speed cameras, you are warned by a combination of icons and sounds at the start, middle and end of the average speed check zone.

### **Changing the way you are warned**

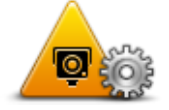

To change the way your Blue&Me-TomTom 2 warns you about speed cameras, tap the **Alert settings** button.

**Alert settings**

You can then set how close you want to be to a speed camera before you are warned and what type of sound will be played.

For example, to change the sound that is played when you approach a fixed speed camera, do the following:

- 1. Tap **Services** in the Main Menu.
- 2. Tap **Speed Cameras**.
- 3. Tap **Alert settings**.

A list of speed camera types is displayed. A speaker is shown next to the speed camera types that have been set for an alert.

- 4. Tap **Fixed cameras**.
- 5. Tap **NO** to avoid removing the fixed speed camera alerts.
- 6. Enter the time in seconds for when a warning is given before you reach a camera. Then tap **OK**.

7. Tap the sound you want to be used for the warning.

**Tips**: To switch off warning sounds for a camera type, tap **Silence** in step 7 above. You still see a warning in the Driving View if you switch off the warning sound.

8. Tap **YES** to save your changes.

**Speed Camera symbols**

Speed cameras are shown as symbols on the Driving View.

When you approach an area where an alert is located, you see a symbol and a warning sound is played.

You can change both the warning sound and the number of seconds that the warning is issued before reaching the alert.

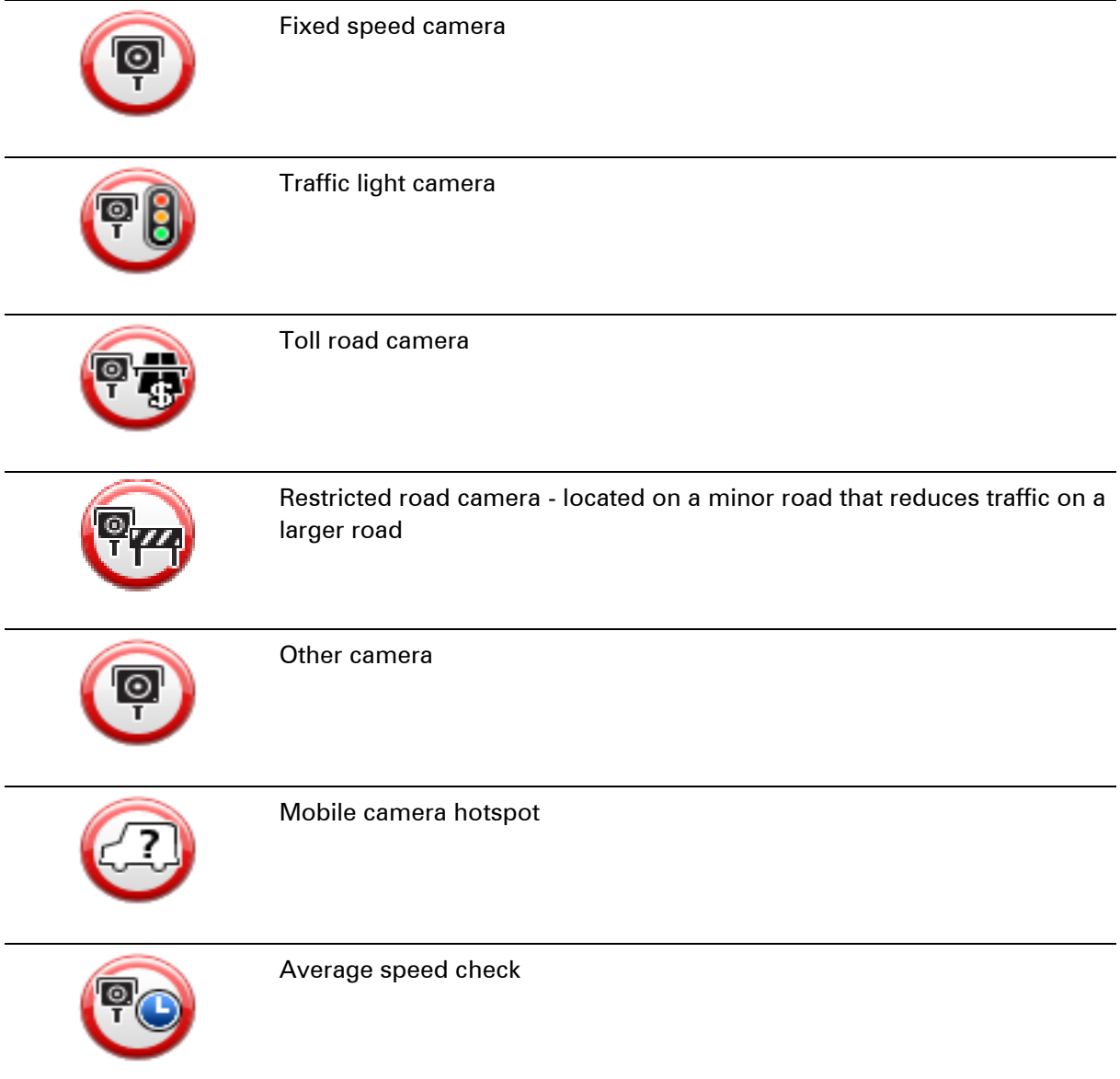

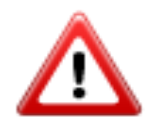

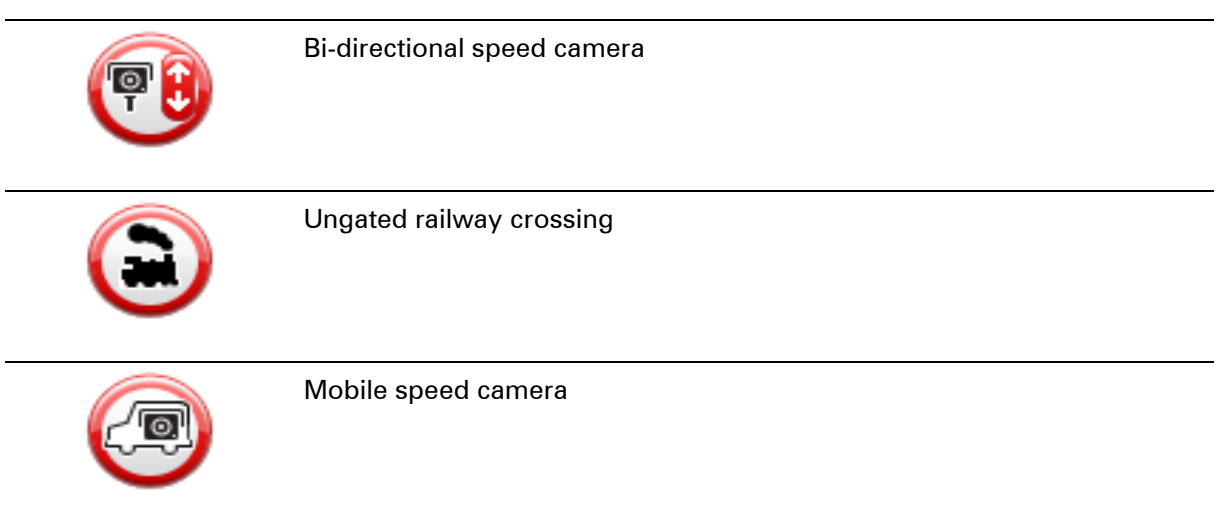

# **Report button**

To show the report button in the Driving View, do the following:

- 1. Tap **Services** in the Main Menu.
- 2. Tap **Speed Cameras**.
- 3. Tap **Enable report button**.
- 4. Tap **Done**.

The report button is shown on left-hand side of the Driving View or if you are already using the quick menu, it's added to the buttons available in the quick menu.

**Tip:** To hide the report button, tap **Disable report button** in the Speed Cameras menu.

**Reporting a new speed camera while on the move**

To report a speed camera on the move, do the following:

1. Tap the report button shown in the Driving View or in the quick menu to record the location of the camera.

If you tap the report button within 20 seconds of receiving a speed camera warning, you get the option to add a camera or remove a camera. Tap **Add camera**.

- 2. Tap **Fixed camera** or **Mobile camera**, depending on the type of camera you are reporting.
- 3. Select the camera location on the map and confirm that it is correct.
- 4. Tap the type of fixed camera you want to report, for example, a traffic light camera.

**Note**: If the type of camera you choose has a speed restriction, you can also enter the speed.

You see a message confirming that a report has been created.

# **Reporting a new speed camera while at home**

You do not need to be at the location of a speed camera to report the new location. To report a new speed camera location while you are at home, do the following:

- 1. Tap **Services** in the Main Menu on your navigation device.
- 2. Tap **Speed Cameras**.
- 3. Tap **Report safety camera**.
- 4. Tap **Fixed camera** or **Mobile camera** depending upon the type of speed camera.
- 5. Use the cursor to mark the exact location of the camera on the map, then tap **Done**.
- 6. Tap **Yes** to confirm the location of the camera.
- 7. Tap on the type of camera you want to report and if necessary, choose the speed restriction for the camera.

You see a message confirming that a report has been created.

### **Reporting incorrect camera alerts**

You may receive an alert for a camera that is no longer there. To report an incorrect camera alert, do the following:

**Note**: You can only report an incorrect camera alert while you are at the location.

1. While you are at the location of the missing camera, tap **Report** in the Driving View.

**Note**: This must be done within 20 seconds of receiving the camera alert.

2. Tap **Remove**.

### **Types of fixed speed camera you can report**

When you report a fixed speed camera, you can select the type of fixed camera you are reporting. These are the different types of fixed speed camera:

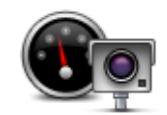

This type of speed camera checks the speed of passing vehicles.

**Speed camera**

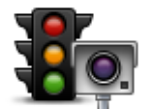

This type of camera checks for vehicles breaking traffic rules at traffic lights.

**Traffic light camera**

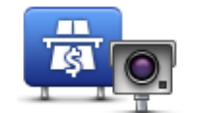

This type of camera monitors traffic at toll road barriers.

**Toll road camera**

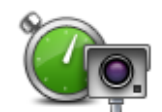

This type of speed camera checks the average speed of vehicles between two fixed points.

**Average speed check**

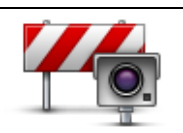

This type of camera checks traffic on roads where access is restricted.

**Vehicle restriction**

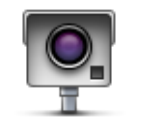

All other types of camera that do not fall into any of the above categories.

**Other camera**

## **Average speed check camera warnings**

There are several types of visual and audible warnings that you may see and hear when you meet an average speed check camera.

You always receive a start and end zone warning regardless of the speed you are travelling at. Intermediate warnings, if given, occur every 200 meters.

All the warnings are described below:

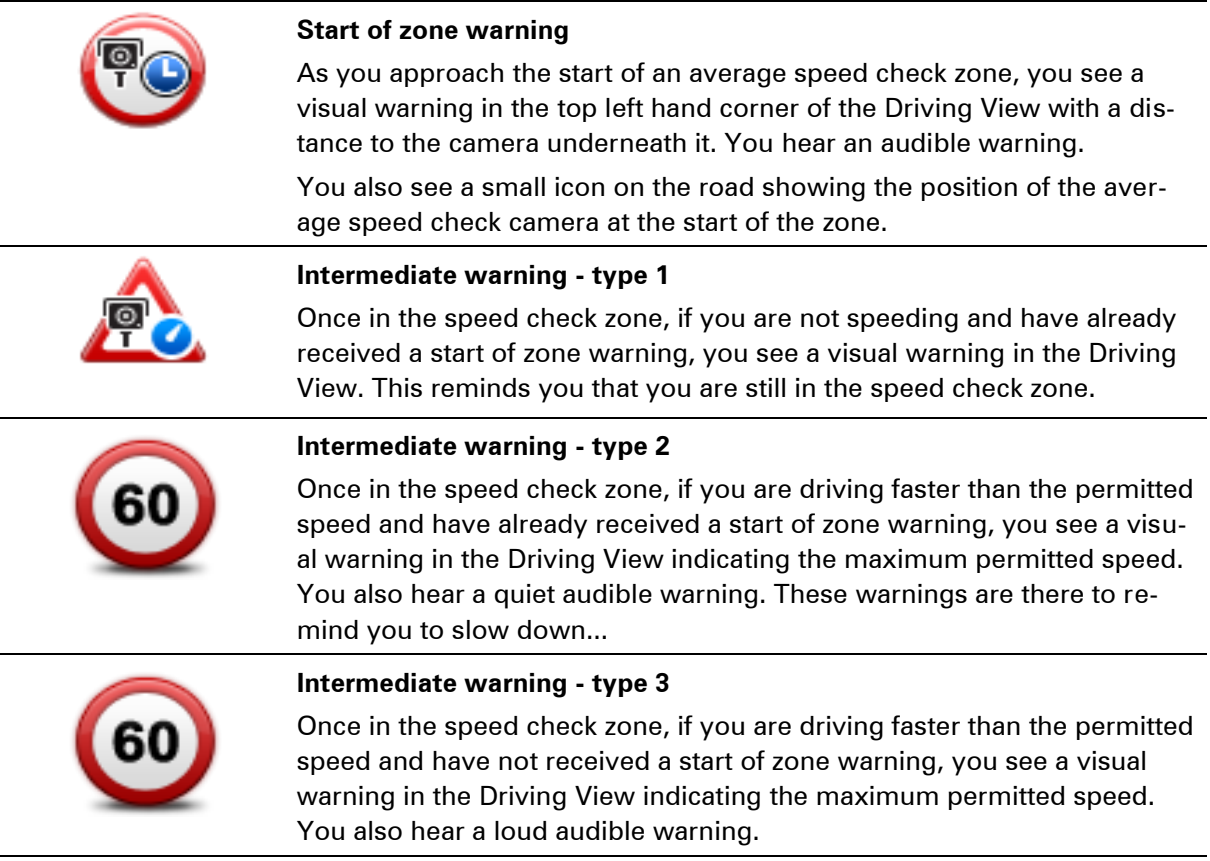

These warnings occur at the FIRST intermediate point only and are there to remind you to slow down...

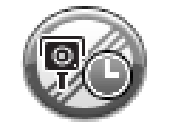

### **End of zone warning**

As you approach the end of an average speed check zone, you see a visual warning in the Driving View with a distance to the camera shown underneath it. You hear an audible warning.

You also see a small icon on the road showing the position of the average speed check camera at the end of the zone.

### **Speed Cameras menu**

To open the Speed Cameras menu, tap **Services** in the Main Menu and then tap **Speed Cameras**.

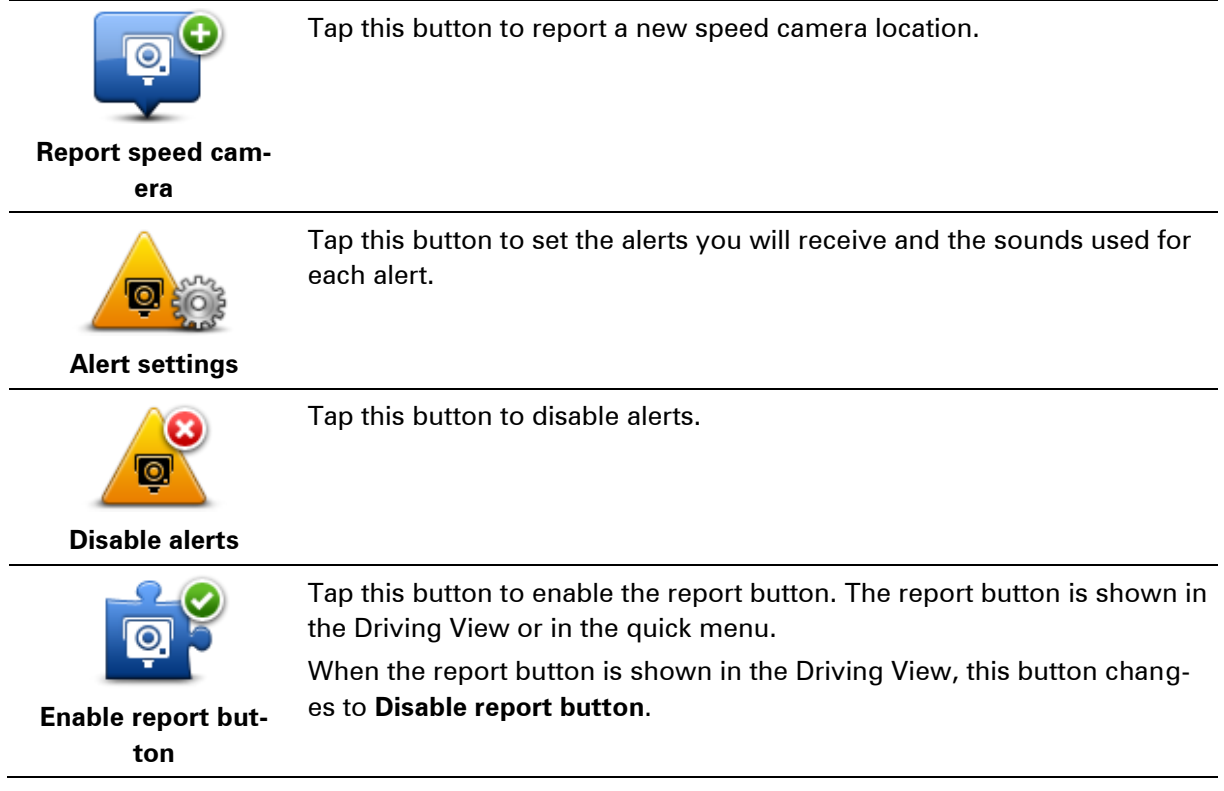

# **Weather**

# **About Weather**

**Note**: Only available on LIVE devices.

The TomTom Weather service provides detailed weather reports and 5-day weather forecasts for towns and cities. The information is provided by local weather stations and is updated hourly.

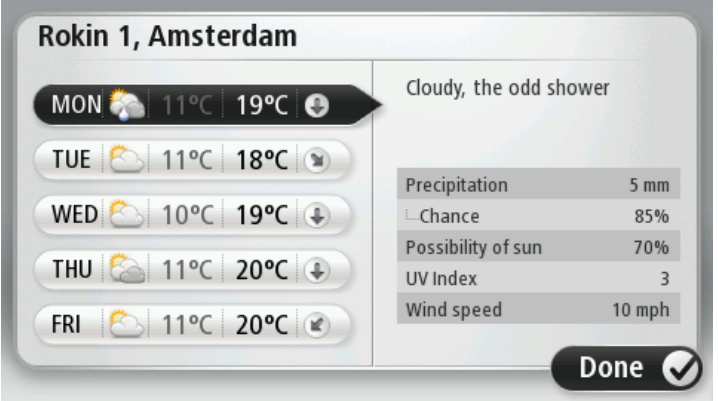

### **Requesting a weather report**

To request a weather report for a specific location, such as the town or city for your final destination, do the following:

- 1. Tap **Services** in the Main Menu.
- 2. Tap **Weather**.
- 3. Tap **Weather near you** or **Weather near destination** to go directly to a weather summary.
- 4. Tap **Weather near other location** to choose your location using, for example, an address, Home, a Favourite or a POI.

A summary weather report for that location is shown. Tap on any day of the week for a detailed weather report.

# **Types of location**

You can request a weather forecast for different types of location. The following types of location are available:

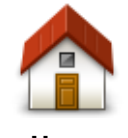

Tap this button to select your Home location.

**Home**

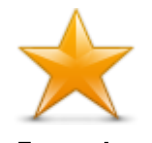

Tap this button to select a Favourite location.

**Favourite**

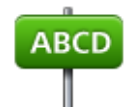

Tap this button to enter an address.

**Address**

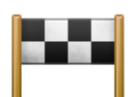

Tap this button to select a location in a list of recently used destinations.

**Recent destination**

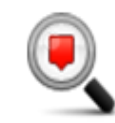

Tap this button to select a location using a local search.

**Local search**

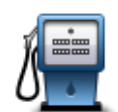

Tap this button to select a Point of Interest (POI).

**Point of Interest**

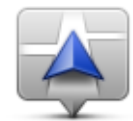

Tap this button to select your current location.

**My Location**

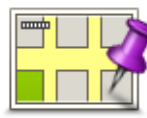

Tap this button to select a point on the map.

**Point on map**

Tap this button to enter a latitude and longitude map reference.

**Latitude Longitude**

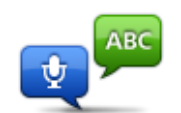

Tap this button to enter an address by saying the address.

**Spoken address**

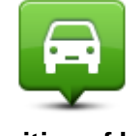

Tap this button to select your last recorded position.

**Position of last stop**

# **MyTomTom**

# **About MyTomTom**

MyTomTom helps you manage the contents and services of your Blue&Me-TomTom 2 navigation device, as well as giving you access to the TomTom community. You log in to MyTomTom on the TomTom website. It is a good idea to frequently connect your navigation device to MyTomTom to ensure you always have the latest updates.

**Tip**: We recommend using a broadband internet connection whenever you connect your navigation device to MyTomTom.

**Setting up MyTomTom**

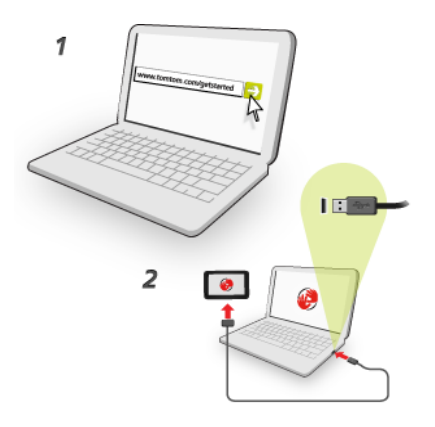

To set up MyTomTom, do the following:

- 1. Connect your computer to the internet.
- 2. Start a browser and go to **tomtom.com/getstarted**.
- 3. Click **Download now.**

Your browser downloads the MyTomTom support application, which you need to install on your computer in order to connect your device to MyTomTom. Follow the instructions on the screen if you are asked questions while downloading.

4. When prompted, connect your device to your computer using the USB cable. Then switch your device on.

**Important**: You should plug the USB cable directly into a USB port on your computer and not into a USB hub or USB port on a keyboard or monitor.

Once the MyTomTom support application is installed, you can access MyTomTom from the notification area on your desktop.

**Tip:** When you connect your navigation device to your computer, MyTomTom tells you if there are any updates for your device.

# **MyTomTom account**

To download content and services from TomTom, you need a MyTomTom account. You can create an account when you start using MyTomTom.

**Note:** If you have more than one TomTom device, you need a separate account for each device.

# **Customer support**

**Getting help to use your navigation device**

You can get further help by going to **tomtom.com** and clicking **Support**. For warranty information, go to **tomtom.com/legal.** 

# **Status & information**

Tap this button to open the Status & information menu.

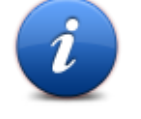

**Status & information**

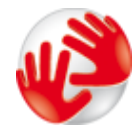

**Version information**

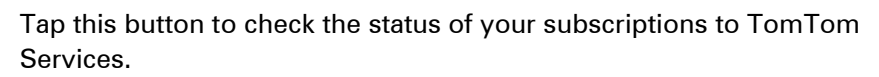

Tap this button to view technical information about your device, such as

your serial number for your device and the TomTom App version.

**Note**: Only available on LIVE devices.

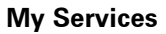

Tap this button to see the current status for GPS reception.

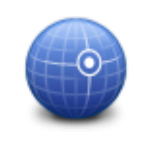

**GPS Status**

# **Addendum**

### **Important Safety Notices and Warnings**

### **Global Positioning System**

The Global Positioning System (GPS) is a satellite-based system that provides location and timing information around the globe. GPS is operated and controlled under the sole responsibility of the Government of the United States of America which is responsible for its availability and accuracy. Any changes in GPS availability and accuracy, or in environmental conditions, may impact the operation of your TomTom device. TomTom does not accept any liability for the availability and accuracy of GPS.

### **Use with Care**

Use of a TomTom device for navigation still means that you need to drive with due care and attention.

### **Aircraft and Hospitals**

Use of devices with an antenna is prohibited on most aircraft, in many hospitals and in many other locations. A TomTom device must not be used in these environments.

#### **Battery**

This product uses a Lithium-Ion battery.

Do not use it in a humid, wet and/or corrosive environment. Do not put, store or leave your product in or near a heat source, in a high temperature location, in strong direct sunlight, in a microwave oven or in a pressurised container, and do not expose it to temperatures over 60°C (140°F). Failure to follow these guidelines may cause the battery to leak acid, become hot, explode or ignite and cause injury and/or damage. Do not pierce, open or disassemble the battery. If the battery leaks and you come into contact with the leaked fluids, rinse thoroughly with water and seek medical attention immediately. For safety reasons, and to prolong the lifetime of the battery, charging will not occur at low (below 0°C/32°F) or high (over 45°C/113°F) temperatures.

Temperatures: Standard operation: -0°C (32°F) to +45°C (113°F); short period storage: -20°C (-4°F) to + 60°C (140°F); long period storage: -20°C (-4°F) to +25°C (77°F).

Caution: risk of explosion if battery is replaced by an incorrect type.

Do not remove or attempt to remove the non-user-replaceable battery. If you have a problem with the battery, please contact TomTom customer support.

THE BATTERY CONTAINED IN THE PRODUCT MUST BE RECYCLED OR DISPOSED OF PROPERLY ACCORDING TO THE LOCAL LAWS AND REGULATIONS AND ALWAYS SEPARATE FROM HOUSEHOLD WASTE. BY DOING THIS YOU WILL HELP CONSERVE THE ENVIRONMENT. USE YOUR TOMTOM ONLY WITH THE SUPPLIED DC POWER LEAD (CAR CHARGER/BATTERY CABLE), AC ADAPTER (HOME CHARGER), IN AN APPROVED CRADLE OR USING THE SUPPLIED USB CABLE TO CONNECT TO A COMPUTER FOR BATTERY CHARGING.

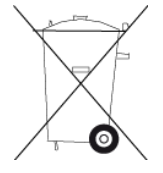

If you device requires a charger, please use this device with the charger provided. For replacement chargers, go to **tomtom.com** for information about approved chargers for your device.

The stated battery life is a maximum possible battery life. The maximum battery life will only be achieved under specific atmospheric conditions. The estimated maximum battery life is based on an average usage profile.

For tips on extending the battery life, see this FAQ: [tomtom.com/batterytips](http://www.tomtom.com/batterytips)

### **CE marking**

This equipment complies with the requirements for CE marking when used in a residential, commercial, vehicular or light industrial environment, achieving all the appropriate provisions of the relevant legislation in the EU.

# $C$  $C$ 0168

### **R&TTE directive**

Hereby, TomTom declares that TomTom personal navigation devices and accessories are in compliance with the essential requirements and other relevant provisions of the EU Directive 1999/5/EC. The declaration of conformity can be found here: [tomtom.com/legal.](http://www.tomtom.com/legal)

#### **WEEE directive**

This symbol on the product or its packaging indicates that this product shall not be treated as household waste. In line with EU Directive 2002/96/EC for waste electrical and electronic equipment (WEEE), this electrical product must not be disposed of as unsorted municipal waste. Please dispose of this product by returning it to the point of sale or to your local municipal collection point for recycling.

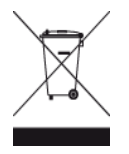

#### **Pacemakers**

Pacemaker manufacturers recommend that a minimum of 15cm (6 inches) be maintained between a handheld wireless device and a pacemaker to avoid potential interference with the pacemaker. These recommendations are consistent with independent research and recommendations by Wireless Technology Research.

#### **Guidelines for people with Pacemakers**

You should ALWAYS keep the device more than 15cm (6 inches) from your pacemaker when turned ON.

You should not carry the device in a breast pocket.

If you have any reason to suspect that interference is taking place, turn OFF your device.

### **Other Medical Devices**

Please consult your physician or the manufacturer of the medical device, to determine if the operation of your wireless product may interfere with the medical device.

### **Connected networks**

Devices that contain a GSM module are intended for connection to the following networks:

GSM/GPRS 900/1800

### **Exposure limits**

This device complies with radiation exposure limits set forth for an uncontrolled environment. In order to avoid the possibility of exceeding the radio frequency exposure limits, human proximity to the antenna shall not be less than 20cm (8 inches) during normal operation.

### **This Document**

Great care was taken in preparing this manual. Constant product development may mean that some information is not entirely up to date. The information in this document is subject to change without notice.

TomTom shall not be liable for technical or editorial errors or omissions contained herein; nor for incidental or consequential damages resulting from the performance or use of this material. This document contains information protected by copyright. No part of this document may be photocopied or reproduced in any form without prior written consent from TomTom N.V.

#### **Model names**

4CS01, 4CQ06

### **Copyright notices**

© 2013 TomTom N.V., The Netherlands. TomTom®, and the "two hands" logo, among others, are Trademarks owned by TomTom N.V. or one of its subsidiaries. Please see [tomtom.com/legal](http://www.tomtom.com/legal) for warranties and end user licence agreements applying to this product.

Ordnance Survey © Crown Copyright Licence number 100026920. Data Source © 2013 TomTom All rights reserved.

SoundClear™ acoustic echo cancellation software © Acoustic Technologies Inc.

Nuance® is a registered trademark of Nuance Communications, Inc. and is used here under licence.

Some images are taken from NASA's Earth Observatory.

The purpose of NASA's Earth Observatory is to provide a freely-accessible publication on the Internet where the public can obtain new satellite imagery and scientific information about our home planet.

The focus is on Earth's climate and environmental change: [earthobservatory.nasa.gov](http://earthobservatory.nasa.gov/)

The software included in this product contains copyrighted software that is licenced under the GPL. A copy of that licence can be viewed in the Licence section. You can obtain the complete corresponding source code from us for a period of three years after our last shipment of this product. For more information, visit [tomtom.com/gpl](http://www.tomtom.com/gpl) or to call your local TomTom customer support team, visit [tomtom.com/support](http://www.tomtom.com/) and upon your request we will send you a CD with the corresponding source code.

Linotype, Frutiger and Univers are trademarks of Linotype GmbH registered in the U.S. Patent and Trademark Office and may be registered in certain other jurisdictions.

MHei is a trademark of The Monotype Corporation and may be registered in certain jurisdictions.